# **Σημειώσεις μαθήματος: Τεχνολογικές και Διδακτικές Καινοτομίες με τη Χρήση της Πληροφορικής Εικονική Πραγματικότητα**

**Μέρος 1<sup>ο</sup>**

**Σεπτέμβριος 2015** 

#### **Τρισδιάστατα κοινωνικά δίκτυα, Second Life και Opensim**

Σύμφωνα με τον ιδρυτή της Microsoft Bill Gates, στην επόμενη δεκαετία θα ζούμε σε ένα εντελώς διαφορετικό, αμιγώς ψηφιακό κόσμο. Ο Nicholas Negroponte, προέβλεψε ότι με την ανάπτυξη της τεχνολογίας και τη διάδοση του διαδικτύου θα περάσουμε από τον αναλογικό στον ψηφιακό κόσμο, όπου θα καταργηθούν τα γεωγραφικά σύνορα και θα ενοποιηθούν όλες οι κοινότητες, οικονομικές, ακαδημαϊκές κ.α. Το Horizon report αναφέρει τους online εικονικούς κόσμους, ως μια από τις νέες τεχνολογίες με την μεγαλύτερη επίδραση στην εκπαίδευση. Ο πιο γνωστός online εικονικός κόσμος είναι το Second Life.

#### **Τι είναι το Second Life.**

Το 1999 ο Philip Rosedale ίδρυσε την εταιρεία Linden Lab. Αρχικά προσπάθησε να υλοποιήσει το Rig, που σε γενικές γραμμές ήταν ένας υπολογιστής που φοριόταν στους ώμους. Σύντομα όμως, μετά από την αποτυχία της συσκευής αυτής, το ενδιαφέρον στράφηκε στο λογισμικό.

Το Second Life ξεκίνησε ως project τον Μάρτιο του 2002. Αποτελείται από δύο κομμάτια. Το λογισμικό του server στο οποίο δεν έχουν άμεση πρόσβαση οι χρήστες και από το πρόγραμμα πλοήγησης που διανέμεται δωρεάν. Το πρόγραμμα αυτό επιτρέπει στους χρήστες του να επικοινωνούν μεταξύ τους με εικονικούς εαυτούς μέσα σε ένα πλήρως αλληλεπιδραστικό περιβάλλον (το οποίο βρίσκεται στον server ή καλύτερα σε συστοιχίες από servers-server farms). Στον εικονικό κόσμο μπορεί κανείς να κάνει φίλους, να ακούσει μουσική, να ψωνίσει. Επιπλέον, οι χρήστες μπορούν να εξερευνήσουν, να κοινωνικοποιηθούν, να συμμετέχουν σε ατομικές ή ομαδικές δραστηριότητες, να δημιουργήσουν και να ανταλλάξουν αντικείμενα (ψηφιακά) και υπηρεσίες με άλλους.

Με μια μηνιαία συνδρομή 10 περίπου δολαρίων κάποιος θεωρείται μόνιμος κάτοικος μιας εικονικής χώρας και λαμβάνει ένα εβδομαδιαίο χαρτζιλίκι 400 Linden dollars (τοπικό νόμισμα).

Με σημαντικά μεγαλύτερο κόστος, της τάξης των 1.000-2.000 (πραγματικών) δολαρίων και επίσης σημαντικό μηνιαίο ενοίκιο, κάποιος μπορεί να αγοράσει ένα "νησί", έναν εικονικό χώρο, τον οποίο μπορεί να διαμορφώσει κατά βούληση.

Τον Ιανουάριο του 2008 οι "κάτοικοι" του εικονικού κόσμου ξόδεψαν 28.274.505 ώρες σε αυτόν, και σε κάθε δεδομένη χρονική στιγμή υπήρχαν 38.000 ταυτόχρονα συνδεδεμένοι χρήστες, φτάνοντας τους 88.200 ταυτόχρονα συνδεδεμένους χρήστες το 2009. Από τότε υπάρχει μια πτωτική πορεία στον αριθμό των ταυτόχρονα συνδεδεμένων χρηστών, που το 2010 έφτασαν τους 54.000 κατά μέσο όρο. Το Νοέμβριο του 2010 υπήρχαν 21,3 εκατομμύρια λογαριασμοί χρηστών.

Ο περισσότερος κόσμος συγχέει τον Second Life Viewer με το Second Life. O Viewer είναι το πρόγραμμα πλοήγησης και είναι δωρεάν, ελεύθερο να το χρησιμοποιήσει οποιοσδήποτε. O Second Life server δεν είναι ελεύθερο λογισμικό, ο χρήστης δεν μπορεί να επέμβει άμεσα παρά μερικώς μέσω του viewer. Στον server βρίσκεται αποθηκευμένος και γίνεται η διαχείριση του εικονικού κόσμου, των αντικειμένων του, των χρηστών του κτλ.

## **Η εκπαίδευση στο Second Life.**

Η δημιουργία και η ανάπτυξη στο διαδίκτυο τρισδιάστατων ψηφιακών κόσμων όπως το Second Life, έχουν προσελκύσει διάφορα εκπαιδευτικά ιδρύματα τα οποία χρησιμοποιούν αυτόν τον εικονικό κόσμο για να συγκεντρώσουν τους μαθητές τους και να κάνουν εκεί εικονικά μαθήματα. Αυτό το περιβάλλον βοηθά τους φοιτητές να ενταχθούν σε εξ αποστάσεως μαθήματα βοηθώντας τους να αναπτύξουν το αίσθημα της κοινότητας.

Το Second Life προσφέρει τη δυνατότητα σύγχρονης εξ αποστάσεως εκπαίδευσης με τη βοήθεια ήχου και γραπτής online συνομιλίας. Ειδικοί προβλέπουν ότι η μελλοντική τάξη δε θα βρίσκεται σε ένα Πανεπιστήμιο, αλλά στον ψηφιακό κόσμο του Second Life και οι εκπαιδευόμενοι θα χειρίζονται την εικονική τους μορφή με το πληκτρολόγιο. Περισσότεροι από εξήντα εκπαιδευτικοί οργανισμοί έχουν ενταχθεί στο Second Life αναζητώντας τρόπους που μπορεί να χρησιμοποιηθεί για προώθηση της μάθησης.

Το Πανεπιστήμιο του Ohio είναι ένα από τα πρώτα που έκανε την εμφάνιση του στο Second Life διοργανώνοντας εικονικά μαθήματα σε ψηφιακές τάξεις. Οι επισκέπτες στο πανεπιστήμιο μπορούν να παρακολουθήσουν μαθήματα, να εξερευνήσουν πάρκα και κτίρια, να ενταχθούν σε φοιτητικές οργανώσεις. Ο υπεύθυνος για το πρόγραμμα Christopher Keesey αναφέρει πως σκοπός του πανεπιστημίου είναι να εμπλουτίσει τη διδασκαλία που υπάρχει σήμερα στις τάξεις με εκπαιδευτικά παιχνίδια, φοιτητικές οργανώσεις και καλλιτεχνικές εμπειρίες. Οι εκπαιδευτές του πανεπιστημίου κάνουν μαθήματα σε ψηφιακές τάξεις.

Κάποια μαθήματα συνδυάζουν παραδοσιακή διδασκαλία με τη διαδικτυακή. Η Rebecca Nesson, που διδάσκει στη Νομική Σχολή του Πανεπιστημίου Χάρβαρντ και στη Σχολή του Χάρβαρντ στο Second Life, διευθετεί συζητήσεις στο χώρο του Second Life και έχει ώρες γραφείου. Πιστεύει πως ο τρισδιάστατος κόσμος, καθιστά δυνατό στους φοιτητές που παρακολουθούν εξ' αποστάσεως μαθήματα να αναπτύξουν αίσθηση "κοινότητας". Αναφέρει πως οι φοιτητές αλληλεπιδρούν όπως σε μια παραδοσιακή τάξη. Ο Aaron Delwiche καθηγητής στο Πανεπιστήμιο του Τρίνιτι στο Σαν Αντόνιο, συχνά μαζεύει τους φοιτητές του για μάθημα στο Second Life. Ο Delwiche και άλλοι καθηγητές δούλεψαν για πολλούς μήνες για να δημιουργήσουν μαθήματα μέσα στο Second Life, σε συνεργασία με την Linden Lab.

Η εταιρεία, προσπαθώντας να προσελκύσει περισσότερους καθηγητές που επιθυμούν να πειραματιστούν με αυτή την ανορθόδοξη μέθοδο διδασκαλίας, έχει δημιουργήσει ένα καινούριο πρόγραμμα, το "Campus: Second Life", που απευθύνεται σε Πανεπιστήμια. Επίσης, προσφέρει δωρεάν λογαριασμούς στους φοιτητές και ένα εκτάριο γης (ψηφιακής) στους καθηγητές. Και άλλοι καθηγητές από το Πανεπιστήμιο του Σαν Φρανσίσκο, το Τεχνολογικό Ινστιτούτο του Rochester και του Vassar College έχουν χρησιμοποιήσει το Second Life στα μαθήματά τους.

## **Το Open Simulator, Opensim**

Ο καθαρά εμπορικός χαρακτήρας του Second Life και το υψηλό κόστος διατήρησης "ιδιόκτητων" περιοχών, ώθησε μια ομάδα από προγραμματιστές να δημιουργήσουν μια εναλλακτική, ελεύθερη πλατφόρμα (λογισμικό server) για τη δημιουργία και διαχείριση τρισδιάστατων εικονικών κόσμων. Έτσι, πριν από τρεισήμισι περίπου χρόνια άρχισε το project Open Simulator ή απλά Opensim. Αν και βρίσκεται ακόμα σε προ-δοκιμαστική (Alpha) μορφή, το λογισμικό είναι πλήρως λειτουργικό και συμβατό με το Second Life, παρόλο που οι δύο πλατφόρμες δεν επικοινωνούν μεταξύ τους.

Το Opensim εξελίσσεται με ταχείς ρυθμούς και η κοινότητα των προγραμματιστών που συνεισφέρουν σε αυτό αυξάνεται σημαντικά. Εξίσου σημαντικά αυξάνεται η κοινότητα των χρηστών του (αν και ακόμα δεν έχει τη διάδοση του Second Life), γιατί δίνεται η δυνατότητα στον κάθε απλό χρήστη να φιλοξενεί στον υπολογιστή του έναν εικονικό κόσμο, χωρίς κόστος και χωρίς τους περιορισμούς (μέγεθος, αριθμός αντικειμένων) που θέτει το Second Life.

Η απόφαση μέσα στο καλοκαίρι του 2010 για κλείσιμο του Teen Grid, δηλαδή του δικτύου εφήβων στο Second Life, και στη συνέχεια η δεύτερη απόφαση το φθινόπωρο του 2010 για τερματισμό των εκπτώσεων σε εκπαιδευτικούς και εκπαιδευτικά ιδρύματα, βάρυνε σημαντικά στην απόφαση για σταθερά αυξανόμενη μετακίνηση εικονικών εκπαιδευτικών δραστηριοτήτων στην πλατφόρμα του Opensim.

Και πάλι δεν πρέπει να γίνεται σύγχυση μεταξύ server και viewer. Το Opensim είναι λογισμικό server με το οποίο γίνεται η διαχείριση του εικονικού κόσμου, των αντικειμένων του, των χρηστών του κτλ.

## **Γλωσσάρι βασικών όρων που χρησιμοποιούνται στο Second Life και στο Opensim**

Real Life: Η πραγματική ζωή.

Resident: Ο κάτοικος-χρήστης του εικονικού κόσμου.

Account: Ο λογαριασμός του χρήστη. Αποτελείται από όνομα, επίθετο και κωδικό. Σε κάποια προγράμματα πλοήγησης το όνομα και το επίθετο μπαίνουν στο ίδιο πεδίο σε άλλα υπάρχουν ξεχωριστά πεδία.

Map και mini map. Χάρτης της ευρύτερης περιοχής και τοπικός χάρτης. Χρησιμοποιούνται για διευκόλυνση της πλοήγησης στους εικονικούς κόσμους.

Region-Land-Estate-Parcel: Ιδιόκτητο κομμάτι εικονικής γης. Η συνήθης έκταση είναι 256Χ256 μέτρα, αλλά υπάρχουν υποδιαιρέσεις (parcel) ή πολλαπλάσια αυτής.

Mega region: Περιοχή που αποτελείται από 2 ή και περισσότερα regions, ενοποιημένα σε ένα. Το πλεονέκτημα είναι ότι δεν υπάρχει καθυστέρηση από τη μετάβαση από το ένα region στο άλλο.

Grid: Estates διαφορετικών χρηστών ή ενός και μόνο χρήστη, που φιλοξενούνται από μία εταιρεία ή και άτομο.

Home: Σημείο στον εικονικό κόσμο που ορίζει ο χρήστης ως αρχικό.

Teleport: Τηλεμεταφορά από ένα σημείο σε ένα άλλο χρησιμοποιώντας τον χάρτη. Χρησιμοποιείται για γρήγορη μετακίνηση μεταξύ των estates.

Hypergrid: Grids που η διαμόρφωση του server τους επιτρέπει την τηλεμεταφορά από και προς αυτά.

Landmark: Σημείο ενδιαφέροντος που ορίζει ο χρήστης. Συνήθως χρησιμοποιείται για γρήγορη τηλεμεταφορά σε κάποιο estate που μας ενδιαφέρει.

Prim (primitive): Βασικό γεωμετρικό στερεό. Πολλά prims μπορούν να συνδυαστούν για να κατασκευαστούν περίπλοκα αντικείμενα.

Mega prim: Prim του οποίου οι διαστάσεις είναι εξαιρετικά μεγάλες (το όριο είναι 64 χιλιόμετρα). Συνήθως τα προγράμματα πλοήγησης δεν επιτρέπουν τη δημιουργία τέτοιων prim ή τουλάχιστον με διαστάσεις μεγαλύτερων των 256 μέτρων.

Sculptie (Sculpted Prim): Ιδιαίτερη μορφή περίπλοκου prim που συνίσταται στην αποθήκευση συντεταγμένων σε έγχρωμη εικόνα.

Permissions: Ιδιότητα ενός prim. Αφορά τη δυνατότητα να μπορεί ή να μη μπορεί άλλος χρήστης να το μετακινήσει, να το αλλάξει γενικά ή να πάρει αντίγραφό του. Full perm σημαίνει πλήρη δικαιώματα χωρίς περιορισμούς.

Locked: Ιδιότητα ενός prim. Δεν επιτρέπεται καμιά αλλαγή σε αυτό.

Physical: Ιδιότητα ενός prim. Υπακούει στους νόμους της βαρύτητας (μετακινείται, ανασηκώνεται, κτλ).

Temporary: Ιδιότητα ενός prim. Χάνεται με τον τερματισμό της λειτουργίας του server.

Phantom: Ιδιότητα ενός prim. Δεν αλληλεπιδρά με τον κόσμο, το διαπερνά ο χρήστης.

Texture: Υφή, εικόνα που "ντύνει" τα prims για να μοιάζουν με πραγματικά αντικείμενα.

Inventory: Κάθε αντικείμενο (μικρό ή μεγάλο) που έχει στην κατοχή του ένας χρήστης.

Rez: Η εναπόθεση στον εικονικό κόσμο ενός prim ή ενός σύνθετου αντικειμένου. Συνήθως γίνεται με drag and drop από το Inventory του χρήστη.

Chat-Instant Messaging (IM) και Voice Chat: Χρήση κειμένου ή φωνής για την επικοινωνία των χρηστών μεταξύ τους.

Day cycle: Κύκλος της μέρας. Η (επιταχυμένη) διάρκεια μιας μέρας στον εικονικό κόσμο, που είναι περίπου μία ώρα.

Upload: Η δυνατότητα "ανεβάσματος", αποθήκευσης, στον server εικόνων, ήχων, video και αντικειμένων, κάνοντας χρήση του προγράμματος πλοήγησης.

Script: Κώδικας που μπορεί να αποθηκευτεί σε κάθε αντικείμενο γραμμένος σε LSL (η γλώσσα προγραμματισμού του Second Life) ή C++. Ο κώδικας δίνει ιδιαίτερες δυνατότητες ή συμπεριφορά στο αντικείμενο, πχ του προσδίδει κίνηση.

## **Η διανομή SimonaStick (Sim on a Stick) και η εγκατάστασή της**

Από την αρχική πλατφόρμα του Opensim ξεπήδησαν διάφορες παραλλαγές με διάφορους βαθμούς διαφοροποίησης από την αρχική. Η πιο δημοφιλής διανομή είναι η Diva, κατασκευασμένη από τη Diva Canto (κατά κόσμον Crista Videira Lopes, καθηγήτρια στο Department of Informatics, Donald Bren School of Information and Computer Sciences, University of California). Το ενδιαφέρον με τη διανομή αυτή είναι η σχετική ευκολία εγκατάστασης, το ότι χρησιμοποιεί Mega regions και ότι είναι προ-ρυθμισμένη για Hypergrid.

Η διανομή SimonaStick χρησιμοποιεί ως βάση τη διανομή Diva, αλλά είναι μια ενδιαφέρουσα προσπάθεια να απαλλαγεί ο χρήστης από την εγκατάσταση και ρύθμιση των προγραμμάτων που χρειάζεται για να λειτουργήσει το Opensim, του ίδιου του Opensim και του πρoγράμματος πλοήγησης. Έχουν γίνει δηλαδή όλες οι απαραίτητες ρυθμίσεις, έχουν τοποθετηθεί όλα τα προγράμματα σε ένα φάκελο και μπορεί να λειτουργήσει ακόμα και από ένα memory stick. Ο χρήστης κάνει απλά διπλό κλικ σε ένα αρχείο, όλα τα προγράμματα εκκινούν και είναι έτοιμα προς χρήση.

Το βασικό μειονέκτημα είναι ότι οι ρυθμίσεις που έχουν γίνει δεν επιτρέπουν τη δικτυακή χρήση του Opensim, αλλά μόνο την τοπική. Αυτό βέβαια δεν αποκλείει την αλλαγή των ρυθμίσεων, αλλά απαιτούνται εξειδικευμένες γνώσεις. Ως διανομή λοιπόν είναι ιδανική για την πρώτη επαφή ενός χρήστη με τον κόσμο των τρισδιάστατων κοινωνικών δικτύων.

Το αρχείο Opensim.exe το οποίο λάβατε, περιέχει όλα τα απαραίτητα αρχεία για την εγκατάσταση και λειτουργία του Opensim. Αρκεί να κάνουμε διπλό κλικ σε αυτό και να επιλέξουμε "Install".

## **Προσοχή!**

Μπορούμε να αλλάξουμε το σκληρό δίσκο στον οποίο θα εγκατασταθεί το πρόγραμμα ή το φάκελο προορισμού σε ότι θέλουμε, αρκεί να μην είναι η επιφάνεια εργασίας ή φάκελος με ελληνικούς χαρακτήρες ή ο φάκελος "Τα έγγραφά μου". Αν το Opensim εγκατασταθεί στους παραπάνω φακέλους, είτε δεν θα εκκινεί καθόλου είτε ορισμένα απολύτως απαραίτητα υποστοιχεία του δεν θα λειτουργούν.

Επίσης, λόγω αλλαγής των πολιτικών ασφαλείας στα Windows 8 και 8.1, υπάρχει το ενδεχόμενο να πάρουμε μήνυμα ότι είναι αδύνατη η αποσυμπίεση των αρχείων στον προεπιλεγμένο φάκελο (C:\). Στην περίπτωση αυτή, αλλάζουμε τον φάκελο προορισμού (για παράδειγμα C:\aaa (που θα δημιουργηθεί αυτόματα) και στη συνέχεια μεταφέρουμε τον φάκελο Everything Opensim στη ρίζα του σκληρού μας δίσκου.

Μεταφερόμαστε στον φάκελο Everything Opensim (ή όπου αλλού εγκαταστήσαμε το Opensim). Παρατηρούμε ότι περιέχει 5 φακέλους:

- 1. Ο φάκελος Docs περιέχει τις σημειώσεις του μαθήματος.
- 2. Ο φάκελος Files for lessons περιέχει ορισμένα αρχεία που θα χρησιμοποιηθούν στα μαθήματα.
- 3. Ο φάκελος Main Programs περιέχει προγράμματα που πρέπει να εγκατασταθούν.
- 4. Ο φάκελος Other Programs περιέχει προγράμματα που μπορεί να σας φανούν χρήσιμα.
- 5. Ο φάκελος Simonastick περιέχει το κυρίως πρόγραμμα.

To Opensim για να λειτουργήσει χρειάζεται το Microsoft Net Framework. Μπορείτε να το κατεβάσετε από τη Microsoft κάνοντας μια αναζήτηση στο Google. Σε περίπτωση που το dot Net 4 είναι ήδη εγκατεστημένο στον υπολογιστή μας και δεν το γνωρίζουμε ή δεν το θυμόμαστε, αντί της εγκατάστασης θα μας εμφανιστεί μια καρτέλα που θα μας καλεί να επιλέξουμε επιδιόρθωση ή απεγκατάσταση. Σε αυτή την περίπτωση, μπορούμε άφοβα να διακόψουμε την εγκατάσταση πατώντας το πλήκτρο "Cancel".

Μεταφερόμαστε στον φάκελο Main Programs για να κάνουμε την εγκατάσταση του Quicktime, κάνοντας κλικ στο αρχείο QuickTimeInstaller.exe.

Τέλος, ανάλογα αν το λειτουργικό μας σύστημα είναι 64bit ή 32bit, εγκαθιστούμε το Firestorm, κάνοντας διπλό κλικ στο αρχείο Phoenix-FirestormOS-Releasex64-ΧΧΧΧΧ\_Setup.exe (64bit) ή Phoenix-FirestormOS-Releasex-XXXXXXX Setup.exe (32bit). Τα ΧΧΧΧΧΧ υποδηλώνουν την έκδοση του αρχείου εγκατάστασης.

*Απαραίτητες ενέργειες προετοιμασίας του υπολογιστή μας για την ομαλή λειτουργία του Opensim:* 

*1. Απενεργοποιούμε το Firewall (είτε των Windows είτε του antivirus που έχουμε).* 

*2. Εμφανίζουμε τις καταλήξεις των αρχείων και τα κρυφά αρχεία του συστήματος (από την Εξερεύνηση των Windows).* 

*3. Τερματίζουμε τη λειτουργία του Skype ή άλλων προγραμμάτων μετάδοσης φωνής και βίντεο.* 

*4. Απενεργοποιούμε τον έλεγχο λογαριασμού του χρήστη (User account control UAC), από τον Πίνακα Ελέγχου, Χρήστες.* 

*5. Εγκαθιστούμε τους πιο πρόσφατους οδηγούς (drivers) για την κάρτα γραφικών μας. Γενικά οι οδηγοί για τις κάρτες γραφικών ΑΤΙ για laptops είναι προβληματικοί (ειδικά αν πρόκειται για laptop Toshiba) και παρουσιάζουν προβλήματα κατά την εγκατάστασή τους. Ίσως να χρειαστείτε τη βοήθεια κάποιου πιο έμπειρου.* 

*6.* Εγκαθιστούμε ελληνικούς χαρακτήρες για τα Non-Unicode προγράμματα, όπως φαίνεται στις παρακάτω εικόνες (σε λειτουργικό Windows 8.1, σε λειτουργικά Windows 8, 7, Vista, η διαδικασία είναι παρόμοια αλλά με κάπως διαφορετικές καρτέλες).

*7.* Εγκαθιστούμε το flash player for other browsers ακολουθώντας τα βήματα στις εικόνες μετά τις εικόνες του σημείου 6.

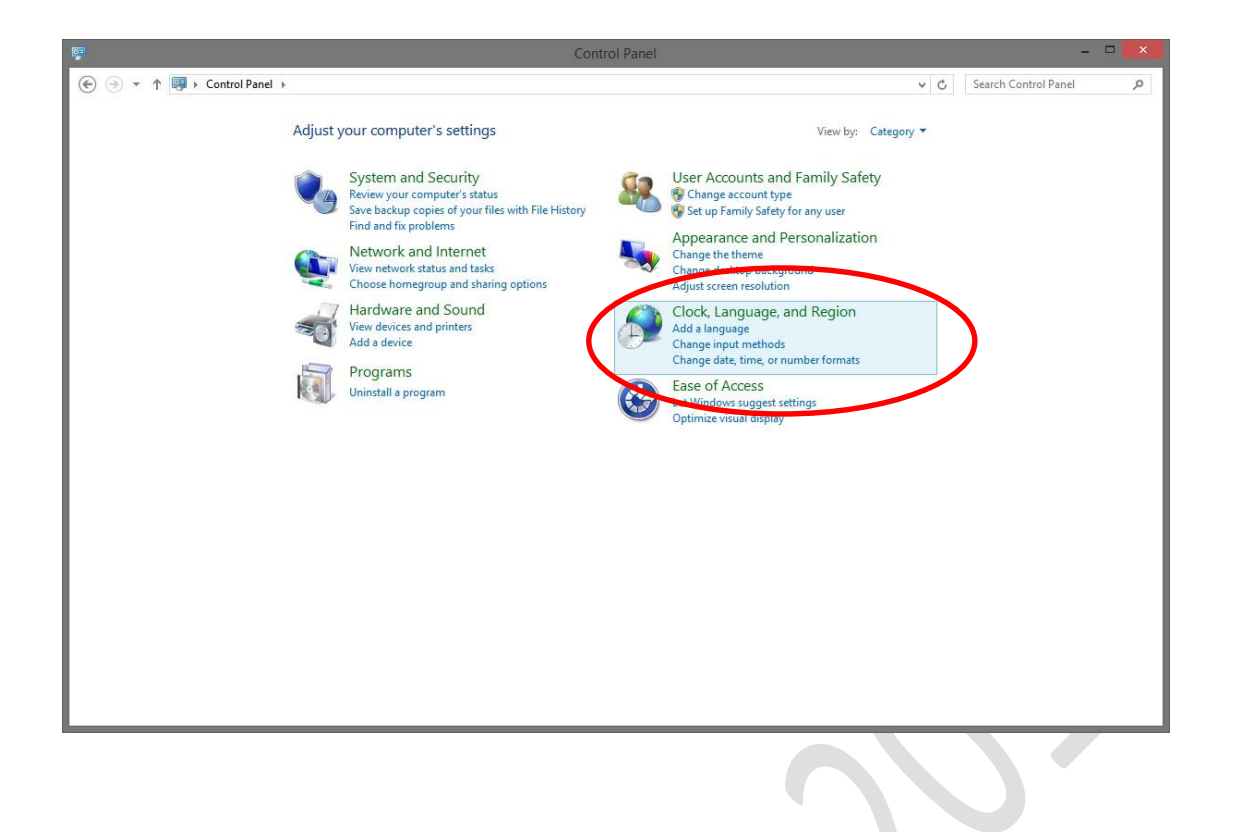

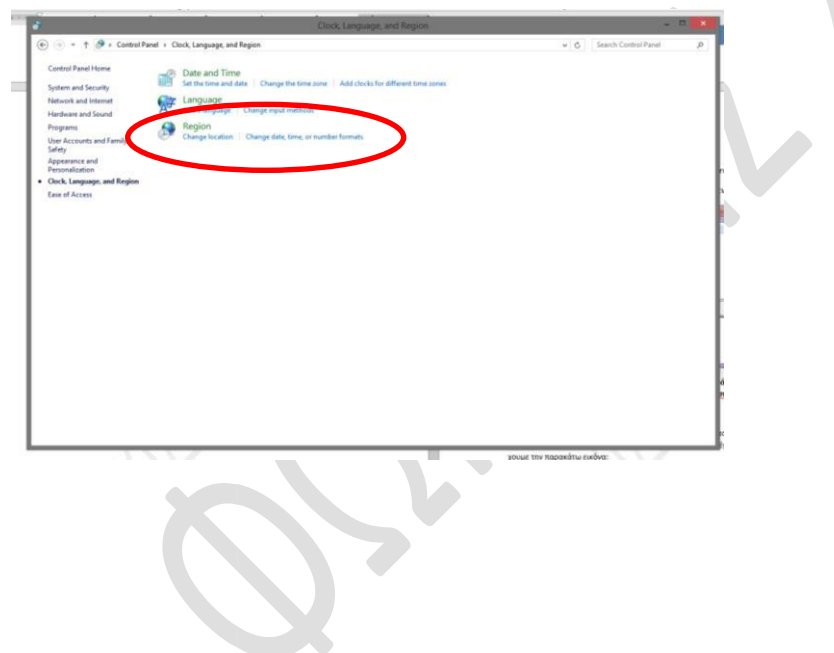

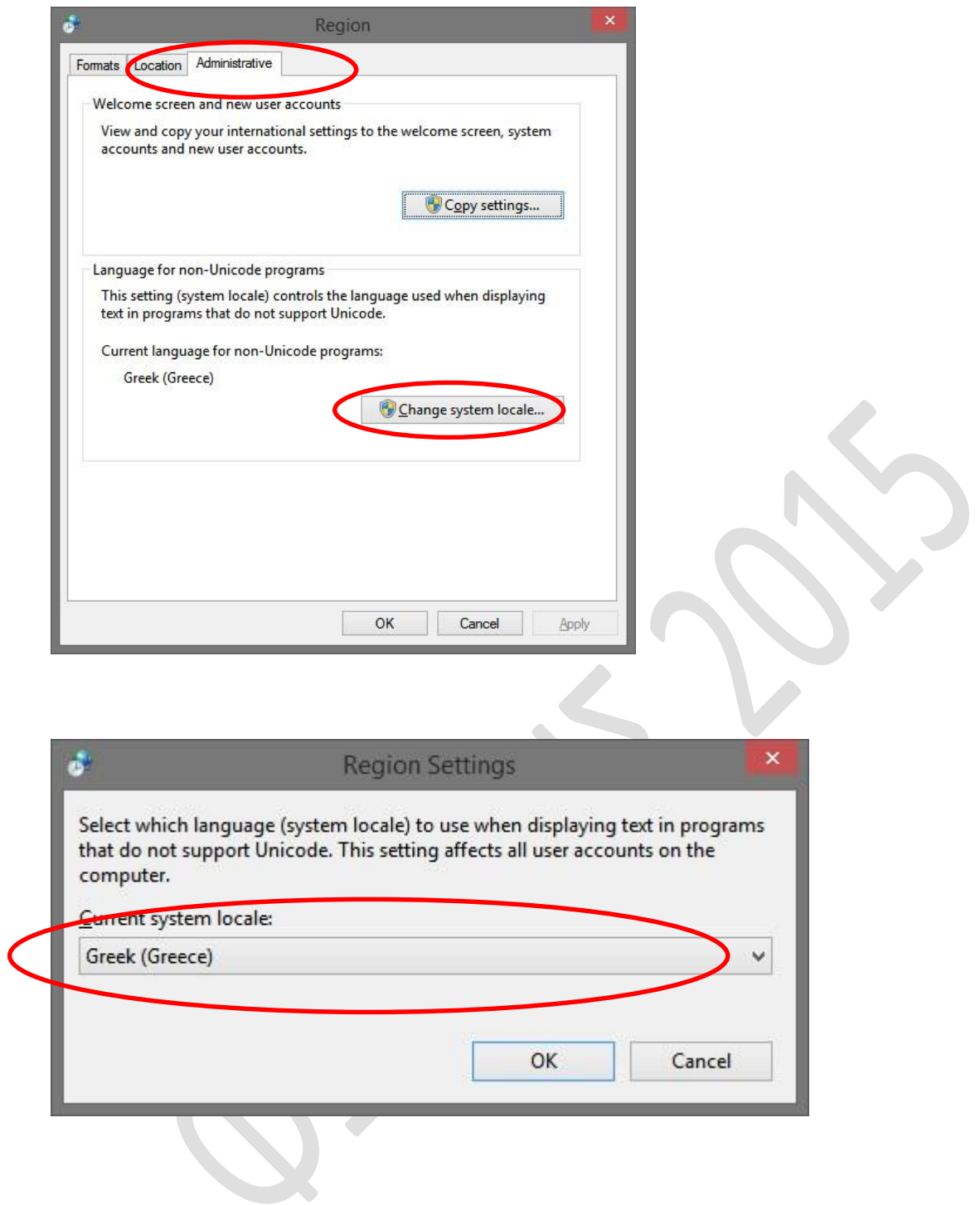

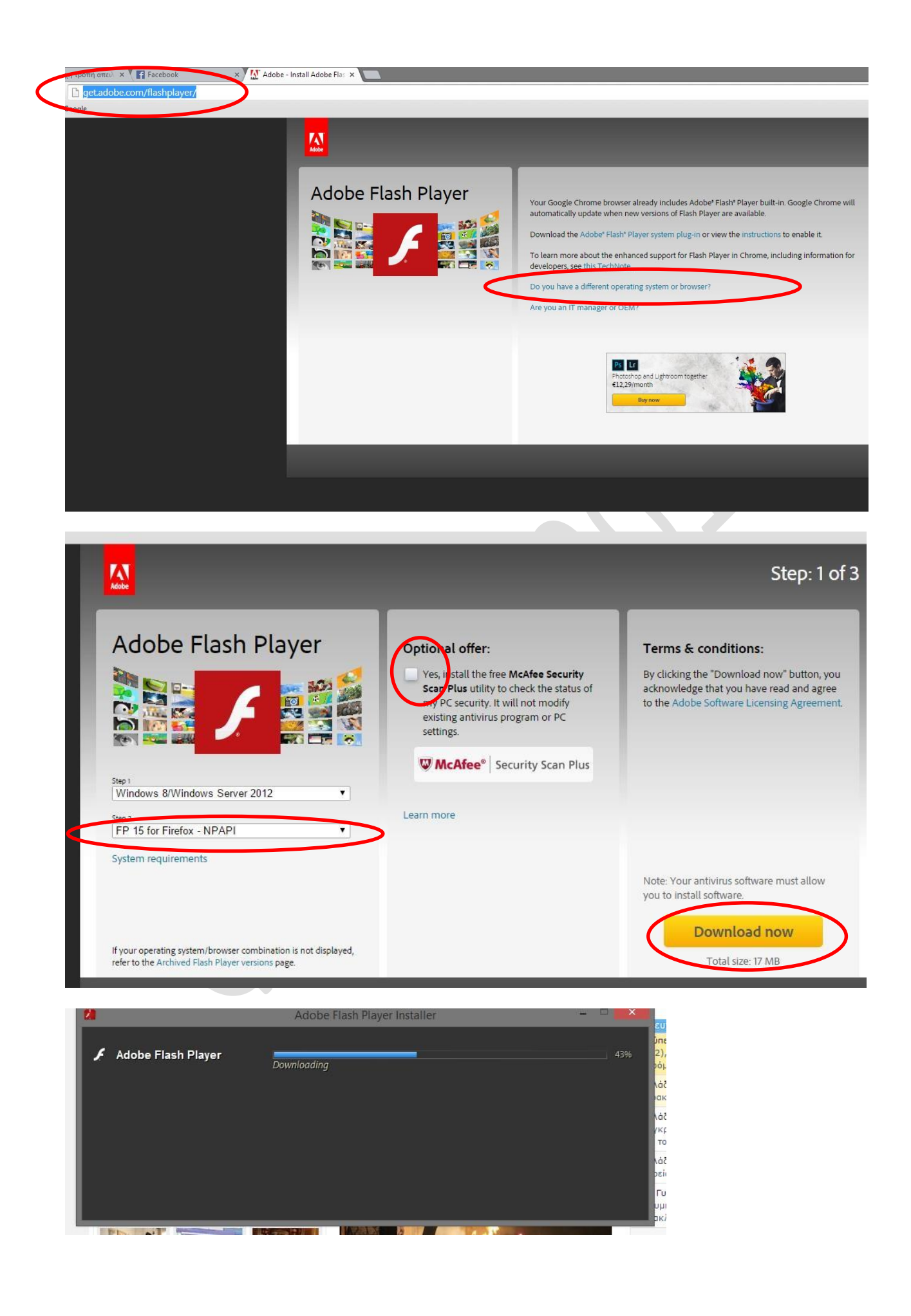

#### **Εκκίνηση εικονικού κόσμου**

Η τροποποιημένη διανομή του OpenSim που έχετε είναι ένα σύνολο προγραμμάτων. Σε γενικές γραμμές αποτελείται από μια βάση δεδομένων για την αποθήκευση δεδομένων, έναν Webserver, τον κυρίως Server του Opensim που διαχειρίζεται τον εικονικό κόσμο και ένα πρόγραμμα πλοήγησης στον εικονικό κόσμο.

Για την εκκίνηση όλων των παραπάνω, πηγαίνουμε στο φάκελο C:\Everything OpensSim\ SimonaStick και τον ανοίγουμε. Βλέπουμε ότι περιέχεται εκτός των άλλων και το αρχείο Opensim\_autostart.bat στο οποίο κάνουμε διπλό κλικ.

Αν είναι επιτυχής η φόρτωση, πρέπει στην κάτω γραμμή των Windows να έχουν εμφανιστεί 2 εικονίδια.

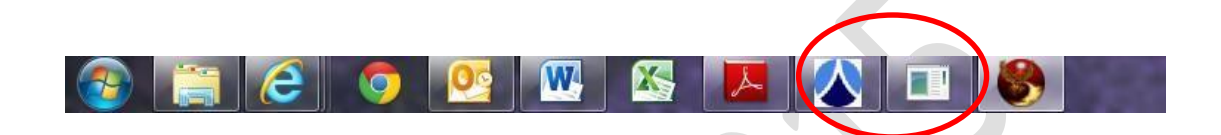

Το πρώτο είναι το πρόγραμμα MoWeS και αφορά τον Webserver Apache και τη MySql .

Πρέπει να έχουν εκκινήσει σωστά και να έχουμε την παρακάτω εικόνα:

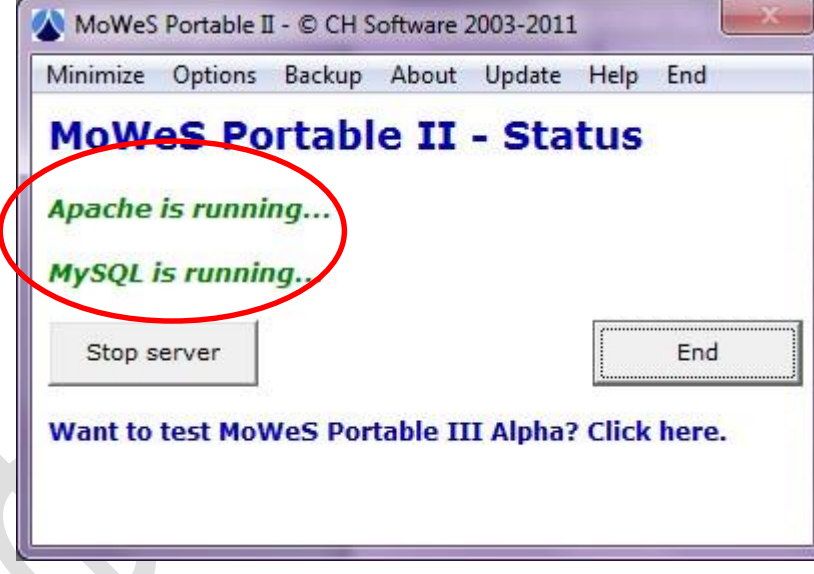

**Προσοχή! Αν ο Apache δεν εκκινεί, αυτό οφείλεται κατά πάσα πιθανότητα από το γεγονός ότι είναι ενεργό το Skype. Τερματίστε τη λειτουργία του και επανεκκινήστε το OpenSim.** 

Το δεύτερο εικονίδιο αφορά τον Server του Opensim. Αυτό που βλέπουμε είναι στην ουσία μια κονσόλα στην οποία μπορούμε να δώσουμε εντολές ελέγχου του server. Πρέπει να έχουμε την παρακάτω εικόνα:

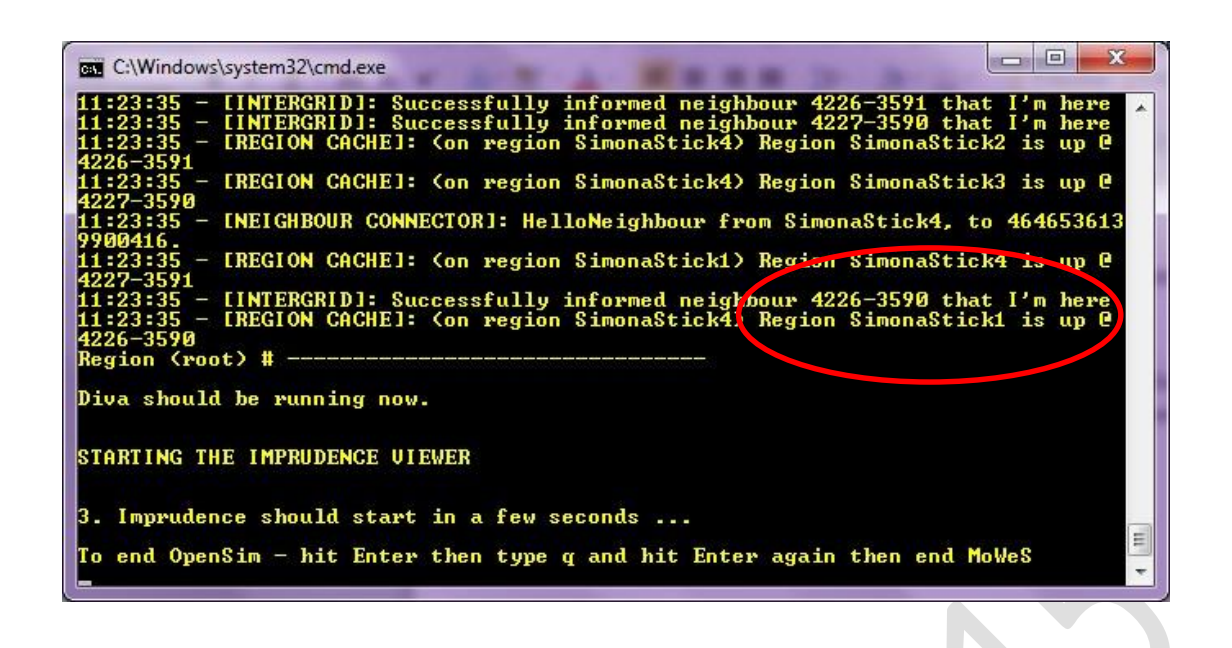

Αφού βεβαιωθούμε ότι τα παραπάνω προγράμματα έχουν εκκινήσει κανονικά, εκκινούμε το Firestorm από το εικονίδιο που έχει δημιουργηθεί στην επιφάνεια εργασίας. Ο Firestorm είναι το πρόγραμμα πλοήγησης στον εικονικό μας κόσμο. Υπάρχουν διάφορα προγράμματα πλοήγησης, αλλά η συγκεκριμένη εγκατάσταση χρησιμοποιεί το παραπάνω πρόγραμμα. Η εικόνα που βλέπουμε είναι περίπου η εξής:

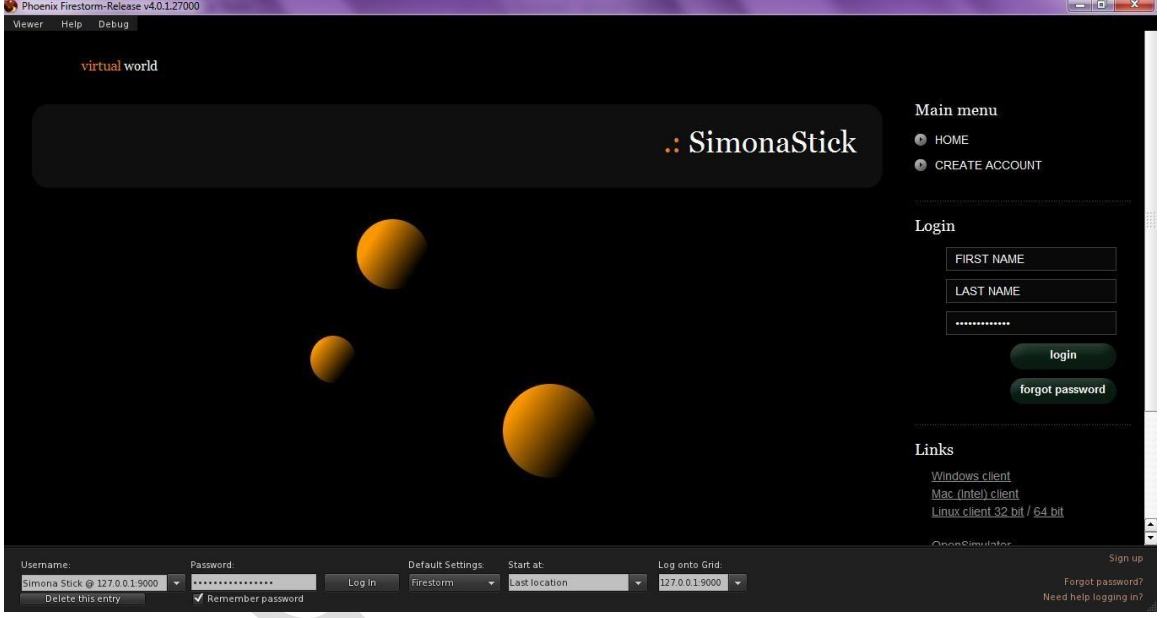

Η πρώτη μας ενέργεια είναι να ρυθμίσουμε τη σύνδεση στον εικονικό μας κόσμο. Για να το πετύχουμε αυτό, κάνουμε τα εξής βήματα:

- 1. Κάνουμε κλικ στο Viewer (πάνω αριστερά) και επιλέγουμε Preferences.
- 2. Επιλέγουμε την καρτέλα Opensim.
- 3. Στο πεδίο Add new grid, γράφουμε http://127.0.0.1:9000 και κάνουμε κλικ στο πλήκτρο Apply που βρίσκεται στα δεξιά.
- 4. Κάνουμε κλικ στο πλήκτρο ΟΚ

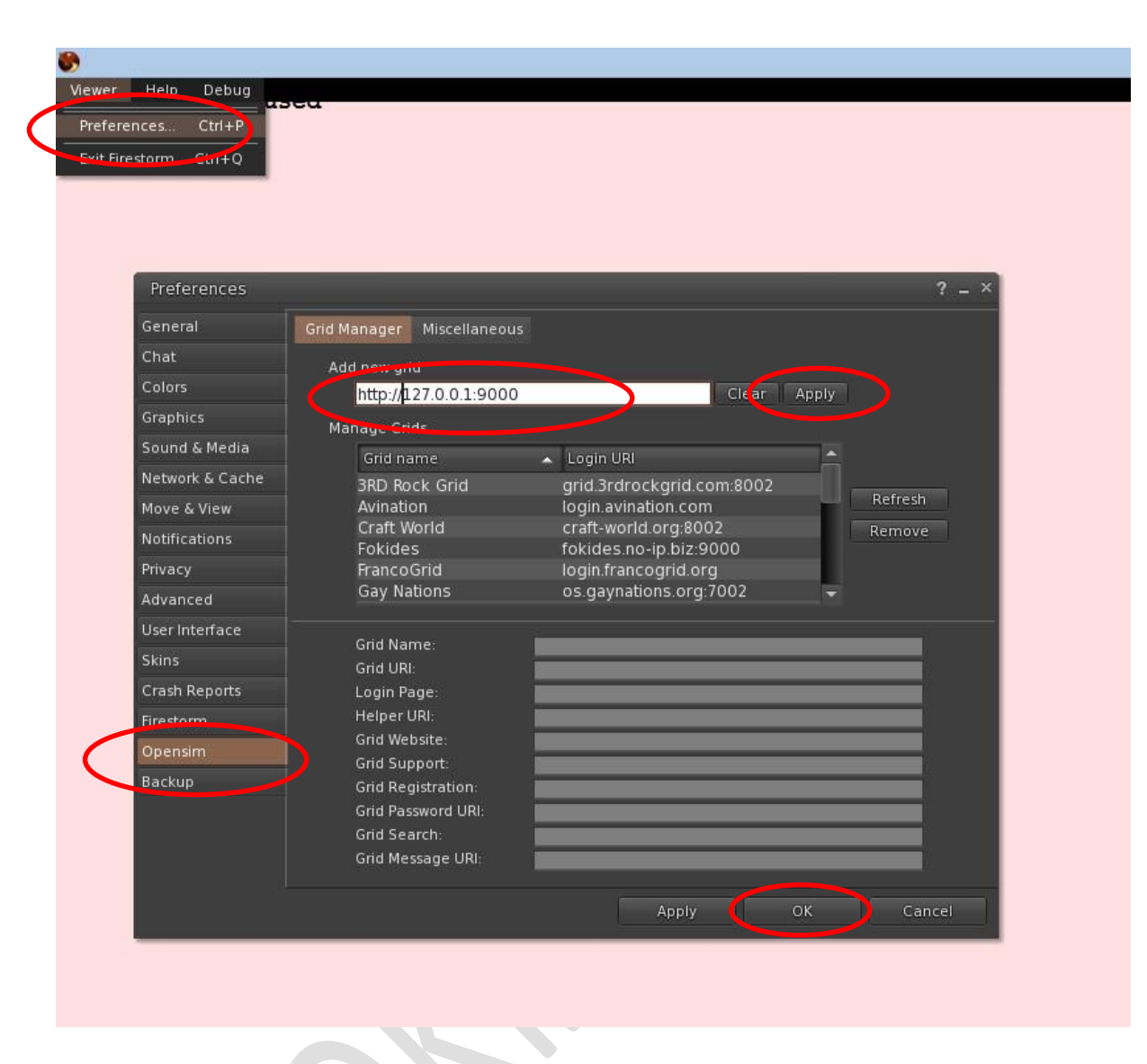

Επανερχόμαστε έτσι στην αρχική οθόνη του προγράμματος.

Στο πεδίο Username γράφουμε simona stick. Στο πεδίο Password γράφουμε 123. Βεβαιωνόμαστε ότι στο πεδίο Log into Grid πως έχει συμπληρωθεί αυτόματα το simonastick. Αφήνουμε το πεδίο Start ως έχει. Καλό τέλος είναι να έχουμε τσεκάρει το πεδίο Remember password. Αν όλα τα πεδία είναι συμπληρωμένα σωστά και κάνουμε κλικ στο πλήκτρο Log in, αρχίζει να φορτώνει ο εικονικός κόσμος στο πρόγραμμα πλοήγησης.

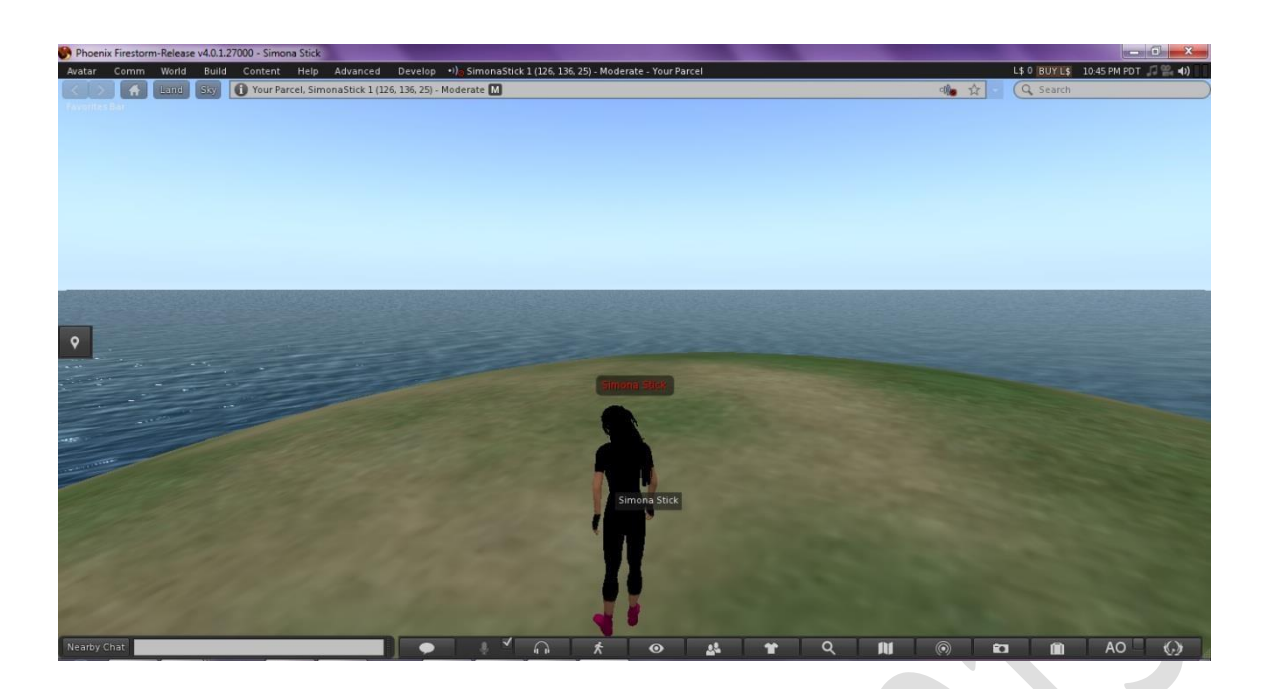

#### **Διαδικασία κλεισίματος του εικονικού κόσμου**

Η διαδικασία έχει 3 βήματα:

- 1. Κλείνουμε τον Firestorm.
- 2. Στην κονσόλα του Opensim γράφουμε quit (με πεζά γράμματα) και πατάμε Enter.
- 3. Στο πρόγραμμα MoWeS κάνουμε κλικ στο κουμπί Stop Server και όταν ο Apache και η MySQL διακόψουν τη λειτουργία τους, κάνουμε κλικ στο κουμπί End.

Η παραπάνω διαδικασία πρέπει να ακολουθηθεί με τη συγκεκριμένη σειρά, γιατί υπάρχει συνεχής ροή δεδομένων από το ένα πρόγραμμα στο άλλο. Τυχόν λανθασμένη σειρά κλεισίματος ή απότομο κλείσιμο, μπορεί να οδηγήσει σε απώλεια δεδομένων, δυσλειτουργία ή ακόμα καταστροφή του εικονικού κόσμου.

## **Η χρήση του προγράμματος πλοήγησης Firestorm**

Βασικά πλήκτρα πλοήγησης είναι τα βελάκια για κίνηση προς τα μπροστά, προς τα πίσω και για στροφή αριστερά ή δεξιά.

Κάνοντας αριστερό κλικ επάνω στο Avatar (στη φιγούρα που μας αντιπροσωπεύει στον εικονικό κόσμο) και σέρνοντας το ποντίκι προς οιανδήποτε κατεύθυνση, κινεί την κάμερα προς την κατεύθυνση αυτή.

Για να πετάξουμε, πατάμε το πλήκτρο PageUp. Όσο διάστημα το κρατάμε πατημένο, τόσο αυξάνει η απόστασή μας από το έδαφος. Για να επιστρέψουμε και πάλι στο έδαφος πατάμε το πλήκτρο PageDown.

Με το ροδάκι του ποντικιού κάνουμε Zoom In και Zoom Out. Αν κάνουμε Zoom In στο μέγιστο βαθμό, η προβολή γίνεται πρώτου προσώπου (δεν βλέπουμε το avatar).

Αν ένα αντικείμενο είναι physical, τότε ο δείκτης του ποντικιού μεταβάλλεται σε χεράκι. κάνοντας κλικ στο αντικείμενο και μετακινώντας το ποντίκι, μετακινούμε και το αντικείμενο. Με πατημένο το πλήκτρο Control και μετακινώντας το ποντίκι πάνω ή κάτω, ανυψώνουμε ή μειώνουμε το ύψος στο οποίο βρίσκεται το αντικείμενο.

Η πρώτη μας ενέργεια στον Firestorm είναι να κάνουμε ορισμένες βασικές ρυθμίσεις για την καλή απεικόνιση εικονικού μας κόσμου. Για το σκοπό αυτό από τη γραμμή εντολών επιλέγουμε "Avatar" και στη συνέχεια "Preferences".

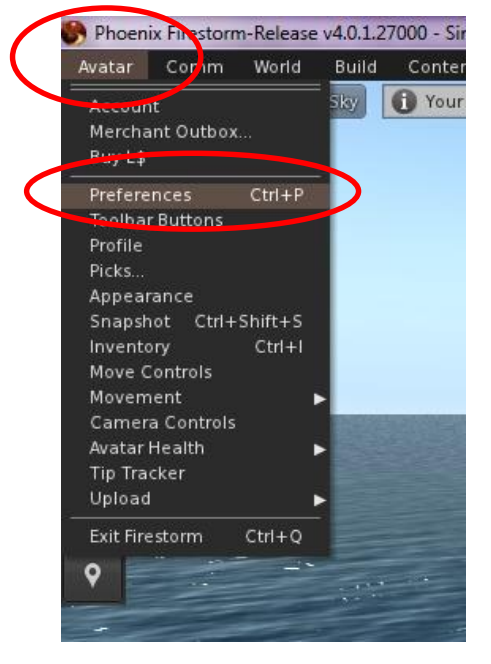

Ανοίγει ένα παράθυρο με επάλληλες καρτέλες που επιλέγονται από το αριστερό του μέρος.

Στην καρτέλα Network μετακινούμε τις μπάρες κύλισης του Maximum Bandwidth και Disk Cache Size στο μέγιστο. Έτσι θα δεσμεύσουμε μεγάλο μέρος από την ταχύτητα σύνδεσής μας στο Διαδίκτυο για χρήση από τον Firestorm (όποτε το χρησιμοποιούμε), αλλά και μεγάλο μέρος του εικονικού κόσμου θα προφορτώνεται τοπικά από το σκληρό μας δίσκο. Επίσης, μπορούμε να επιλέξουμε αν θα χρησιμοποιείται ο ενσωματωμένος Web Browser ή ένας εξωτερικός πχ Internet Explorer.

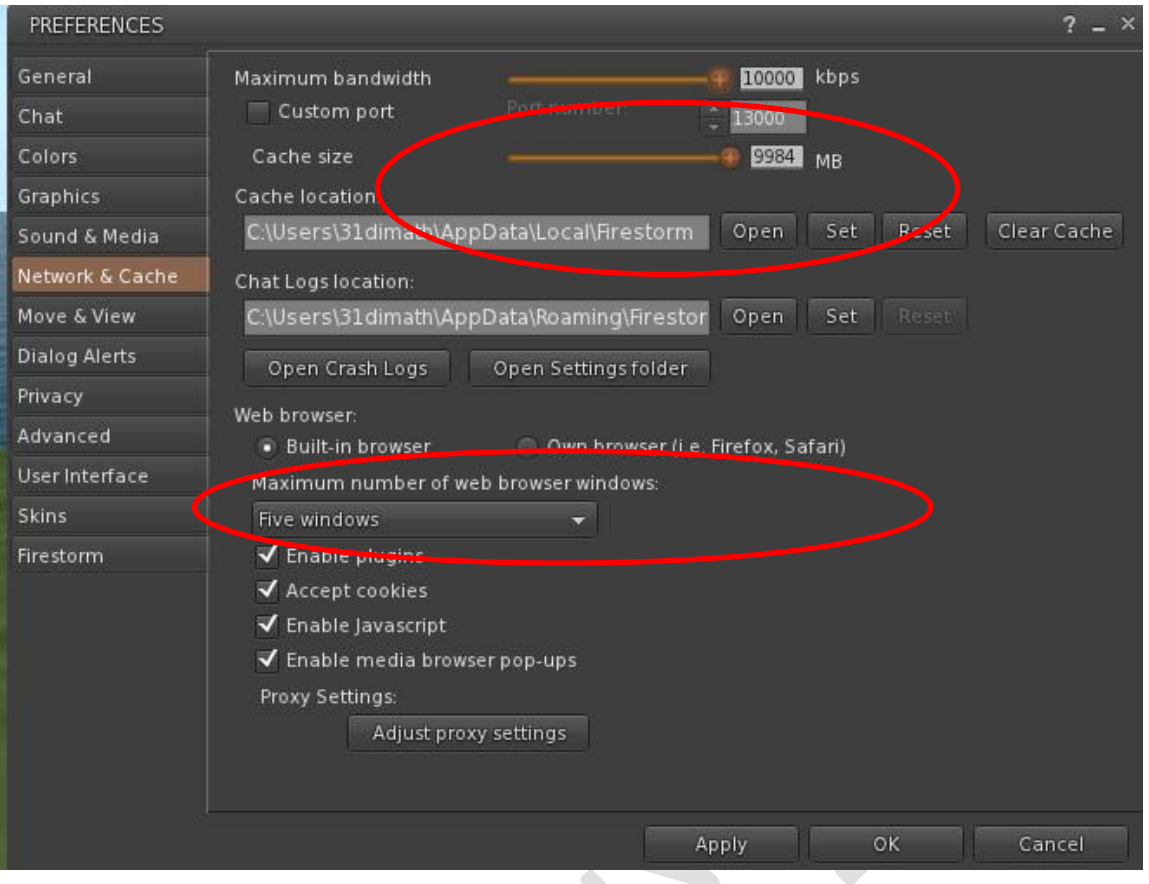

Η καρτέλα Graphics είναι η πιο σημαντική. Οι ρυθμίσεις της αφορούν την ποιότητα της εικόνας και εξαρτώνται άμεσα από την ποιότητα της κάρτας γραφικών του υπολογιστή μας και την περιπλοκότητα του εικονικού μας κόσμου. Μια καλή κάρτα γραφικών δε θα δυσκολευτεί να ανταποκριθεί αν όλες οι ρυθμίσεις μας έχουν τη μέγιστη τιμή που μπορούν να πάρουν, ακόμα κι αν ο εικονικός μας κόσμος είναι περίπλοκος. Η καρτέλα αυτή μας δίνει δύο δυνατότητες. Είτε απλά θα μετακινήσουμε τη μπάρα κύλισης του Quality and Performance στο επιθυμητό σημείο, είτε θα κάνουμε κλικ στο πεδίο Custom.

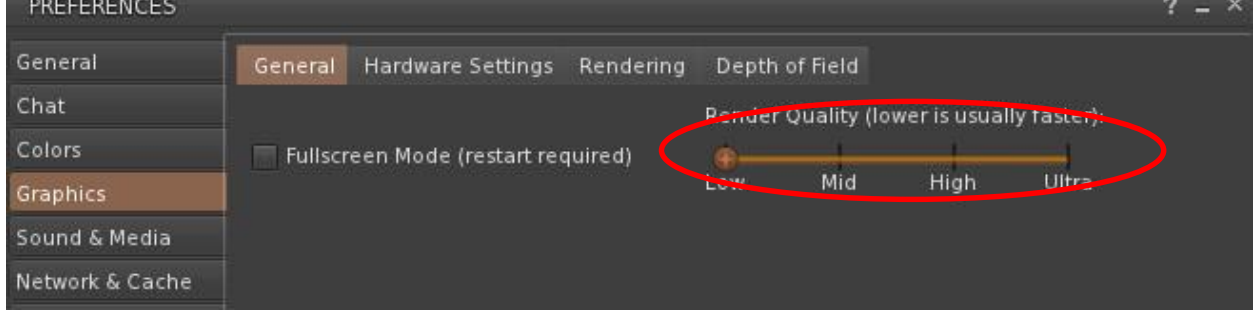

Στη δεύτερη περίπτωση, θα εμφανιστούν πολλές επιλογές, με κυριότερη αυτή της ρύθμισης της απόστασης μέχρι την οποία θα σχεδιάζεται ο εικονικός κόσμος (Draw Distance), την οποία συνήθως θέλουμε να είναι η μέγιστη. Επίσης, γενικά δεν θέλουμε να υπάρχουν αντανακλάσεις στο νερό (Water Reflections-Minimal) και δεν θέλουμε να υπολογίζονται πολλές σκιάσεις (Atmospheric Shaders, Shadows). Αν όμως ο υπολογιστής μας είναι υψηλών επιδόσεων, μπορούμε να πειραματιστούμε με τις διάφορες ρυθμίσεις και να δούμε το αποτέλεσμα. Πρέπει να έχουμε υπόψη ότι όσο "γεμίζουμε" τον εικονικό κόσμο με αντικείμενα, τόσο επιβαρύνουμε τον υπολογιστή.

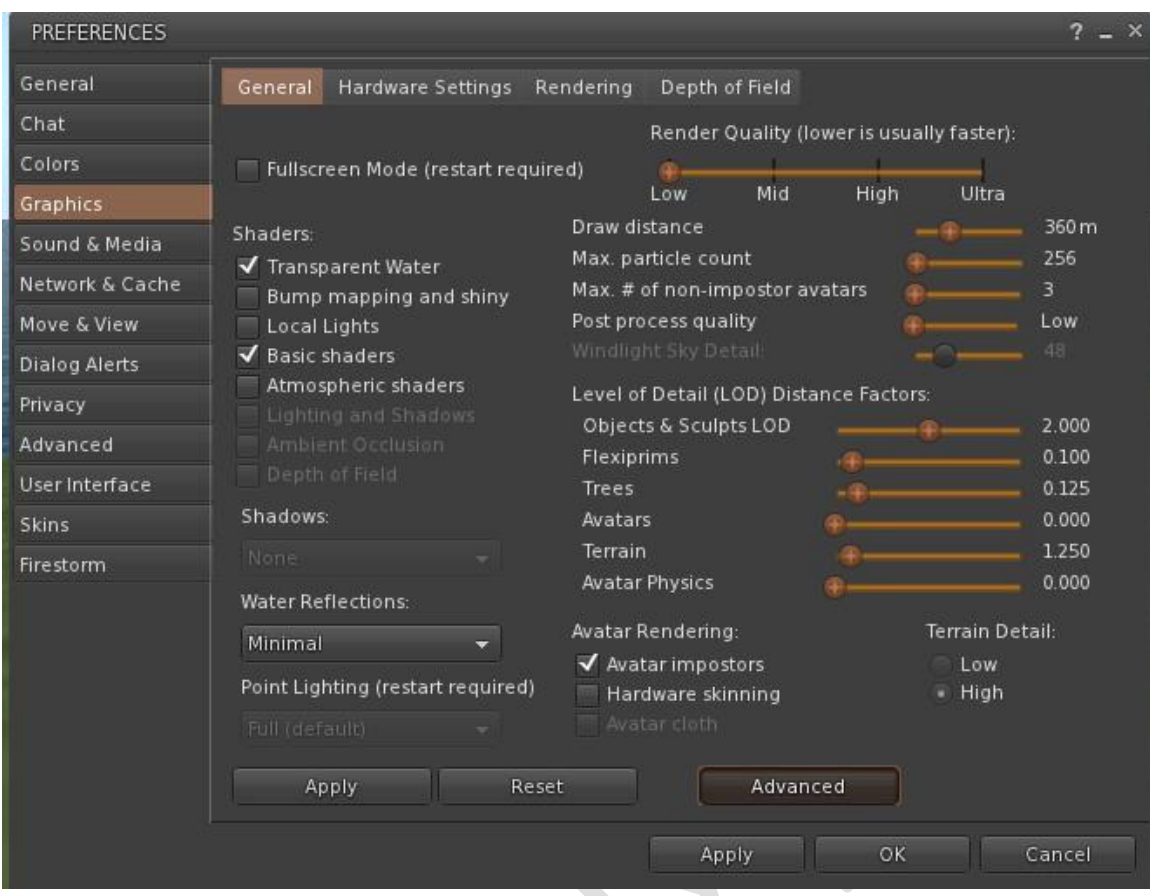

Οι συνιστώμενες ρυθμίσεις στις υπόλοιπες καρτέλες φαίνονται στις παρακάτω εικόνες

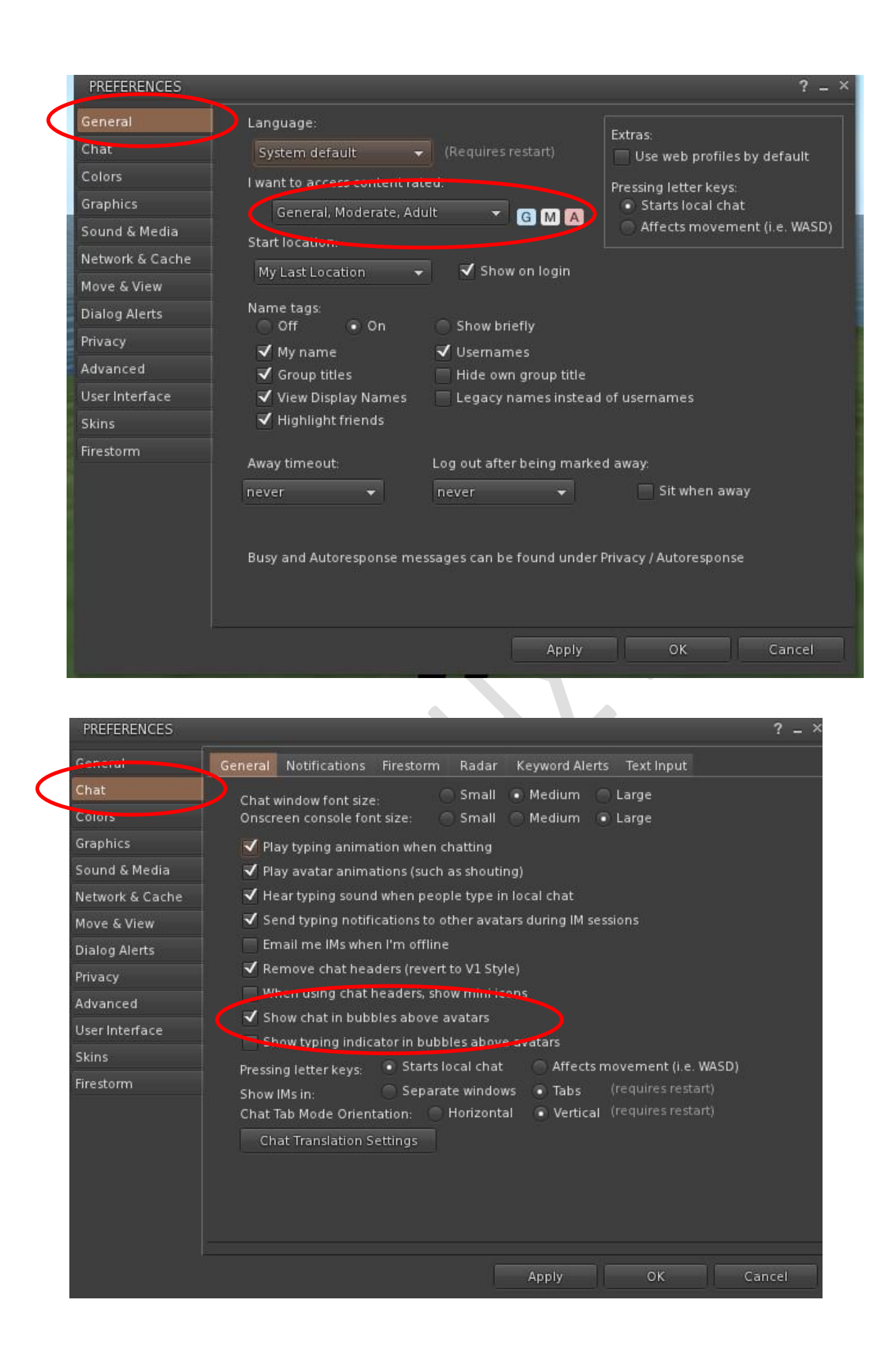

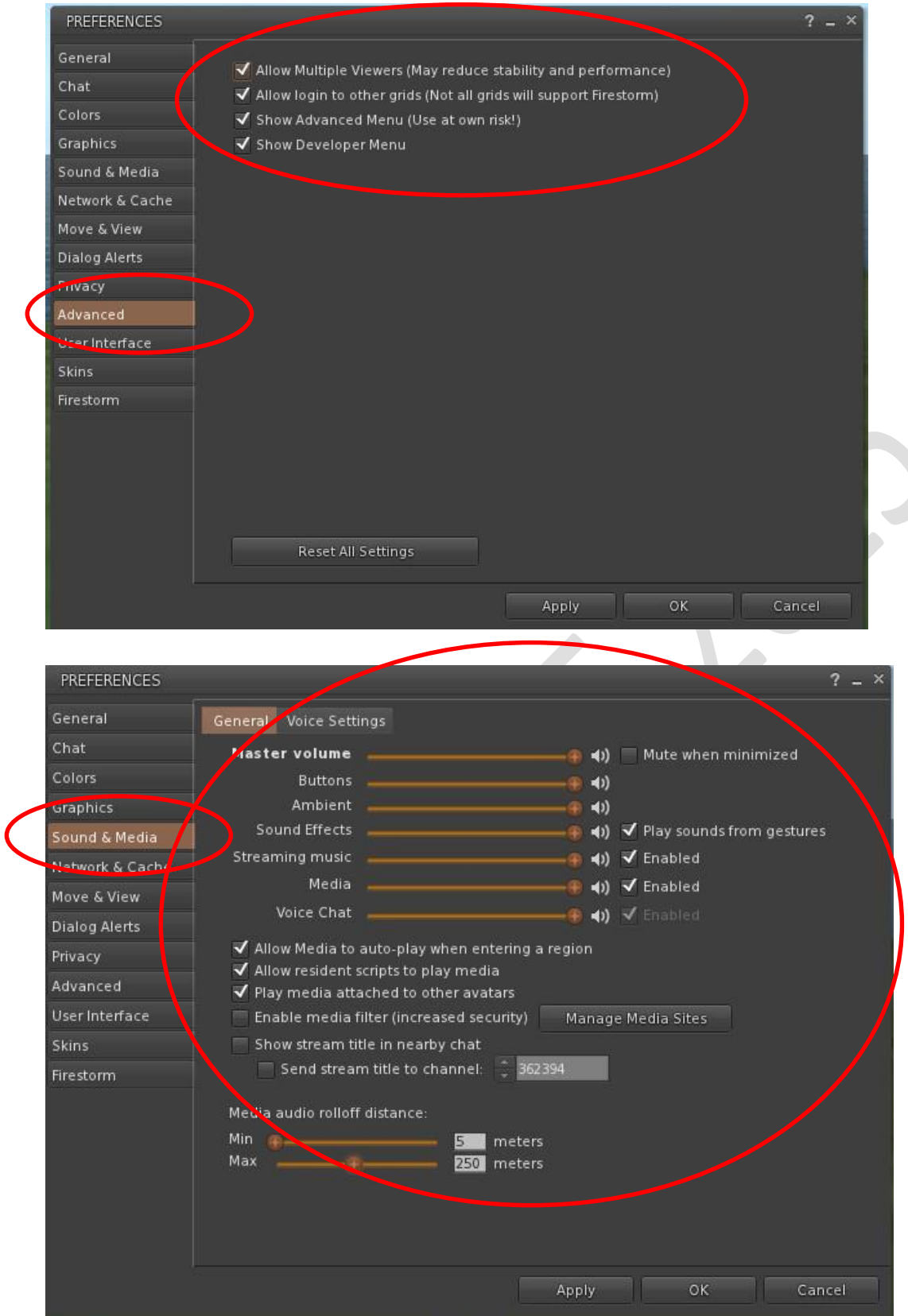

Όταν ολοκληρώσουμε τις ρυθμίσεις, κάνουμε κλικ στο κουμπί "OK"

Στο Opensim ο κύκλος της ημέρας-νύχτας είναι αρκετά σύντομος. Μπορούμε να τον παρακάμψουμε από τη γραμμή εντολών World, Sun Position και επιλέγοντας την επιθυμητή στιγμή της ημέρας.

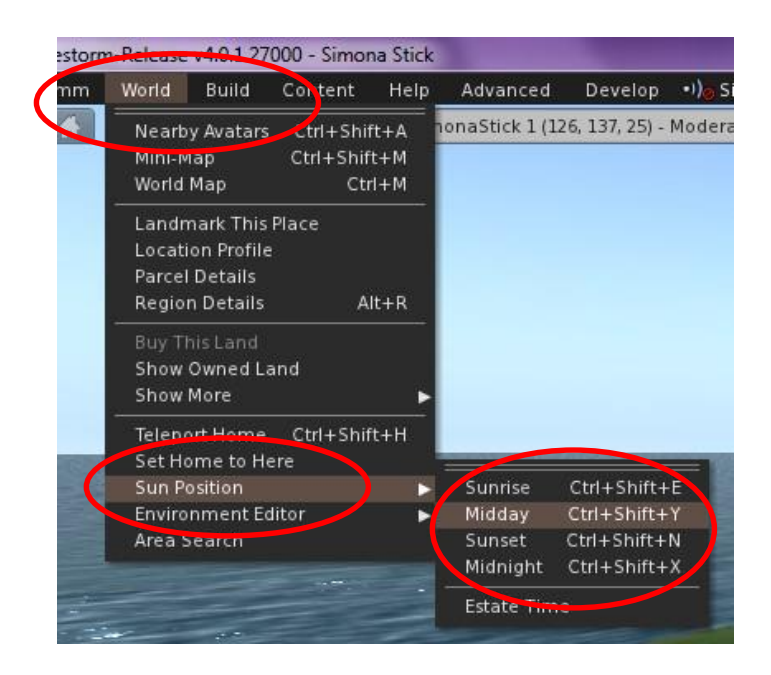

Για να ορίσουμε ένα σημείο του κόσμου μας ως αρχικό, από τη γραμμή εντολών World επιλέγουμε Set Home Here.

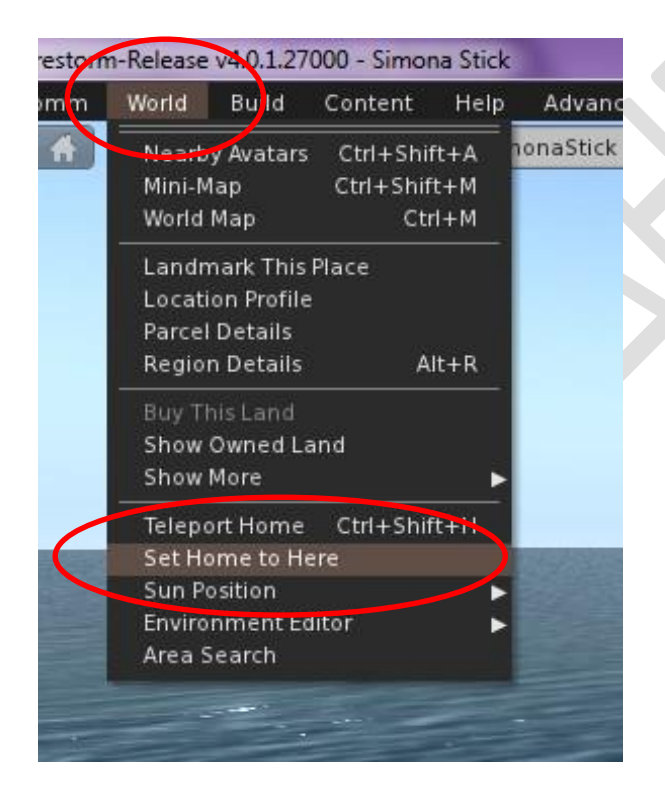

Για να εμφανιστεί το Inventory του χρήστη κάνουμε κλικ στο ανάλογο πλήκτρο.

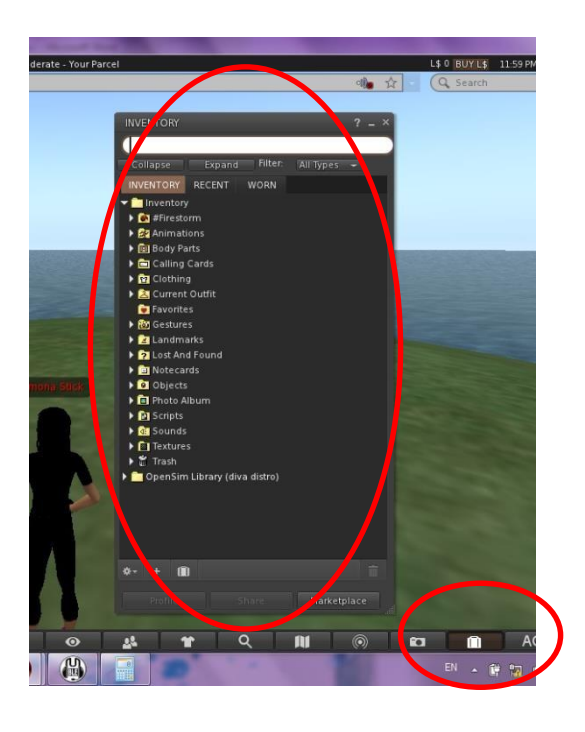

Παρατηρούμε ότι έχει τη δομή της εξερεύνηση των Windows με φακέλους και υποφακέλους. Υπάρχει ακόμα και ο κάδος ανακύκλωσης (Trash) στον οποίο τοποθετούνται όλα τα αντικείμενα που έχουμε διαγράψει. Ο κάδος αδειάζει με δεξί κλικ σε αυτόν και επιλέγοντας "Empty Trash".

Chat κάνουμε γράφοντας το κείμενό μας στην ανάλογη γραμμή και πατώντας Enter.

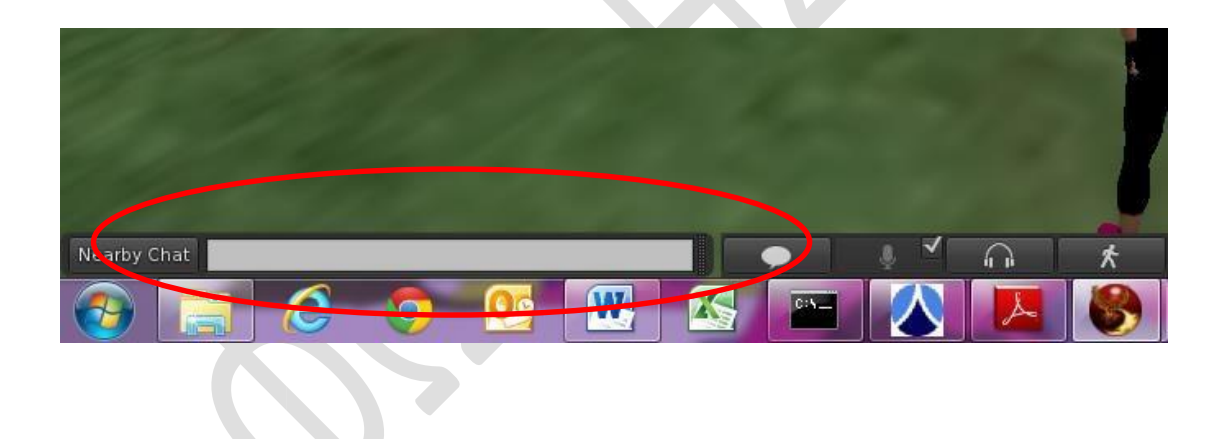

Το ιστορικό των συνομιλιών μας φαίνεται αν κάνουμε κλικ στο πλήκτρο "Nearby Chat".

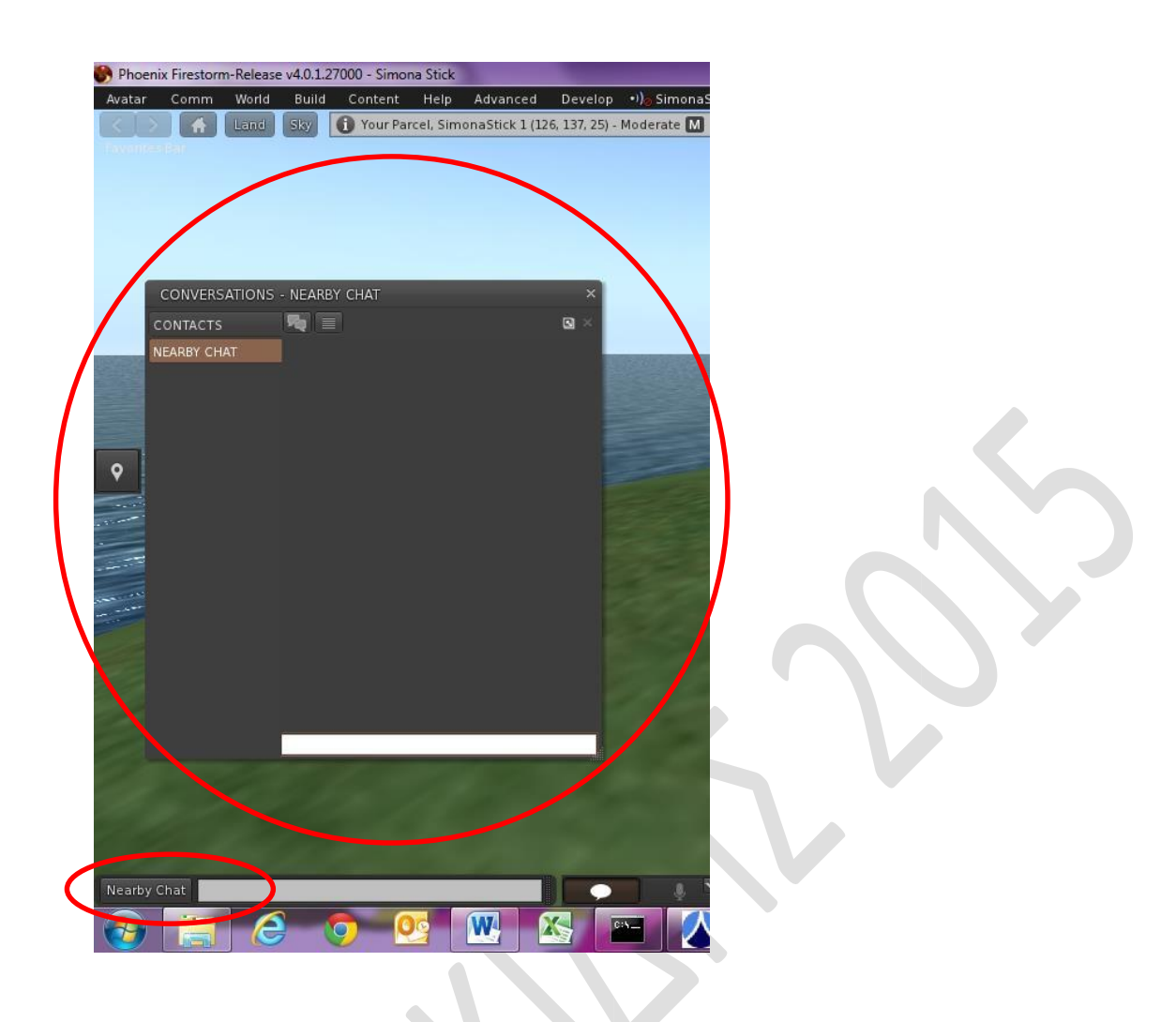

Για να ενεργοποιήσουμε το χάρτη κάνουμε κλικ στο ανάλογο πλήκτρο. Κάνοντας διπλό κλικ σε ένα σημείο του χάρτη ή απλό κλικ και κλικ στο πλήκτρο Teleport, τηλεμεταφερόμαστε στο σημείο αυτό. Αν κάνουμε κλικ στο πλήκτρο Home, τηλεμεταφερόμαστε στο σημείο που έχουμε ορίζει ως αρχικό στον κόσμο μας.

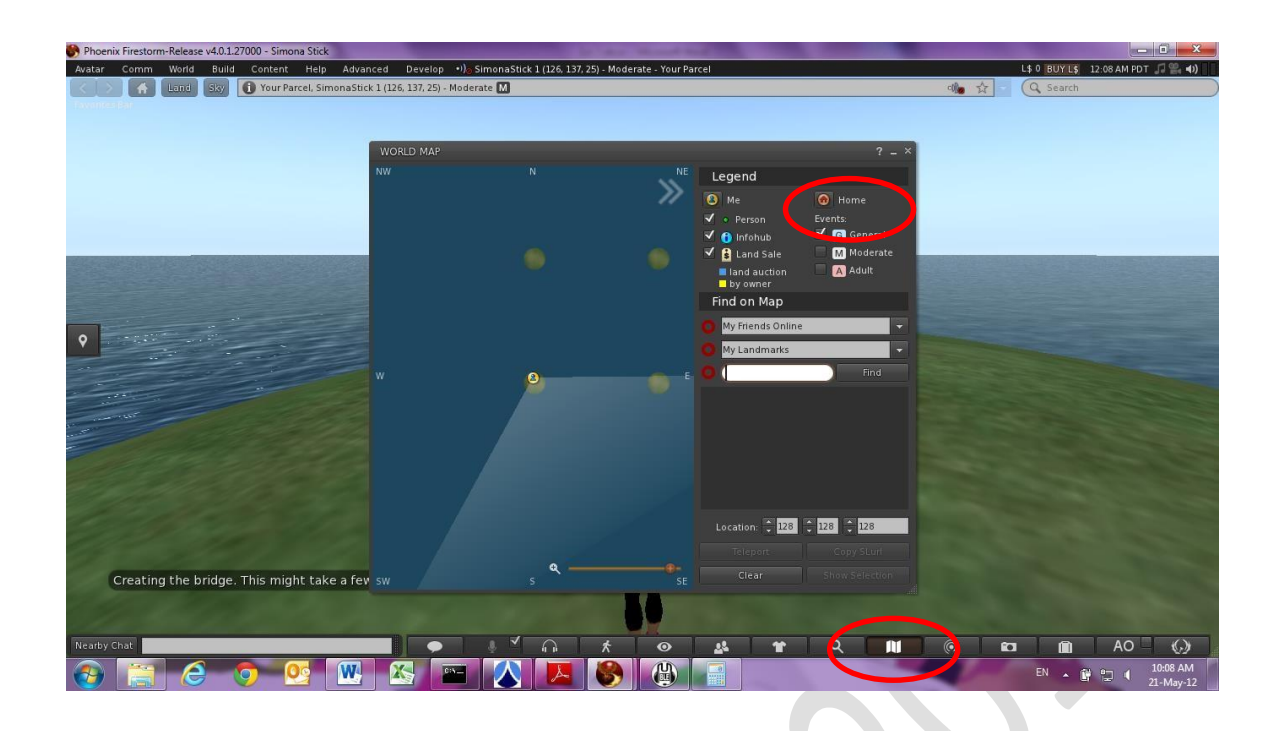

Για λόγους που θα αναλύσουμε σε άλλο σημείο, θα χρειαστεί να ενεργοποιήσουμε το κρυφό μενού Admin στη γραμμή εντολών. Αυτό γίνεται όπως φαίνεται στην παρακάτω εικόνα:

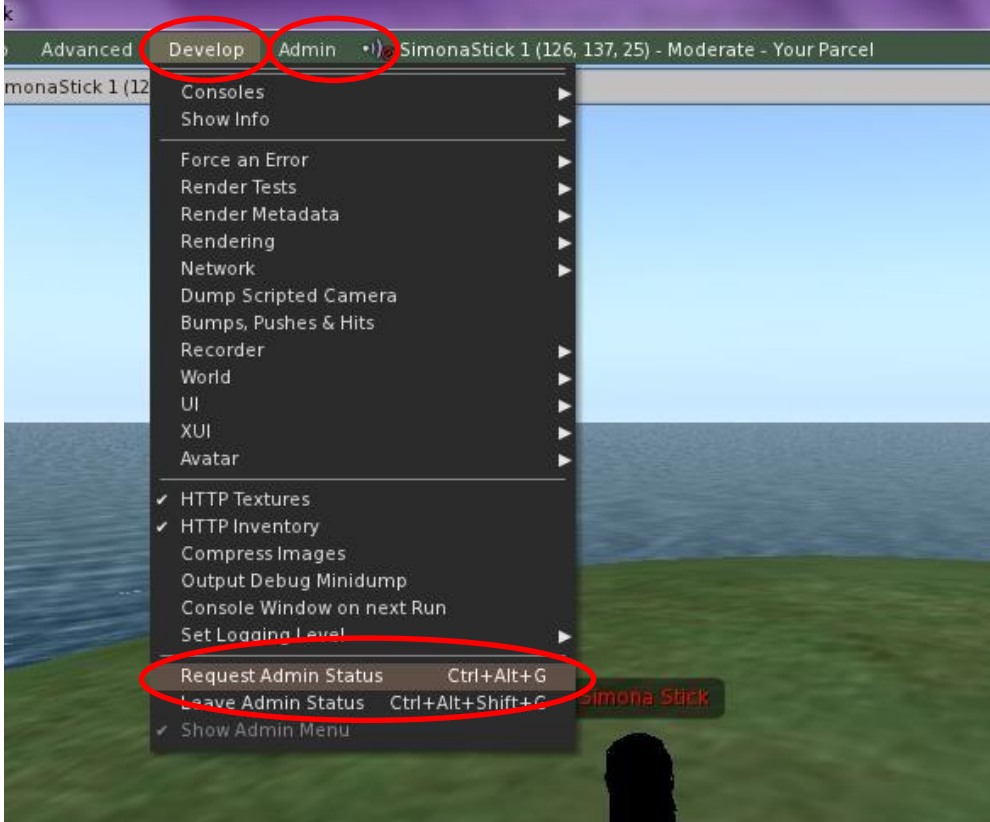

#### **Κατασκευάζοντας και διαμορφώνοντας το πρώτο μας prim**

Η πλέον σημαντική εργασία μας μέσα στον εικονικό κόσμο είναι να διαμορφώσουμε το περιβάλλον σύμφωνα με τις απαιτήσεις μας. Για να το πετύχουμε αυτό, πρέπει να κατασκευάσουμε μια σειρά από αντικείμενα. Το βασικό αντικείμενο είναι το prim (primitive) και είναι ένα απλό γεωμετρικό στερεό. Διαμόρφωση και σύνθεση πολλών prim οδηγεί στην κατασκευή περίπλοκων αντικειμένων και ο μόνος περιορισμός είναι η φαντασία και η ικανότητα του χρήστη.

Για να εισαγάγουμε ένα prim ακολουθούμε την εξής διαδικασία:

Είτε επιλέγουμε από τη γραμμή εντολών Build την εντολή Build είτε κάνουμε δεξί κλικ στο έδαφος και από το στρογγυλό μενού που εμφανίζεται επιλέγουμε Create.

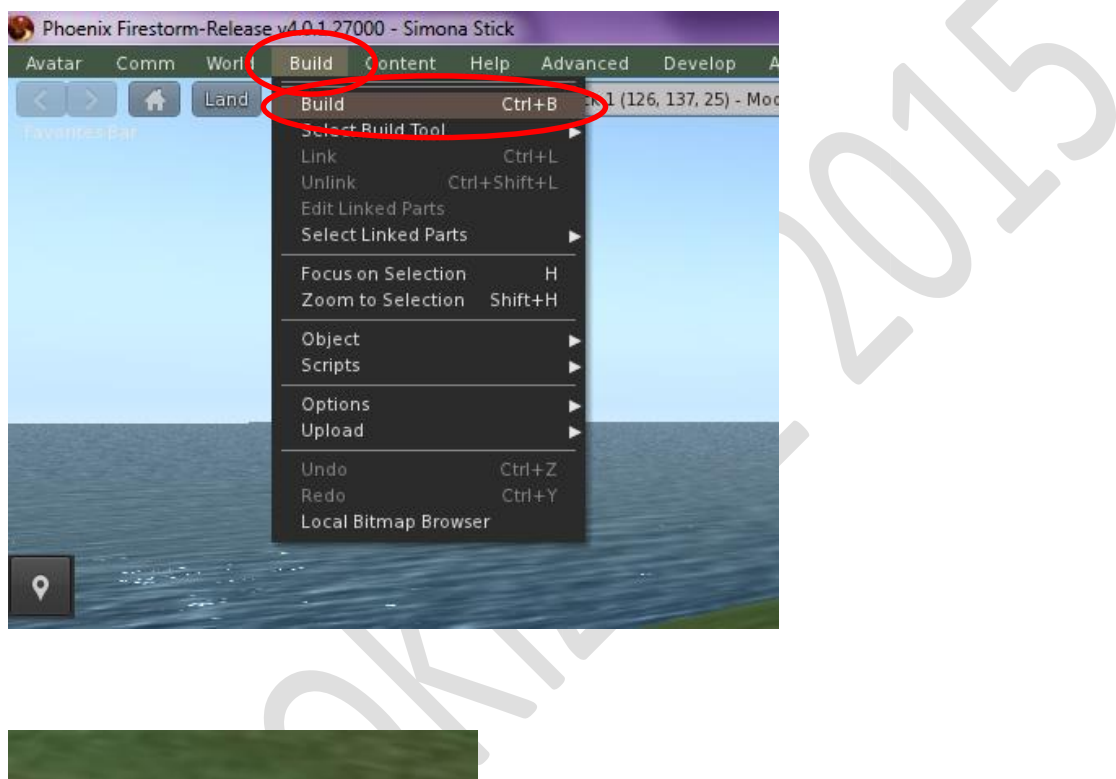

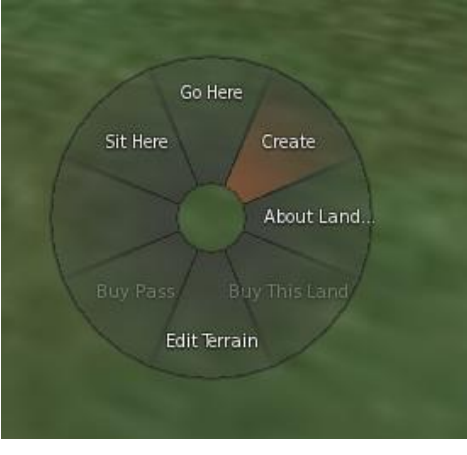

Παρατηρούμε ότι ο δείκτης του ποντικιού έχει γίνει μαγικό ραβδάκι και έχει ανοίξει το παράθυρο κατασκευής prims. Βλέπουμε ότι είναι επιλεγμένο το κουμπάκι της δημιουργίας prims (μαγικό ραβδάκι). Η πρώτη μας ενέργεια είναι να επιλέξουμε το είδος του γεωμετρικού στερεού που θέλουμε να δημιουργήσουμε, κάνοντας κλικ σε κάποιο από αυτά.

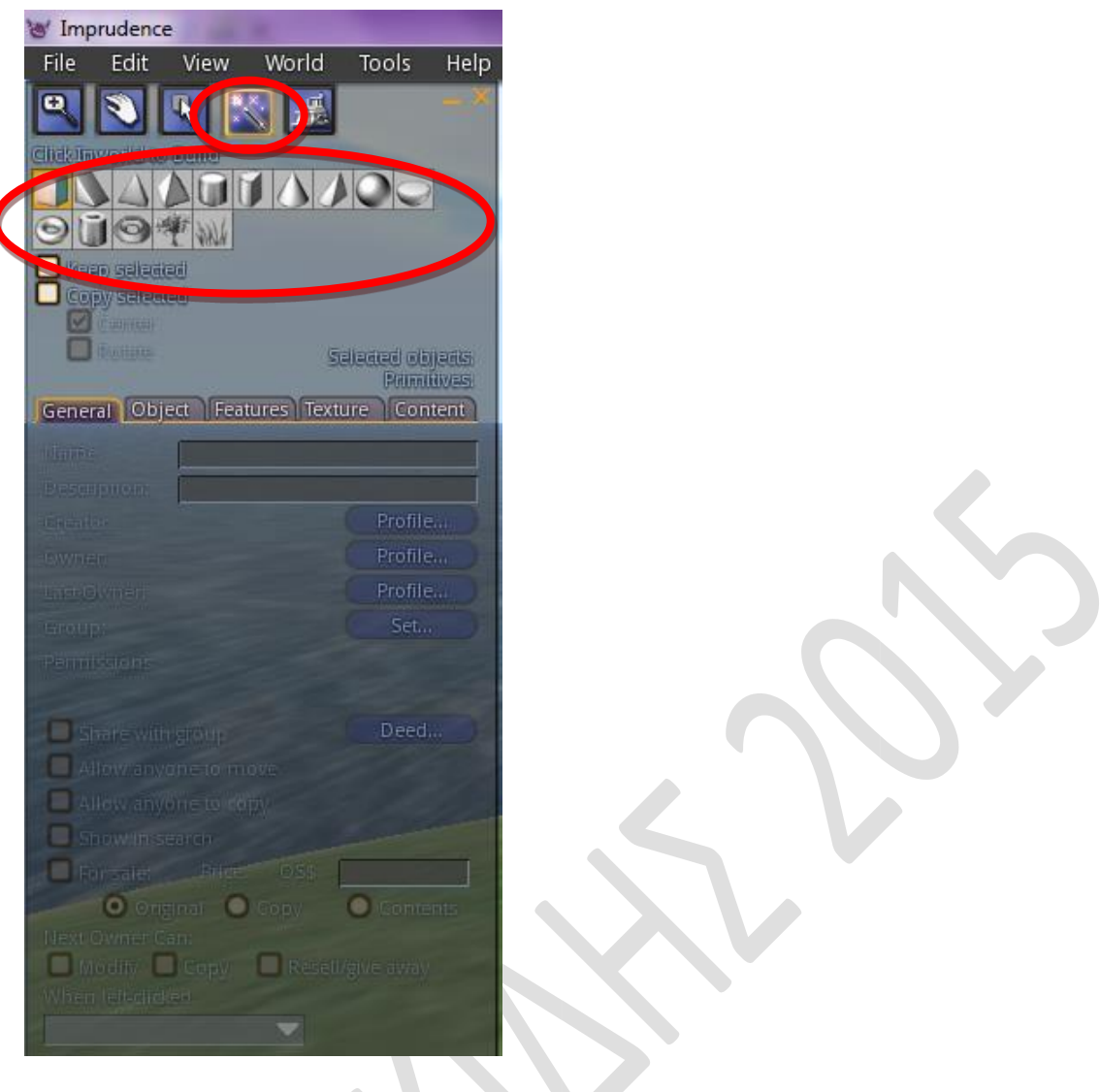

Αφού επιλέξουμε το στερεό που μας ενδιαφέρει, κάνουμε κλικ σε ένα σημείο στο έδαφος. Παρατηρούμε ότι το παράθυρο κατασκευής αλλάζει, είναι επιλεγμένο το κουμπάκι διαμόρφωσης (δείκτης ποντικιού με ένα τετραγωνάκι), το δε στερεό έχει 3 γραμμές με βελάκια διαφορετικού χρώματος που αντιπροσωπεύουν τους τρεις άξονες (x, y, z). Παρατηρούμε επίσης ότι στο παράθυρο κατασκευής είναι επιλεγμένο το Move (μετακίνηση).

Αν κάνουμε κλικ πάνω σε κάποιο από τα βελάκια και μετακινήσουμε το ποντίκι μας, το στερεό μετακινείται προς την κατεύθυνση του βέλους.

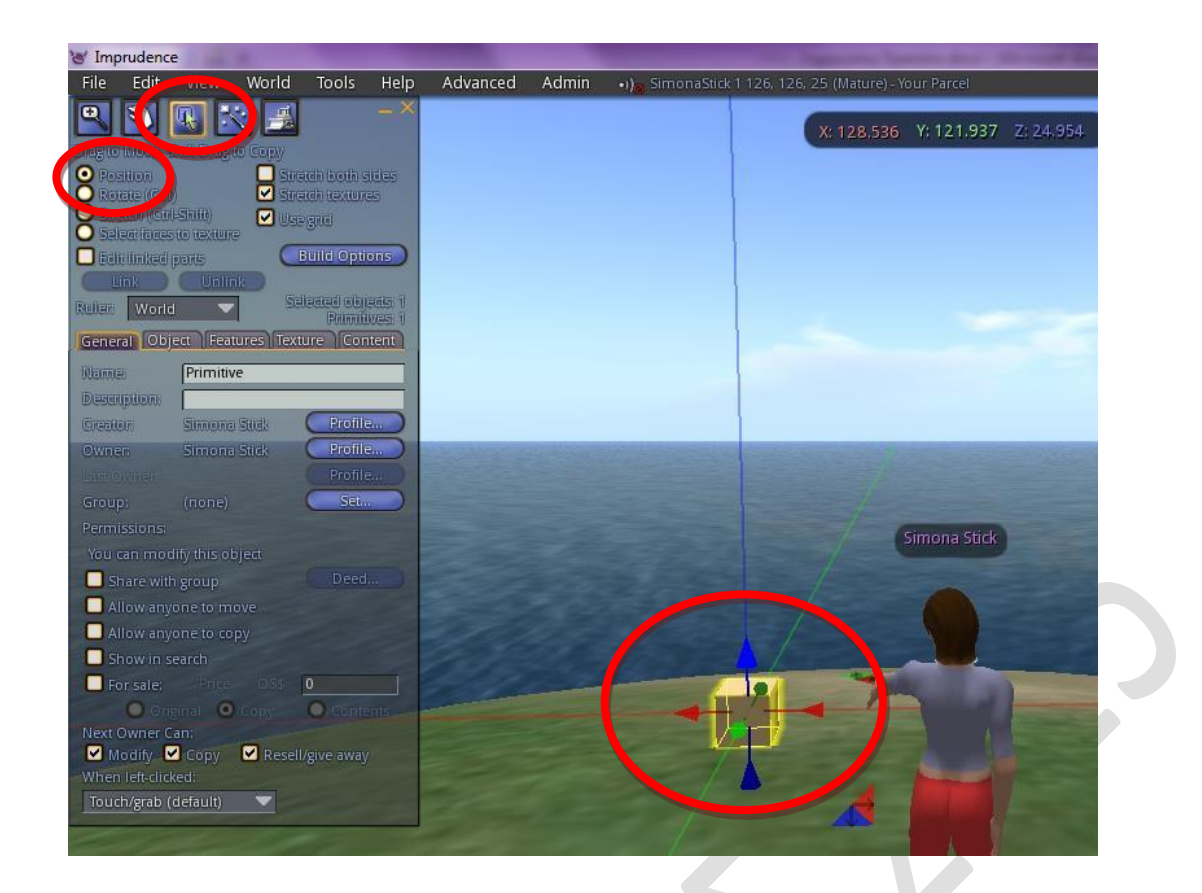

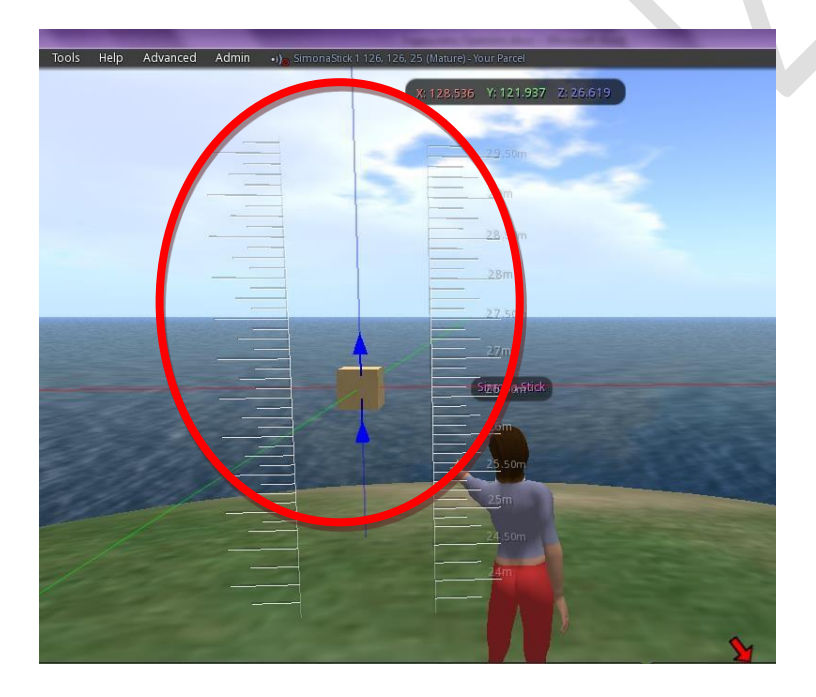

Αν από το παράθυρο κατασκευής επιλέξουμε Rotate (περιστροφή), τότε το στερεό περιβάλλεται από τρεις κύκλους διαφορετικού χρώματος που αντιπροσωπεύουν τους τρεις άξονες (x, y, z). Κάνοντας κλικ σε κάποιον από αυτούς και μετακινώντας το ποντίκι, το στερεό περιστρέφεται κατά τον συγκεκριμένο άξονα.

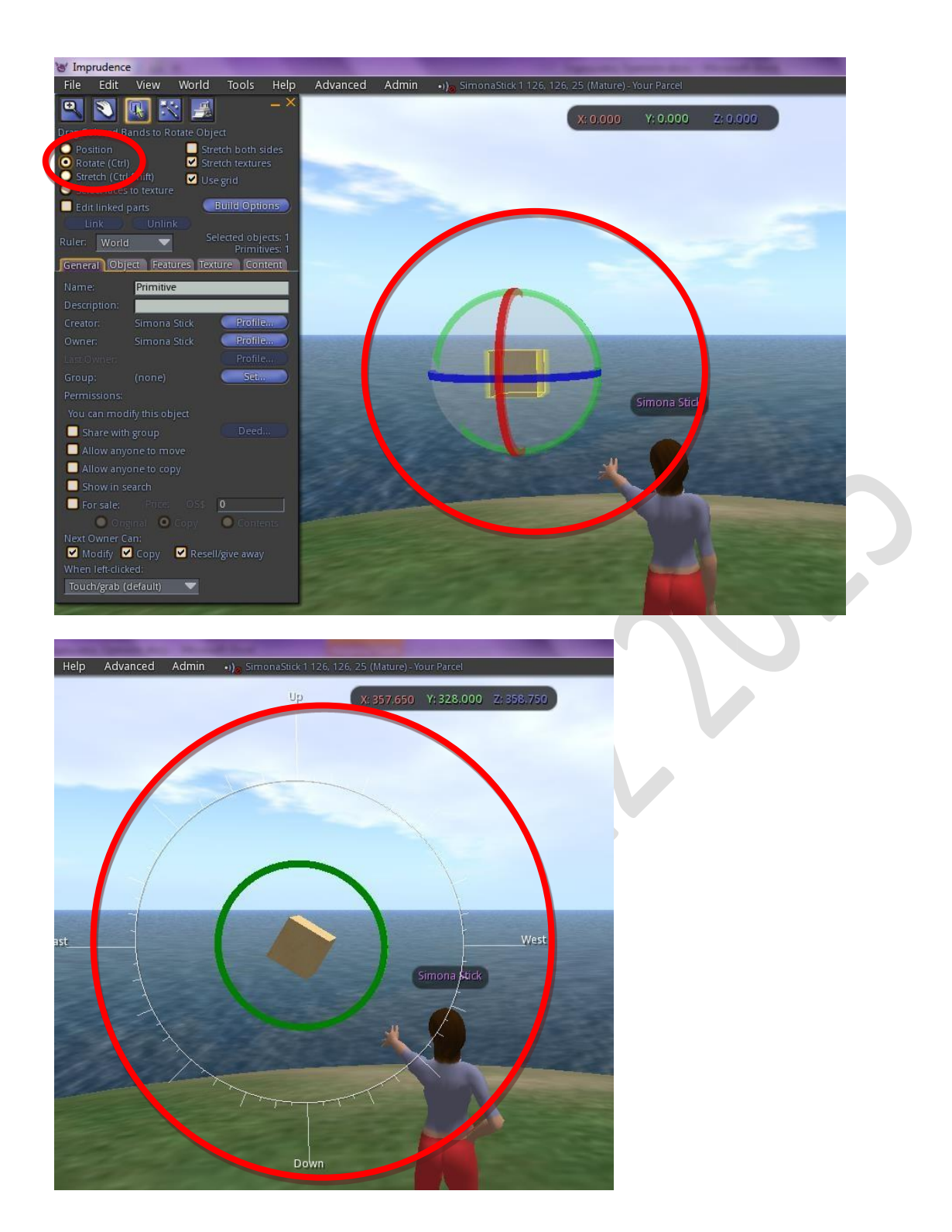

Αν από το παράθυρο κατασκευής επιλέξουμε Stretch (τράβηγμα), τότε το στερεό περιβάλλεται από κουτάκια διαφορετικού χρώματος που αντιπροσωπεύουν τους τρεις άξονες (x, y, z), αλλά και από οκτώ γκρι κουτάκια. Κάνοντας κλικ σε κάποιο από τα χρωματιστά κουτάκια και μετακινώντας το ποντίκι, το στερεό αυξάνει τη διάστασή του κατά τον συγκεκριμένο άξονα. Αν κάνουμε κλικ σε κάποιο από τα γκρι κουτάκια και μετακινώντας το ποντίκι, το στερεό αυξάνει τη διάστασή του ομοιόμορφα σε όλους τους άξονες.

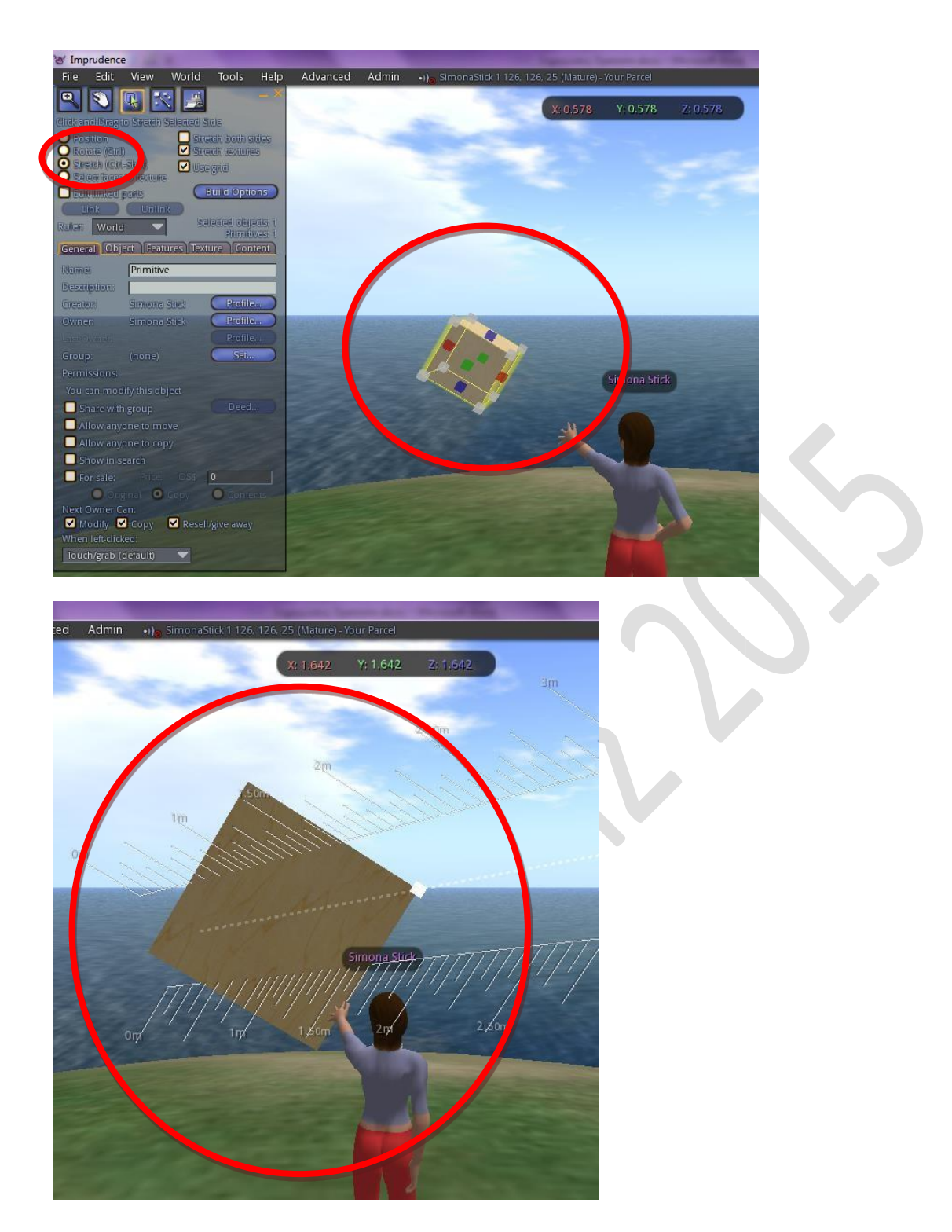

Αν στο παράθυρο κατασκευής κάνουμε κλικ στην επιλογή Object, τότε μπορούμε να καθορίσουμε με ακρίβεια τη θέση, τις διαστάσεις και την περιστροφή του αντικειμένου κατά τους τρεις άξονες. Στην ίδια καρτέλα μπορούμε να ορίσουμε και τέσσερεις σημαντικές ιδιότητες του στερεού (Locked-κλειδωμένο-ο χρήστης δεν μπορεί να το μεταβάλει, Physicalυπόκειται στο νόμο της βαρύτητας-μετακινείται, Temporaryπροσωρινό-εξαφανίζεται σε επανεκκίνηση, Ghost-ο χρήστης το διαπερνά). Αν για παράδειγμα ορίσουμε το στερεό να είναι Physical, μόλις κλείσουμε το παράθυρο κατασκευής, θα παρατηρήσουμε ότι το αντικείμενο θα πέσει στο έδαφος και ενδεχομένως να αρχίσει να κυλάει μέχρι να ισορροπήσει σε μία θέση.

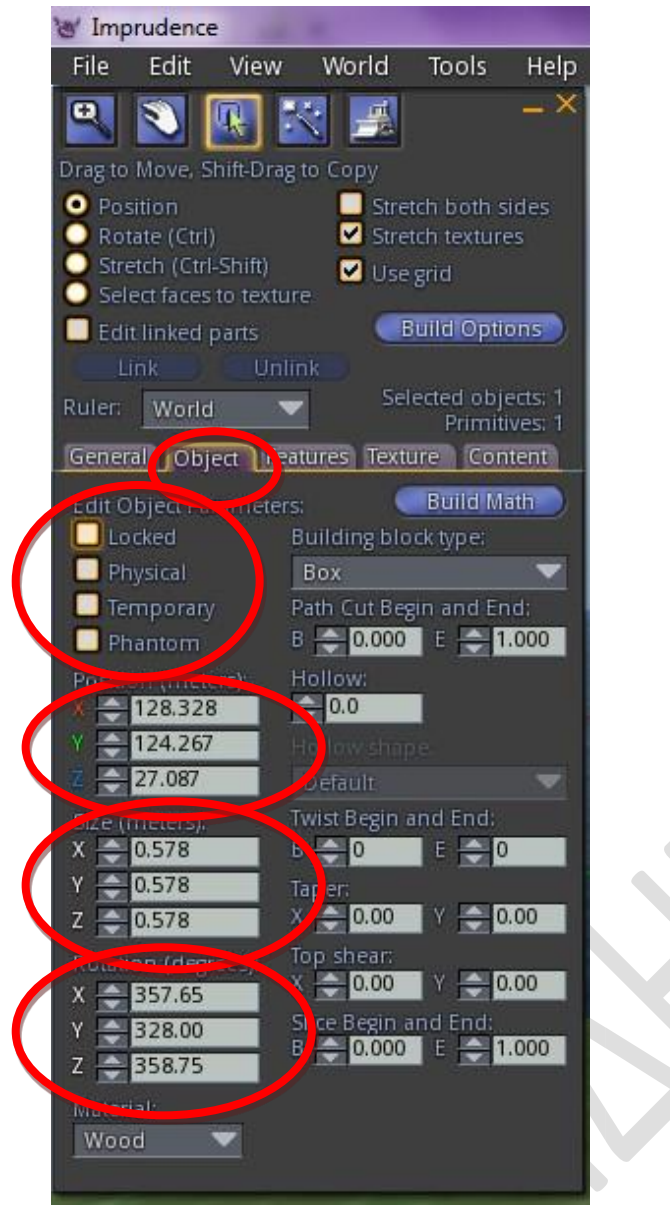

Για να επεξεργαστούμε και πάλι ένα prim, κάνουμε δεξί κλικ σε αυτό και επιλέγουμε Edit. Παρατηρούμε ότι εμφανίζεται και πάλι το παράθυρο κατασκευής με επιλεγμένη την καρτέλα Object.

Μπορούμε να μετατρέψουμε ένα αντικείμενο σε κούφιο, αν αυξήσουμε την τιμή στο πεδίο Hollow. Επίσης, το είδος της τρύπας που θα ανοίξει στο στερεό, καθορίζεται από την επιλογή Hollow Shape.

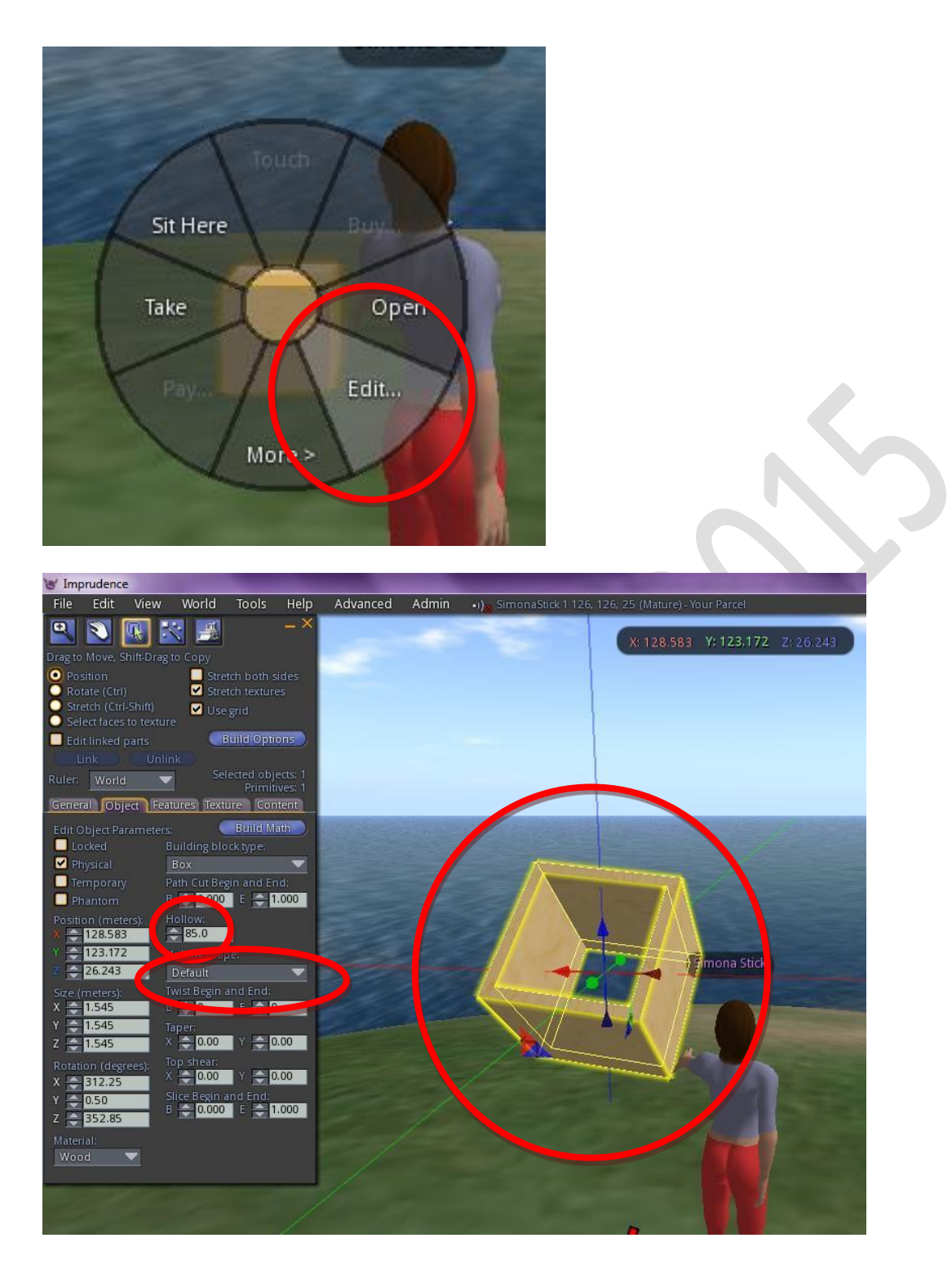

Μπορούμε να παραμορφώσουμε το στερεό με διάφορους τρόπους, δημιουργώντας πιο περίπλοκα στερεά αλλάζοντας τις τιμές στις επιλογές Twist Begin and End, Taper, Top Shear, Slice Begin and End.

Μπορούμε να "ντύσουμε" ένα στερεό με υφή (εικόνα που κάνει ένα στερεό να μοιάζει με ένα πραγματικό αντικείμενο) από την καρτέλα Textures. Κατ' αρχήν πρέπει να επιλέξουμε αν η υφή θα εφαρμοστεί σε όλο το στερεό ή αν οι έδρες του θα έχουν διαφορετικές υφές. Αυτό γίνεται από την επιλογή Select face. Θα παρατηρήσουμε ότι στις έδρες του στερεού εμφανίζονται κύκλοι με ένα σταυρό. Αν κάνουμε κλικ σε μία έδρα, τότε αυτή και μόνο αυτή θα αποκτήσει την υφή που θα επιλέξουμε στη συνέχεια.

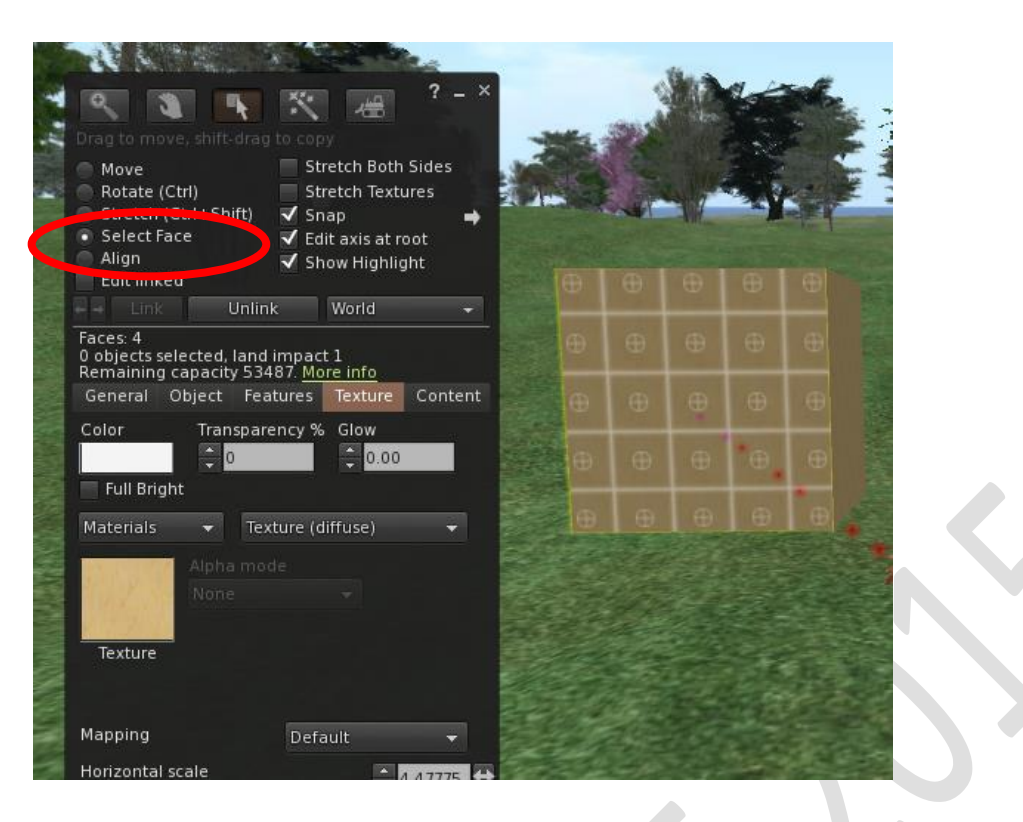

Λίγο πιο κάτω στην καρτέλα υπάρχει ένα μικρό πλαίσιο στο οποίο φαίνεται η υφή που ήδη υπάρχει στο στερεό. Όποτε τοποθετούμε ένα στερεό, αυτό έχει ως προεπιλεγμένη την υφή ξύλου. Αν κάνουμε κλικ σε αυτό το πλαίσιο, εμφανίζεται ένα δεύτερο παράθυρο, το οποίο μας επιτρέπει να επιλέξουμε υφές. Στη διανομή Simonastick, υπάρχουν ήδη μερικές υφές στο φάκελο του Inventory Opensim Library, υποφάκελο Texture Library. Επιλέγουμε μία από αυτές, τη βλέπουμε στην προεπισκόπηση και την τοποθετούμε στο στερεό κάνοντας κλικ στο κουμπί Select.

Αν είναι επιλεγμένο το Stretch Textures, τότε η υφή "τραβηχτεί" ώστε να καλύψει όλη την έδρα.

Μπορούμε να κάνουμε το στερεό διάφανο αυξομειώνοντας τις τιμές στην επιλογή Transparency και να λάμπει αυξομειώνοντας τις τιμές στην επιλογή Glow.

Μπορούμε να προσαρμόσουμε περαιτέρω τις υφές του στερεού από τις επιλογές Shininess (λάμψη), Bumpiness (θολούρα), Repeats per Face (επαναλήψεις της υφής ανά επιφάνεια), Position (θέση της υφής) και Offset (μετατόπιση).

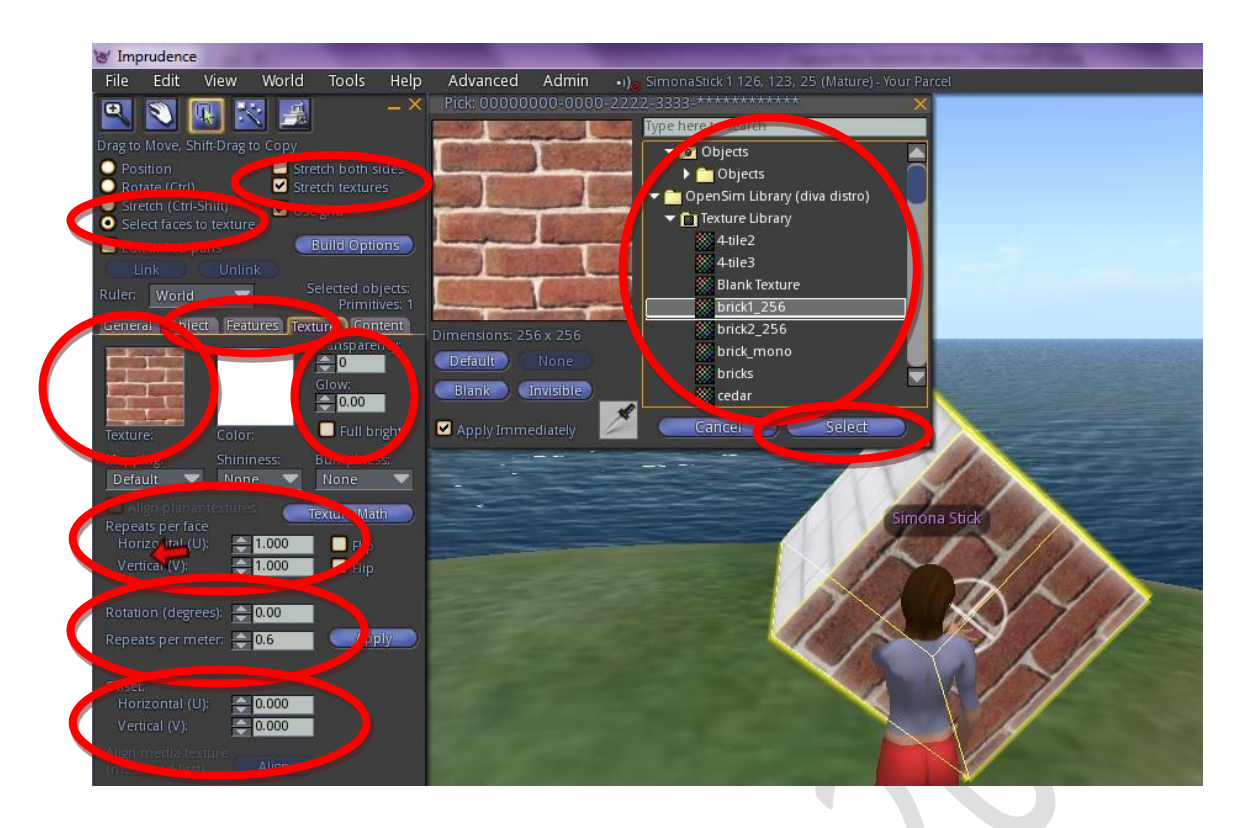

Σε επόμενο κεφάλαιο θα ασχοληθούμε με τη διαδικασία μεταφόρτωσης εικόνων (και άλλων αρχείων) στον server, πράγμα που μας ενδιαφέρει αν θέλουμε να χρησιμοποιήσουμε δικές μας υφές.

Το Content που είναι η τελευταία καρτέλα του παραθύρου κατασκευής, αφορά τη χρήση scripts που γράφονται με την προγραμματιστική γλώσσα του Second Life/Opensim την LSL ή σε C++. Είναι το πιο δύσκολο κομμάτι της κατασκευής ενός κόσμου, αλλά ταυτόχρονα αυτό που μας επιτρέπει να κάνουμε στην ουσία τα πάντα.

Αν κάνουμε κλικ στο κουμπί New Script, θα δούμε ότι δημιουργείται αυτόματα μέσα στο στερεό μας ένα αρχείο που ονομάζεται New Script. Το αρχείο αυτό μπορούμε να το κάνουμε διπλό κλικ και ανοίγει σε ξεχωριστό παράθυρο, όπου και μπορούμε να το επεξεργαστούμε.

Παρατηρούμε ότι ήδη υπάρχει γραμμένο ένα μικρό script που στην ουσία θα εμφανίσει ένα μικρό κείμενο κάτω αριστερά στην οθόνη μας.

Δεν θα ασχοληθούμε με τη γλώσσα προγραμματισμού, αλλά σε επόμενο κεφάλαιο θα αναλυθεί η διαδικασία χρήσης έτοιμων scripts από το Inventory ή το Διαδίκτυο.

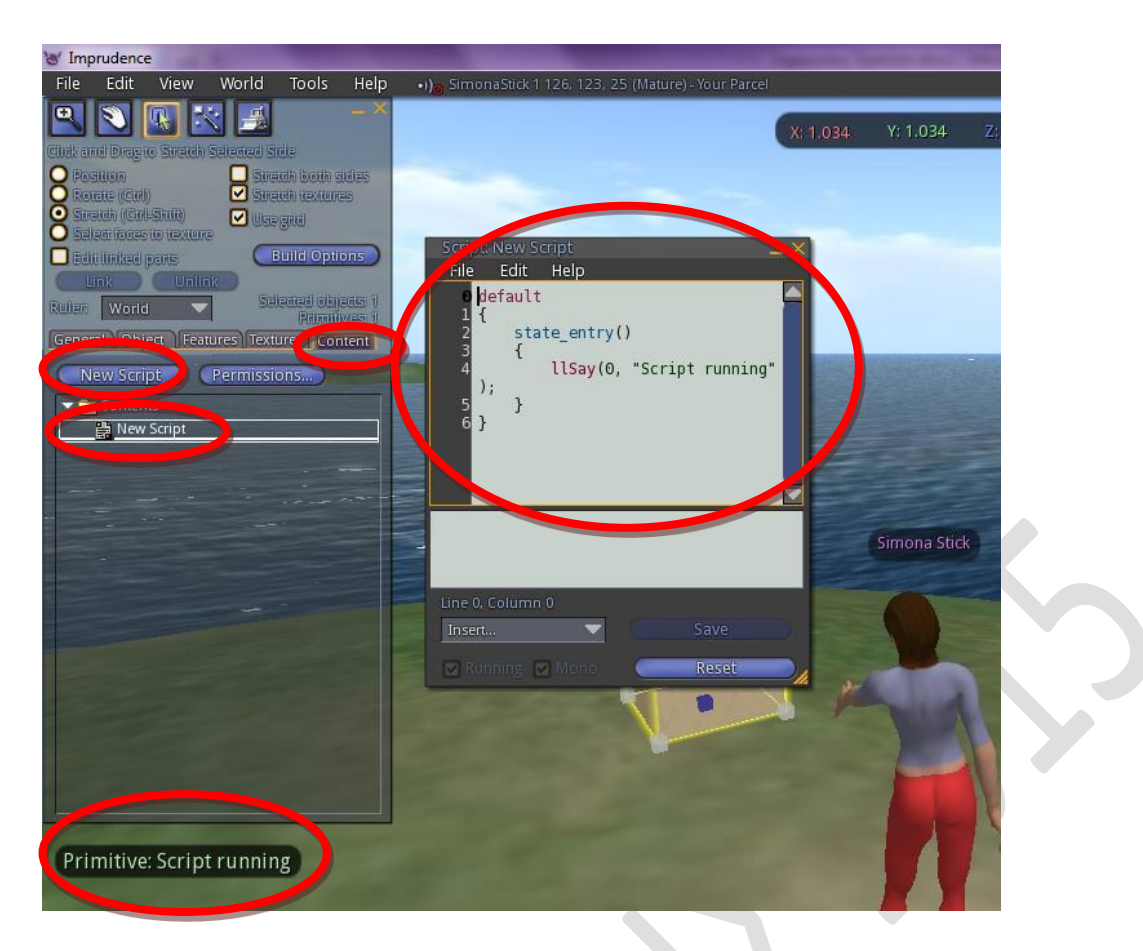

Τέλος, η πρώτη καρτέλα General περιέχει γενικές πληροφορίες για το prim που μόλις φτιάξαμε. Στην καρτέλα αυτή μπορούμε να δώσουμε όνομα στο prim, να επιτρέψουμε την αντιγραφή του ή τη μετακίνησή του από άλλους, κτλ.

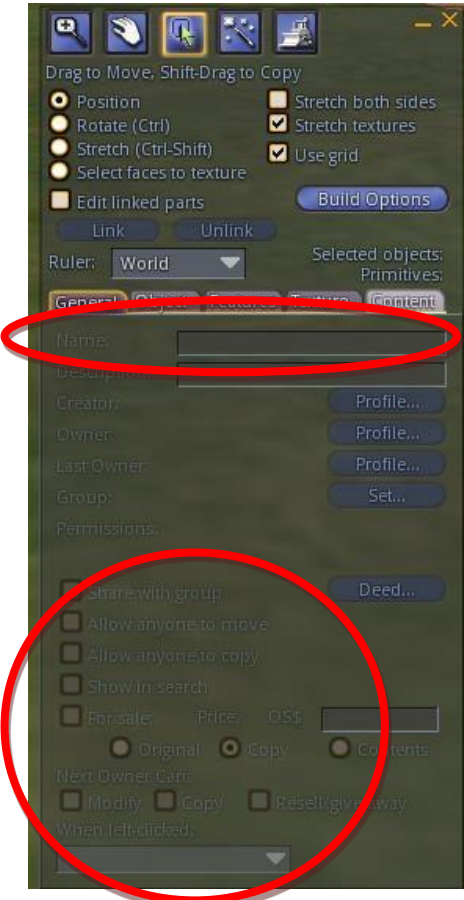

*Για να διαγράψουμε ένα prim, κάνουμε δεξί κλικ σε αυτό και πατάμε το πλήκτρο Delete (στο πληκτρολόγιό μας). Το prim θα τοποθετηθεί στο φάκελο των διαγραμμένων (Trash).*

#### **Μεταφορτώνοντας εικόνες, ήχους και άλλα αντικείμενα**

Αναφέρθηκε ήδη ότι έχουμε τη δυνατότητα να μεταφορτώσουμε στον server δικές μας εικόνες που μπορούν να χρησιμοποιηθούν για υφές. Γενικά, μπορούμε να μεταφορτώσουμε αρχεία εικόνων, αρχεία ήχου και αρχεία τρισδιάστατων μοντέλων (για το τελευταίο δεν θα αναφερθούμε στη διαδικασία). Επίσης, έχουμε τη δυνατότητα μαζικής μεταφόρτωσης (bulk upload).

Για να μεταφορτώσουμε ένα αρχείο, κάνουμε κλικ στο σύμβολο  $+$  που υπάρχει στο κάτω μέρος του παραθύρου του Inventory μας , επιλέγουμε Upload και στη συνέχεια το είδος του αρχείου που θέλουμε να μεταφορτώσουμε. Ανοίγει ένα παράθυρο εξερεύνησης του σκληρού μας δίσκου από το οποίο γίνεται τελικά η επιλογή των αρχείων. Τα αρχεία που μεταφορτώνουμε, τοποθετούνται αυτόματα στους φακέλους του Inventory μας ανάλογα με το είδος τους (Textures για τις εικόνες, Sounds για τους ήχους).

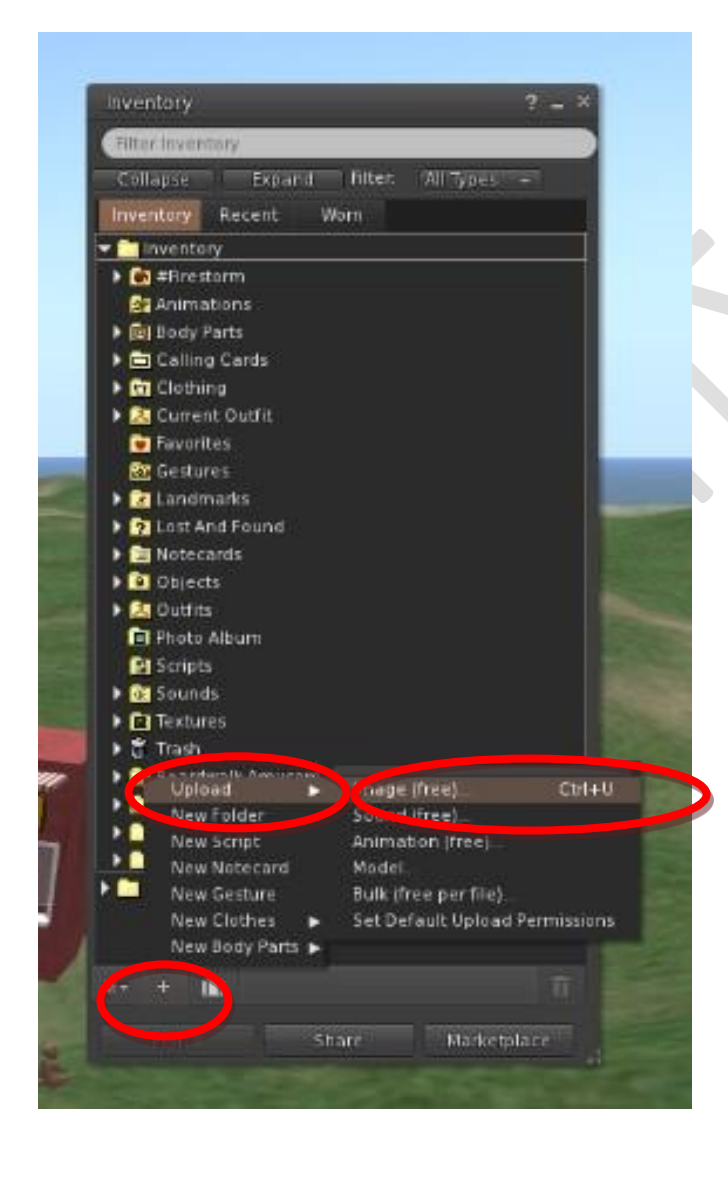

#### **Αλλάζοντας την εμφάνιση του avatar**

Υπάρχουν δύο τρόποι να αλλάξουμε την εμφάνιση του avatar, με τον δεύτερο να έχει πολύ πιο εντυπωσιακά αποτελέσματα από τον πρώτο. Ο πρώτος τρόπος συνίσταται στη διαμόρφωση του υπάρχοντος avatar ενώ ο δεύτερος συνίσταται στη χρήση ενός έτοιμου από το Inventory μας.

Για την πρώτη μέθοδο, κάνουμε τα εξής βήματα:

1. Κάνουμε δεξί στο avatar και από το στρογγυλό μενού επιλέγουμε Appearance

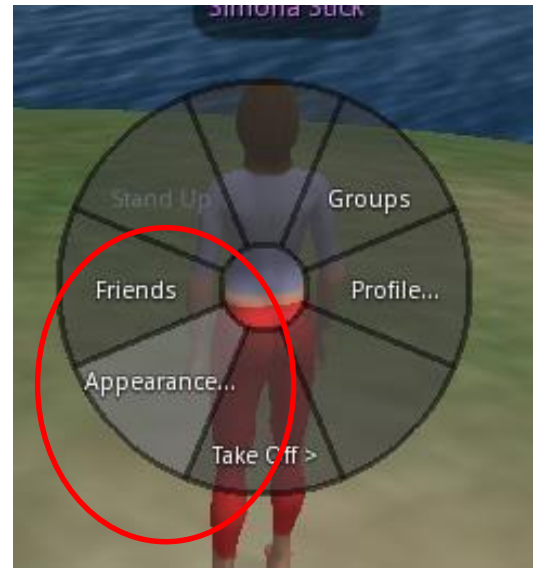

2. Παρατηρούμε ότι το avatar περιστρέφεται και κοιτάει προς τα εμάς, ενώ παράλληλα ανοίγει ένα παράθυρο στο οποίο μπορούμε να διαμορφώσουμε μια σειρά από παραμέτρους (μάτια, χρώμα δέρματος, σχήμα, μαλλιά, κτλ).

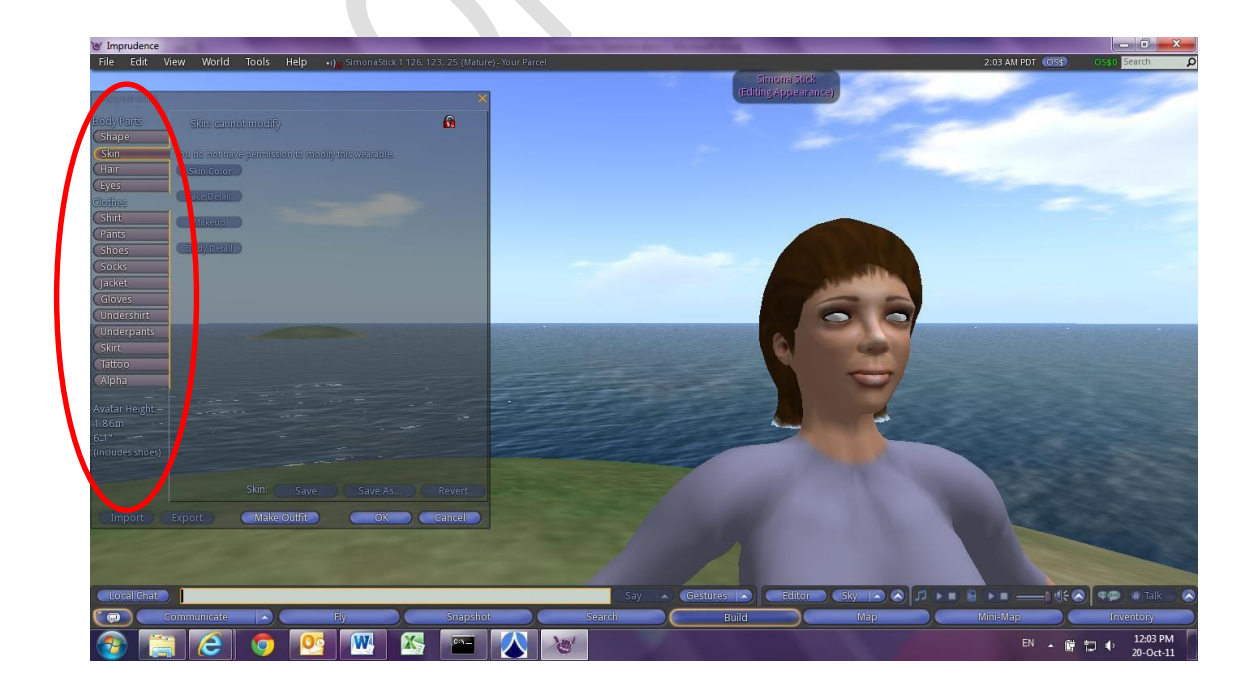

Για τη δεύτερη μέθοδο ακολουθούμε τα εξής βήματα:

1. Στον υποφάκελο του Inventory μας Avatars and Avatar Items υπάρχουν πάρα πολλά έτοιμα διαμορφωμένα avatars τοποθετημένα το καθένα σε δικό του φάκελο. Στο φάκελο αυτό υπάρχουν όλα τα στοιχεία που χρειάζονται για να διαμορφωθεί η εμφάνιση. Πρέπει να κάνουμε διπλό κλικ στο καθένα για να τοποθετηθούν.

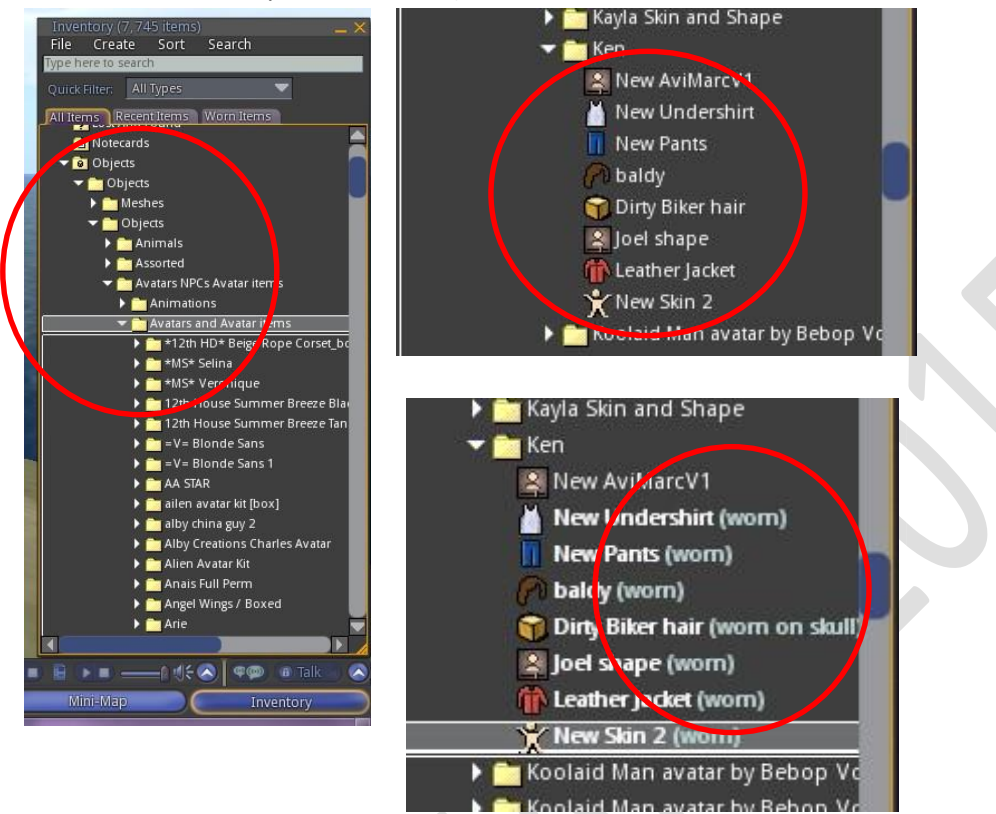

2. Τώρα μπορούμε να επεξεργαστούμε περαιτέρω την εμφάνιση του avatar. Αυτό που πρέπει να γίνει οπωσδήποτε είναι να κάνουμε κλικ στο κουμπί Make Outfit, στο νέο παράθυρο επιλέγουμε Check All, να δώσουμε ένα όνομα στο πεδίο Folder Name και να πατήσουμε Save. Ο λόγος που ακολουθούμε αυτή τη διαδικασία είναι ότι σε αντίθετη περίπτωση υπάρχει το ενδεχόμενο σε επανεκκίνηση να χαθεί η διαμόρφωση που κάναμε και να είμαστε κόκκινος καπνός.

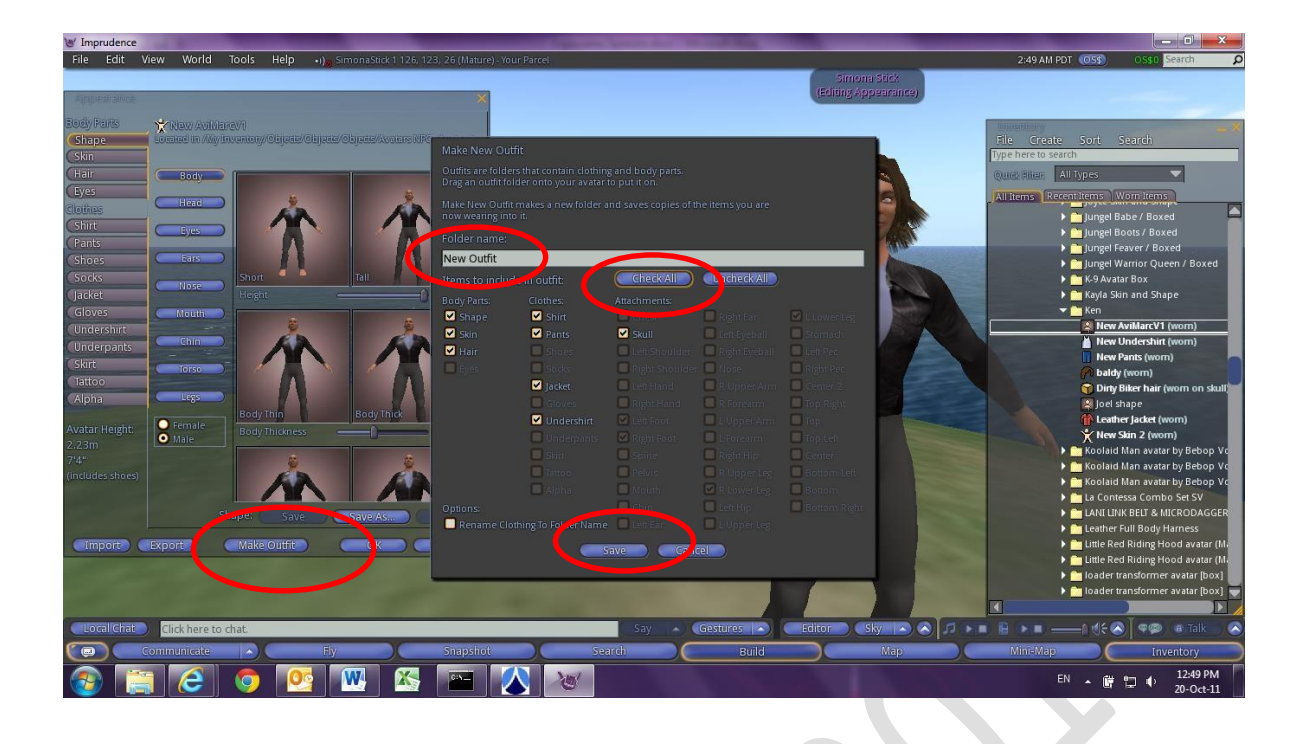

#### **Κάνοντας rezzing αντικείμενα από το Inventory μας**

Η κατασκευή περίπλοκων αντικειμένων χρησιμοποιώντας prims είναι μια εξαιρετικά επίπονη και χρονοβόρα διαδικασία. Το θετικό όμως στοιχείο του Opensim (και γενικά κάθε ελεύθερου λογισμικού) είναι ότι το σύνολο σχεδόν των αντικειμένων διατίθενται δωρεάν και μπορούν ελεύθερα να αντιγραφούν. Απαιτείται βέβαια να επισκεφτούμε εικονικούς κόσμους άλλων χρηστών και να συλλέξουμε ένα προς ένα τα αντικείμενα που μας ενδιαφέρουν.

Ας υποθέσουμε ότι θέλουμε να τοποθετήσουμε στον κόσμο μας μια σειρά καθισμάτων ή μια σειρά από παγκάκια. Στον υποφάκελο Benches υπάρχουν αρκετά τέτοια. Επιλέγουμε ένα από τη λίστα, κάνουμε κλικ και σέρνουμε στον σημείο που θέλουμε να τοποθετηθεί.

Παρατηρούμε ότι ο δείκτης του ποντικιού έχει από κάτω του ένα τετραγωνάκι με το σύμβολο +. Το στοιχείο αυτό θα μας χρειαστεί στη συνέχεια.

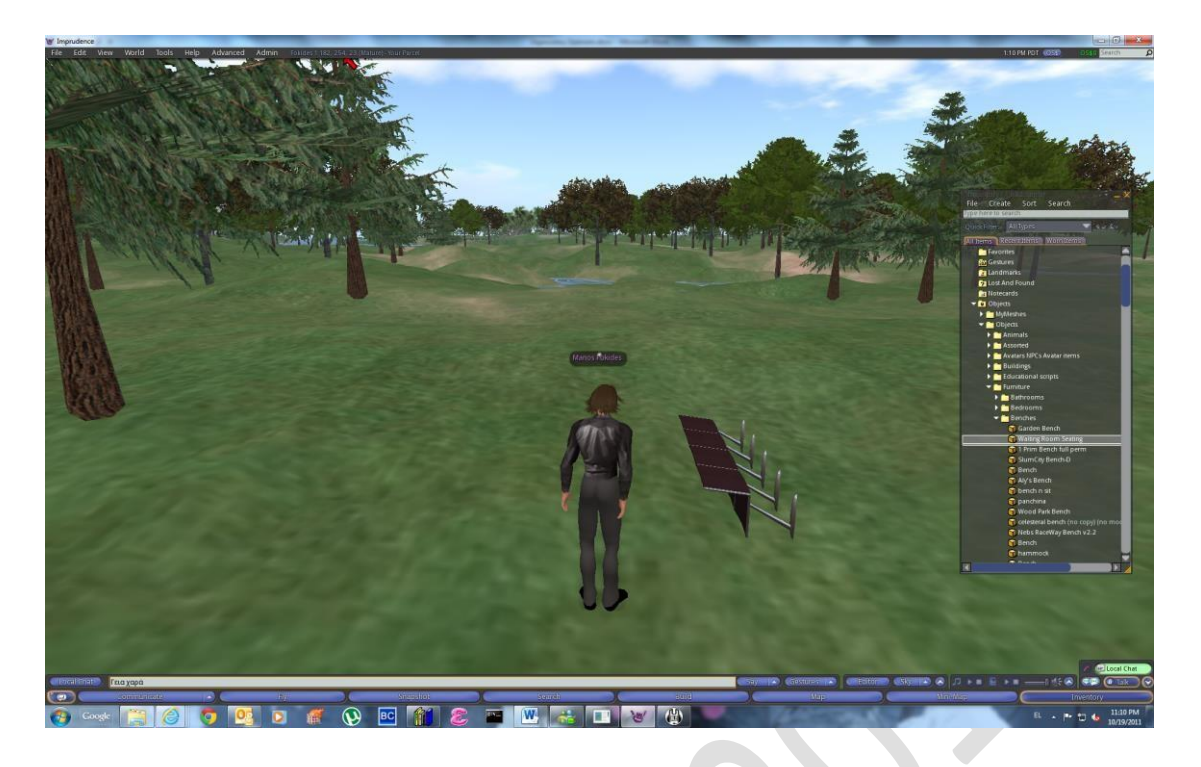

Στο παράδειγμά μας βλέπουμε ότι χρειάζεται να περιστρέψουμε το αντικείμενο για να είναι σωστή η θέση του. Κάνουμε δεξί κλικ επάνω του και επιλέγουμε Edit.

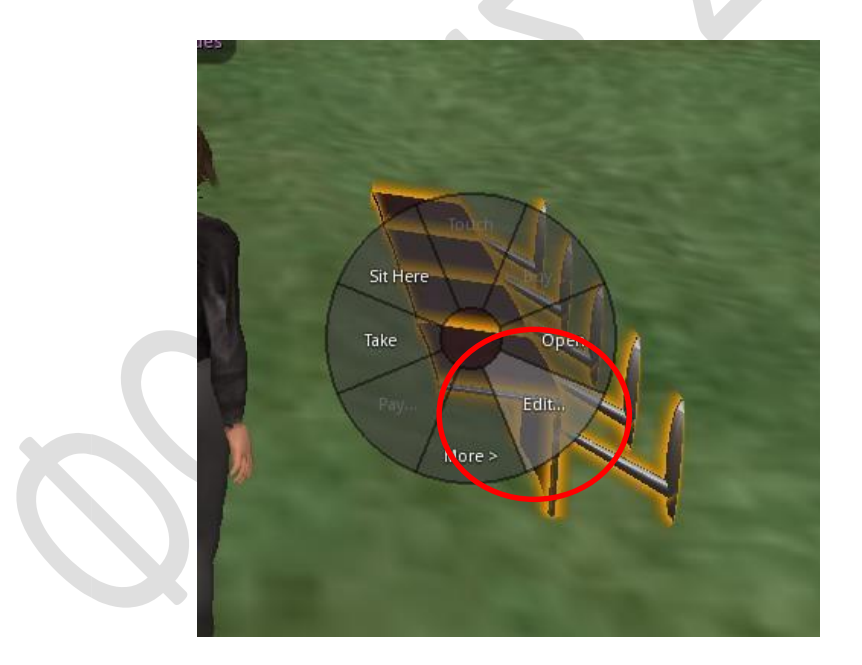

Όπως και με την κατασκευή ενός prim, εμφανίζεται το μενού επεξεργασίας, απ' όπου μπορούμε είτε να επιλέξουμε Rotate και να το περιστρέψουμε ελεύθερα είτε να δώσουμε συγκεκριμένες τιμές περιστροφής στους άξονες x, y, z.

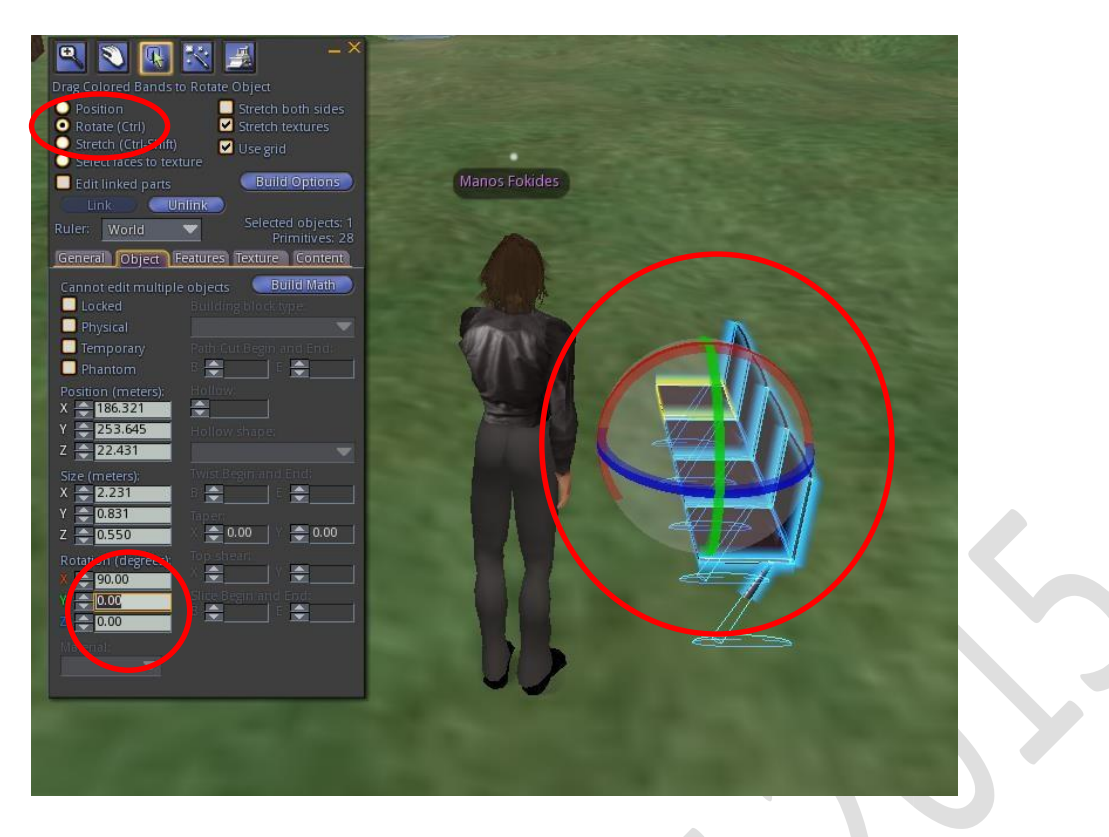

Για να διαγράψουμε ένα αντικείμενο, κάνουμε δεξί κλικ σε αυτό και πατάμε το πλήκτρο Delete (στο πληκτρολόγιό μας). Το αντικείμενο θα τοποθετηθεί στο φάκελο των διαγραμμένων (Trash).

Θα παρατηρήσετε ότι πολλά αντικείμενα μετά το όνομά τους έχουν τις ενδείξεις No copy ή/και No modify. Αυτά τα αντικείμενα όταν τα σέρνετε από τη λίστα για να τα τοποθετήσετε στον κόσμο, κατά πρώτον ο δείκτης του ποντικιού δεν έχει από κάτω του ένα τετραγωνάκι με το σύμβολο +, αλλά ένα λευκό τετραγωνάκια και κατά δεύτερον αφαιρούνται από το Inventory. Επιπλέον, αν δούμε τις ιδιότητες του αντικειμένου (δεξί κλικ σε αυτό και Edit), στην καρτέλα General, θα αναφέρει ότι το συγκεκριμένο αντικείμενο δεν μπορεί να τροποποιηθεί από εμάς.

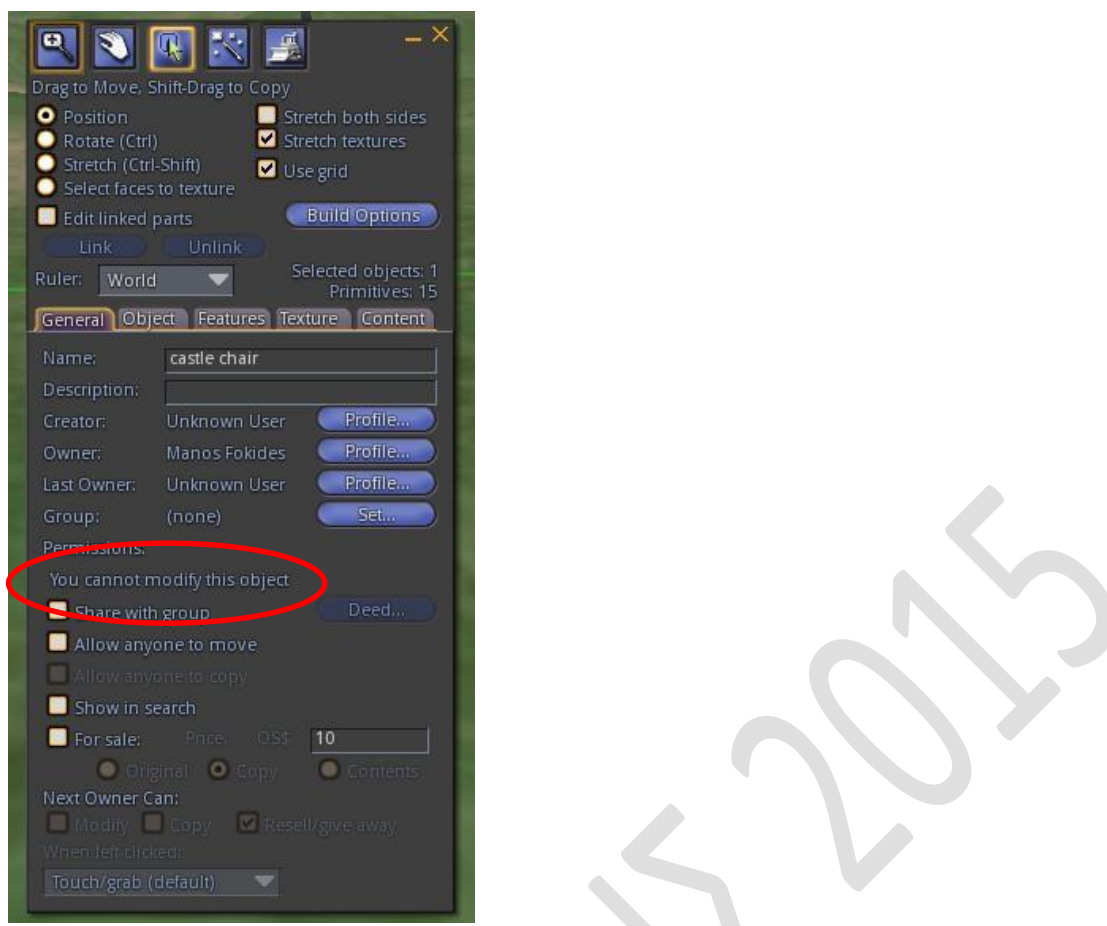

Για να αντιμετωπιστεί το πρόβλημα αυτό, χρειάζεται να κάνουμε τις εξής ενέργειες:

- 1. Τοποθετούμε ένα τέτοιο αντικείμενο στον κόσμο μας.
- 2. Κάνουμε δεξί κλικ σε αυτό και επιλέγουμε Edit.
- 3. Από τη γραμμή εντολών Admin επιλέγουμε Object και κάνουμε κλικ στην επιλογή Force Owner to Me
- 4. Από τη γραμμή εντολών Admin επιλέγουμε Object και κάνουμε κλικ στην επιλογή Force Owner Permissive

Παρατηρούμε ότι στην καρτέλα General αναφέρει πια ότι μπορούμε να το τροποποιήσουμε. Απλά κάνουμε κλικ στην επιλογή Allow anyone to copy και κλείνουμε την καρτέλα. Τώρα μπορούμε να πάρουμε αντίγραφό του με δεξί κλικ σε αυτό και στη συνέχεια επιλογή Take a copy.

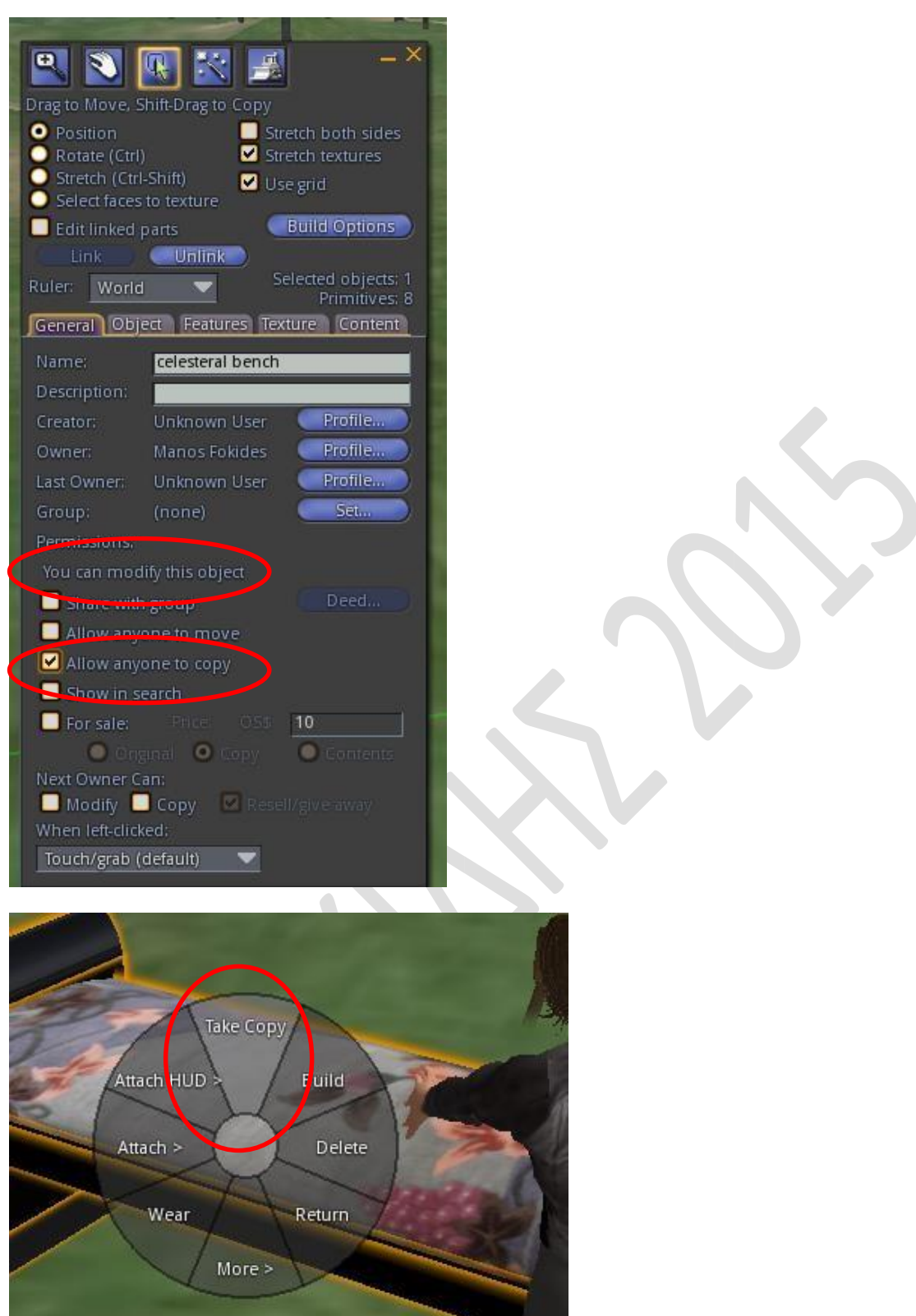

Όταν τοποθετούμε έτοιμα αντικείμενα, καλό είναι να ελέγχουμε αν αυτά έχουν κάποιο script, γιατί υπάρχει το ενδεχόμενο να μην δουλεύει. Για να ελέγξουμε αν υπάρχει script, κάνουμε δεξί κλικ στο αντικείμενο, επιλέγουμε Edit και πηγαίνουμε στην καρτέλα Content. Αν υπάρχει script, κάνουμε διπλό κλικ σε αυτό, και στο παράθυρο που μας επιτρέπει την επεξεργασία του κάνουμε κλικ στο κουμπί Reset. Στη συνέχεια κλείνουμε όλα τα παράθυρα επεξεργασίας.

the contract of the contract of the contract of the contract of the contract of

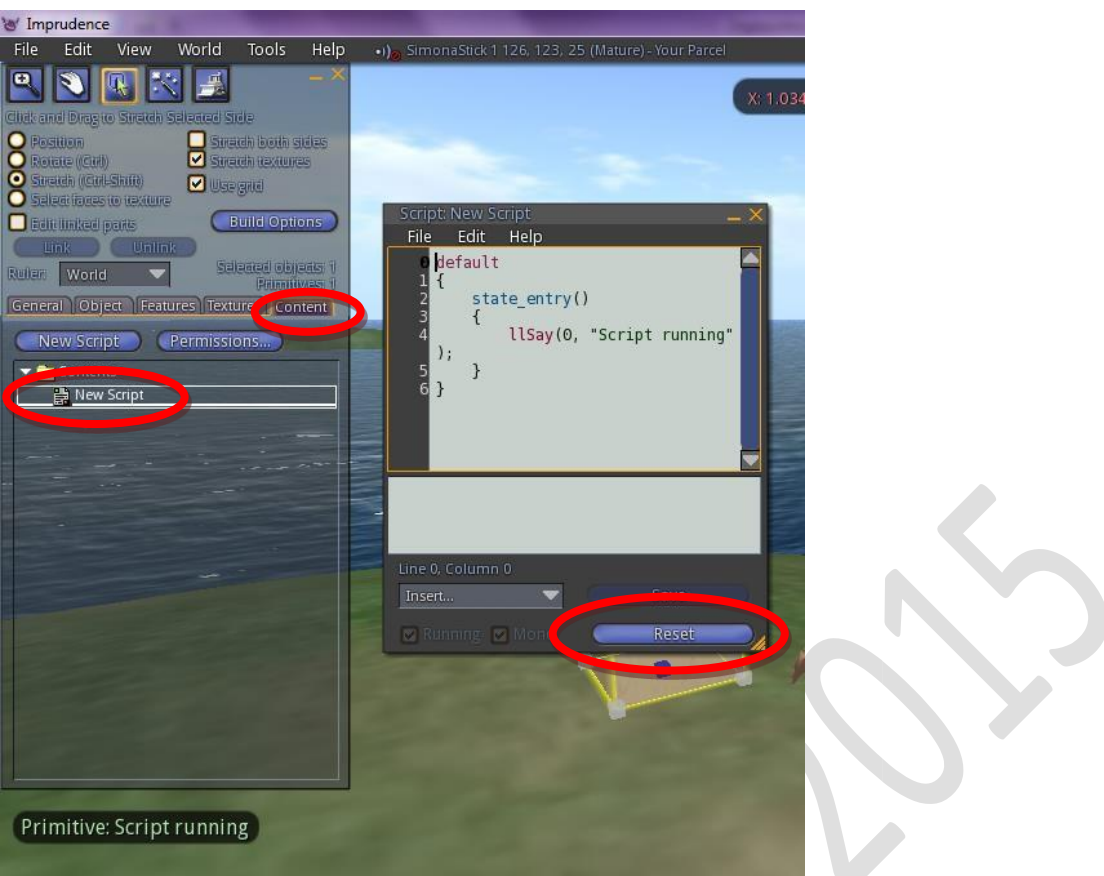

Με την πληθώρα των αντικειμένων που έχετε στη διάθεσή σας, θα μπείτε στον πειρασμό να "φορτώσετε" με πάρα πολλά αντικείμενα τον εικονικό σας κόσμο. Αν ο υπολογιστής σας είναι αρκετά ισχυρός, δεν θα συναντήσετε πρόβλημα. Όμως, σε παλαιότερους ή σε μέσης ποιότητας υπολογιστές, θα δείτε τις επιδόσεις να πέφτουν σημαντικά (η κίνηση θα αργεί ή θα είναι διακεκομμένη, τα αντικείμενα θα αργούν να εμφανιστούν).

Αν και δεν ισχύει για τη διανομή Simonastick, θα πρέπει να έχετε κατά νου πως κάθε εφαρμογή που φτιάχνουμε προορίζεται για Διαδικτυακή χρήση, δηλαδή να είναι προσβάσιμη από τρίτους. Ένας πλούσιος σε αντικείμενα κόσμος συνεπάγεται αυτόματα ότι θα αργεί να φορτώσει στον απομακρυσμένο χρήστη.

Η αιτία δεν βρίσκεται στον απομακρυσμένο χρήστη, αλλά στη φιλοξενία του εικονικού κόσμου σε οικιακό ή φορητό υπολογιστή. Οι απλοί χρήστες χρησιμοποιούν ADSL σύνδεση για πρόσβαση στο Διαδίκτυο, ταχύτητας 24 Mbps (συνήθως 12 Mbps πραγματικών). Αυτό που δεν λαμβάνουν υπόψη τους οι περισσότεροι χρήστες ότι η ταχύτητα αυτή αφορά download (κατέβασμα) και όχι upload (ανέβασμα) αρχείων. Το upload είναι μόλις 1 Mbps. Συνεπώς, η ταχύτητα με την οποία μοιράζουμε τον εικονικό μας κόσμο στους άλλους, είναι μόλις το 1/12 αυτής με την οποία εμείς βλέπουμε άλλους κόσμους (ή κατεβάζουμε αρχεία). Έτσι, οι οικιακές συνδέσεις ούτε πολλούς χρήστες μπορούν να εξυπηρετήσουν, ούτε πολύ πλούσιους κόσμους. Τα παραπάνω φυσικά δεν ισχύουν αν ο κόσμος μας φιλοξενείται σε πανεπιστημιακό ή εμπορικό δίκτυο.

#### **Αποσυνδέονας και συνδέοντας αντικείμενα**

Όπως έχει ήδη αναφερθεί, τα περίπλοκα αντικείμενα αποτελούνται από πολλά ενωμένα prims. Πρέπει να επισημάνουμε ότι ένα (και μόνο) από τα prims που συνθέτουν το αντικείμενο, θεωρείται "πατέρας" (parent prim) και όλα τα άλλα είναι "παιδιά" του (child prim). Το στοιχείο αυτό είναι σημαντικό, γιατί εκτός κι αν ορίσουμε διαφορετικά, τα scripts πάντοτε τοποθετούνται στο parent prim.

Μπορούμε να αποσυνδέσουμε όλα ή κάποια από τα prims που συνθέτουν ένα αντικείμενο, να τα μετακινήσουμε σε άλλες θέσεις ή ακόμα και να τα κάνουμε, αν επιθυμούμε, ανεξάρτητα αντικείμενα.

Με επιλεγμένο το αντικείμενο και σε κατάσταση Edit, αρκεί να πατήσουμε το πλήκτρο Unlink. Θα παρατηρήσουμε ότι μπορούμε να επιλέξουμε, να μετακινήσουμε ή και να διαγράψουμε κάποιο ή κάποια από τα prims που το αποτελούν.

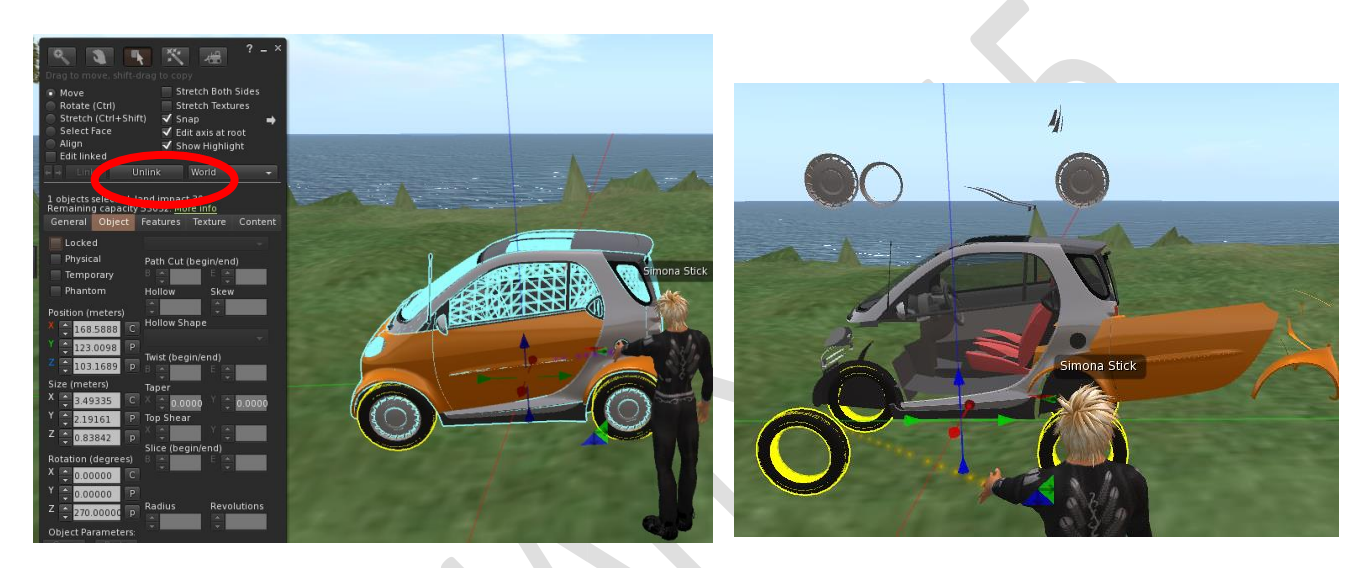

Αν θέλουμε να επιλέξουμε και να επεξεργαστούμε μόνο ένα από τα prims, πρέπει να έχουμε επιλέξει Edit Linked. Αν επιλέξουμε ένα prim και στη συνέχεια πατήσουμε το πλήκτρο Unlink, τότε το συγκεκριμένο prim αποσυνδέεται από τα υπόλοιπα και λειτουργεί ως ανεξάρτητο αντικείμενο. Αν δεν το κάνουμε Unlink και κλείσουμε τη καρτέλα επεξεργασίας, τότε το συγκεκριμένο prim παραμένει στη θέση που θα το μετακινήσαμε.

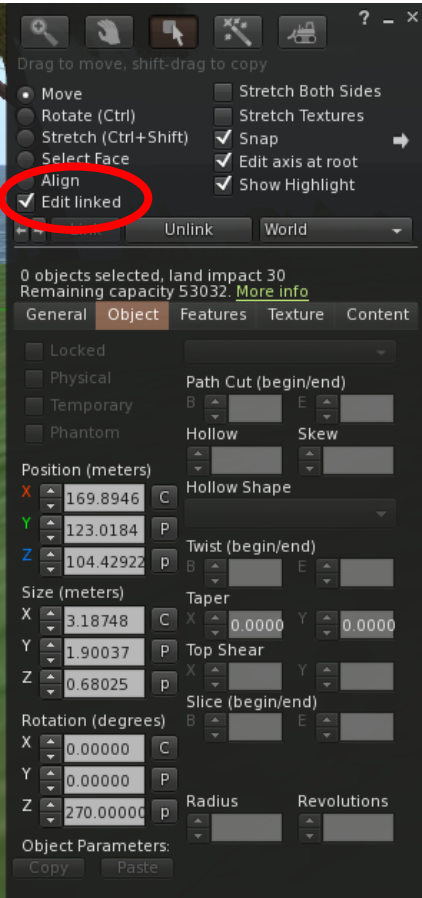

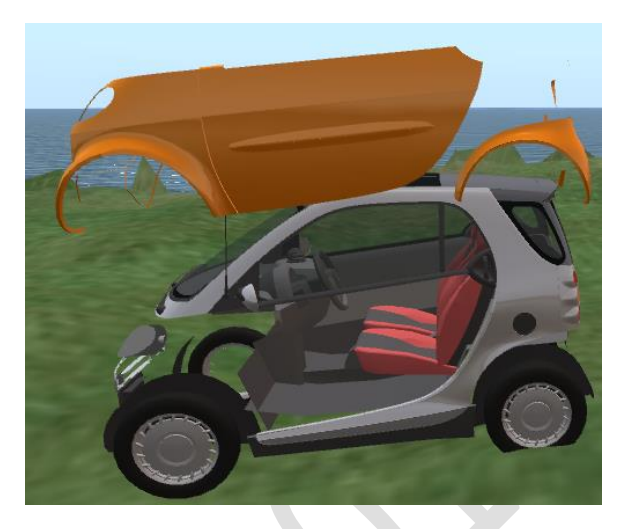

Για να επιλέξουμε πολλά prims, αρκεί να τραβήξουμε και να σύρουμε ένα τετράγωνο γύρω από αυτά.

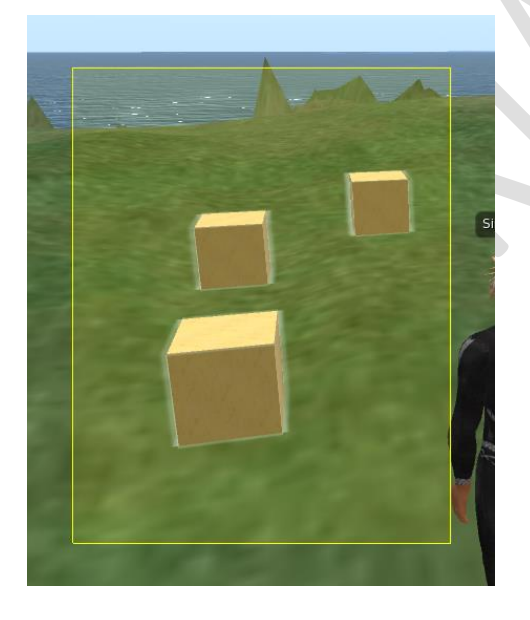

Για να συνδέσουμε πολλά prims, μπαίνουμε σε κατάσταση επεξεργασίας ,τα επιλέγουμε όλα μαζί ή ένα-ένα κάνοντας κλικ και έχοντας πατημένο το πλήκτρο Shift. Στη συνέχεια επιλέγουμε από τη γραμμή εντολών Build, Link

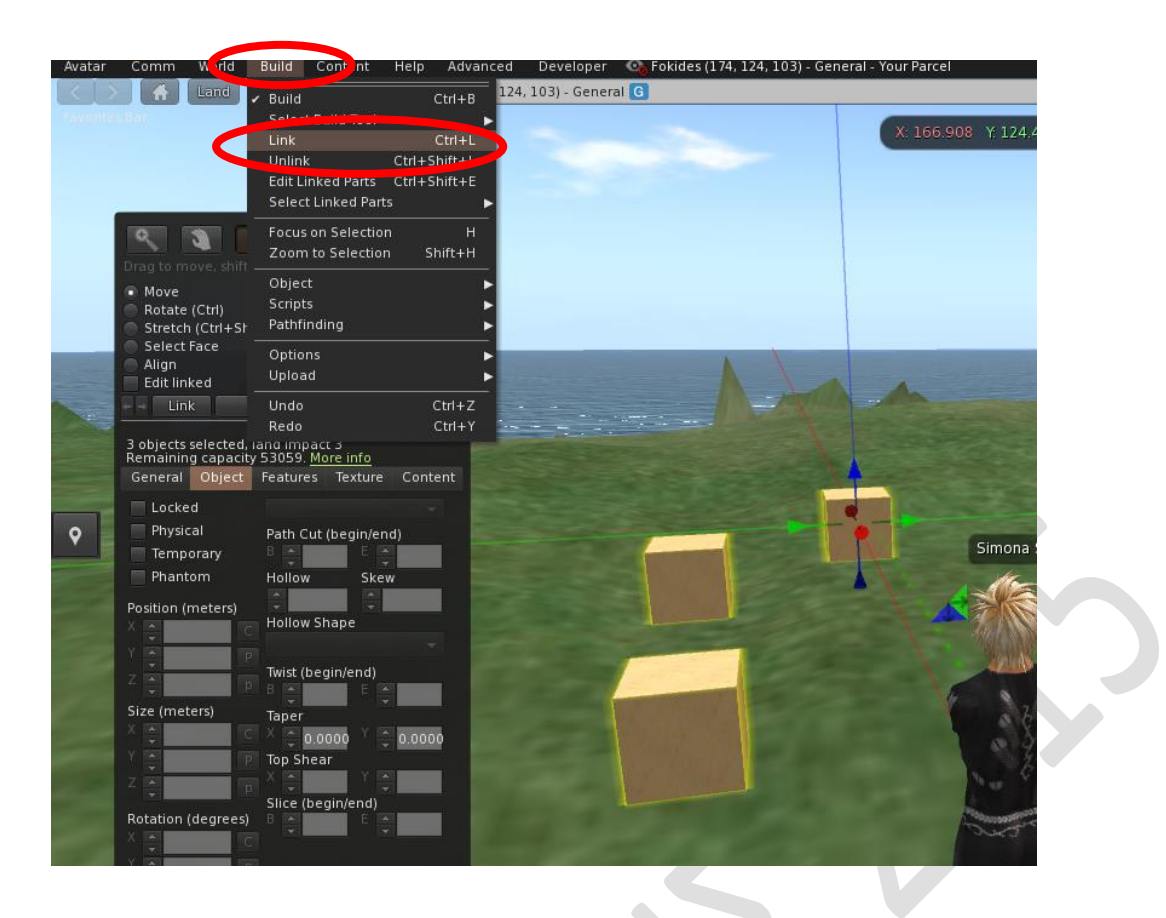

Εξαιρετικά σημαντικό! Το τελευταίο επιλεγμένο prim γίνεται parent prim. Αποκτά κίτρινο περίγραμμα, ενώ τα άλλα prims αποκτούν μπλε περίγραμμα.

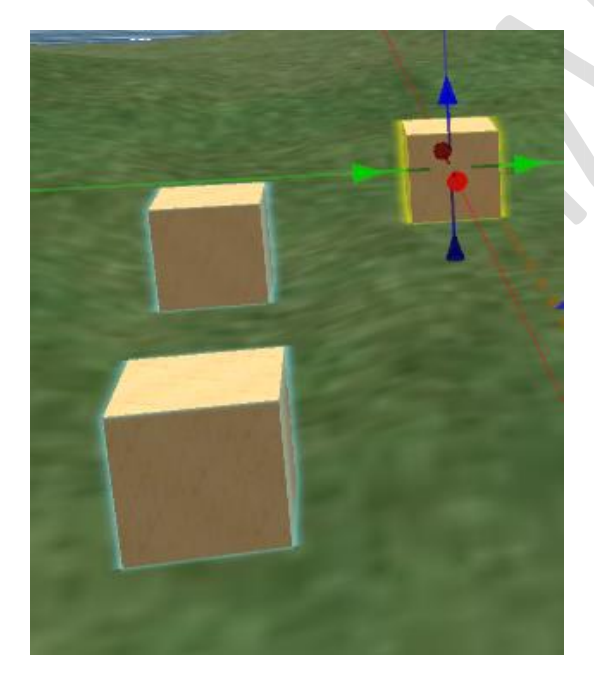

## **Αλλάζοντας το ανάγλυφο του εδάφους**

Στην αρχική εγκατάσταση του Simonastick, ο κόσμος μας αποτελείται από έναν ενιαίο επίπεδο χώρο. Για να αλλάξουμε το ανάγλυφο υπάρχουν δύο τρόποι.

Ο πρώτος αφορά τη χρήση εργαλείων διαμόρφωσης του εδάφους που υπάρχουν στο Firestorm (και σε όλους τους viewers). Ο τρόπος αυτός είναι δύσκολος και σε περίπτωση λάθους δεν υπάρχει αναίρεση. Κάνουμε δεξί κλικ στο έδαφος και στο στρογγυλό μενού επιλέγουμε Edit Terrain.

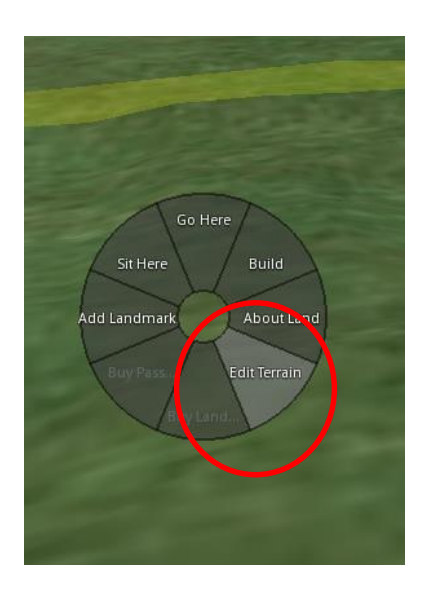

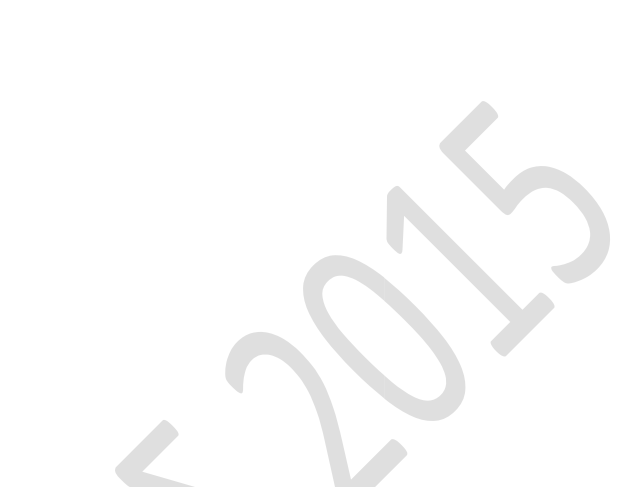

Εμφανίζεται η καρτέλα επεξεργασίας του εδάφους, όπου ανάλογα με την επιλογή που θα κάνουμε σε αυτή, με κλικ του ποντικιού στο έδαφος, αυτό θα ανυψώνεται, θα βυθίζεται, θα εξομαλύνεται, κτλ. Η ένταση των αλλαγών εξαρτάται από τις δύο κυλιόμενες μπάρες Size και Strength.

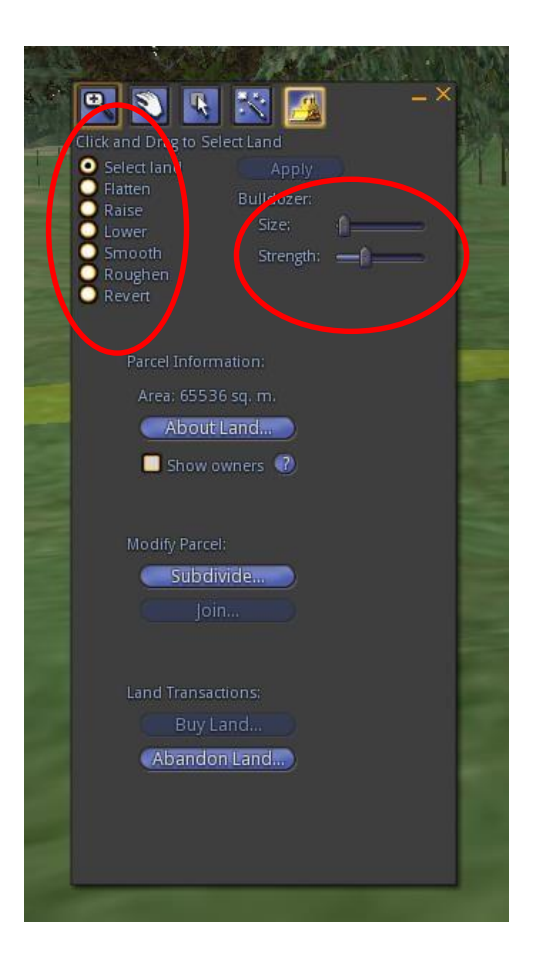

Ο δεύτερος τρόπος είναι η χρήση εικόνων που καθορίζουν υψομετρικές διαφορές (heightmaps). Οι εικόνες αυτές είναι ασπρόμαυρες, όπου το μαύρο χρώμα δηλώνει τη μέγιστη βύθιση και το λευκό τη μέγιστη κορυφή. Οι ενδιάμεσοι τόνοι του γκρι δηλώνουν ανάλογα ύψη (σκούρο γκρι σημαντική βύθιση, ανοιχτό γκρι σημαντική ανύψωση του εδάφους). Μπορούμε να κατασκευάσουμε τέτοιες εικόνες με κάποιο πρόγραμμα επεξεργασίας εικόνων όπως το Photoshop. Μπορούμε επίσης να βρούμε τέτοιες εικόνες στο Διαδίκτυο, πρέπει όπως με κάποιο πρόγραμμα επεξεργασίας εικόνων να μεταβληθούν οι διαστάσεις τους σε 512X512 pixels και να αποθηκευτούν ως png. Μπορούμε να δημιουργήσουμε μεγαλύτερες ενιαίες εκτάσεις αν χρησιμοποιήσουμε για παράδειγμα εικόνες με διάσταση 768X768, 1024X1024.

Τα βήματα της μετατροπής του αρχικού επίπεδου εδάφους σε εκτάσεις με ανάγλυφο που θα καθοριστεί από τις heightmap εικόνες είναι τα εξής:

- 1. Αποθηκεύουμε τις εικόνες στο φάκελο Diva\Bin.
- 2. Δίνουμε την εντολή terrain load XXΧ.png και πατάμε Enter (XXΧ.png το αρχείο με τη heightmap εικόνα).

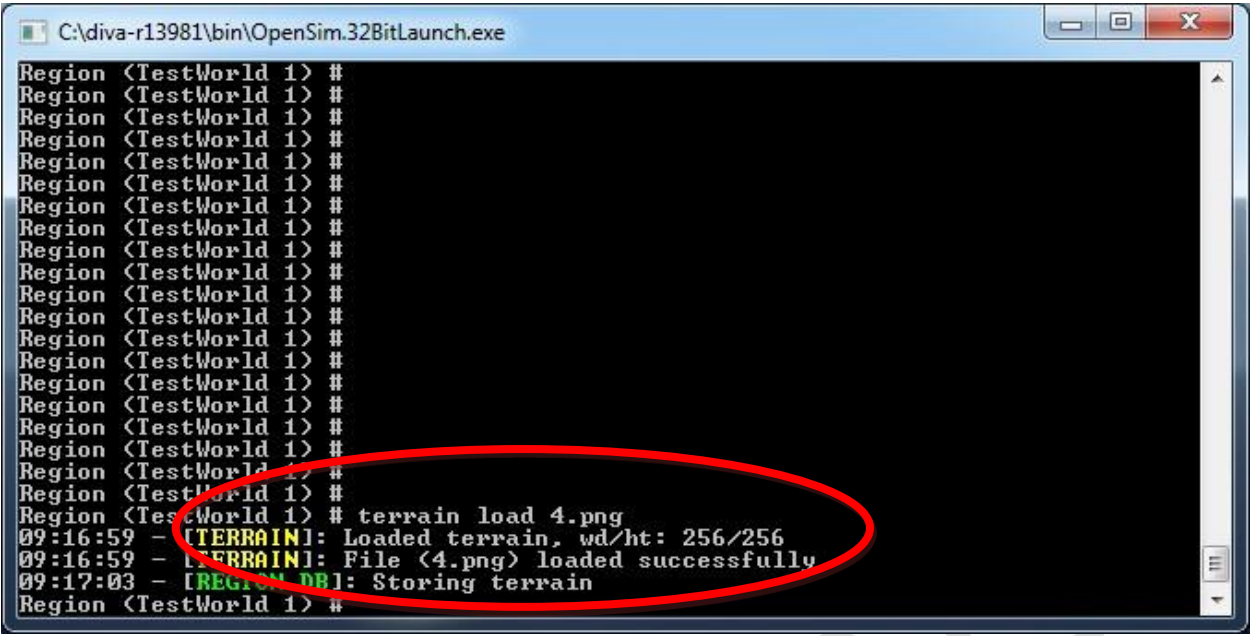

Παρατηρούμε στο Firestorm ότι η έκτασή μας έχει αλλάξει μορφή και διαμορφώθηκε σύμφωνα με την εικόνα που επιλέξαμε να φορτωθεί.

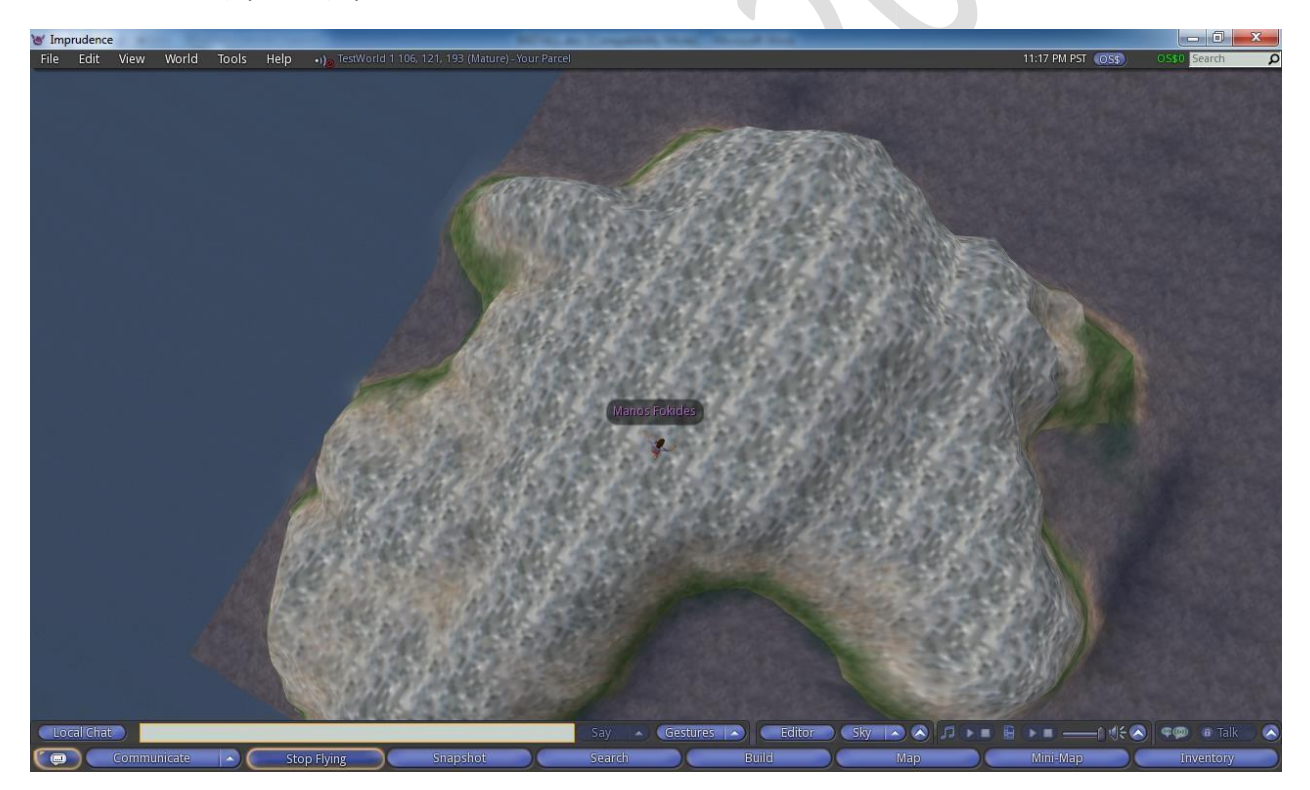

3. Δίνουμε την εντολή terrain multiply 0.5 και πατάμε Enter. Το 0.5 ένας δεκαδικός αριθμός με τον οποίο πολλαπλασιάζεται το αρχικό ύψος. Αφού στο παράδειγμά μας δίνουμε 0.5, η έκτασή μας θα μειωθεί στο μισό του αρχικού της ύψους. Αν δίναμε 1.2, η έκτασή μας θα αύξανε το ύψος της κατά 20%.

Το ίδιο αποτέλεσμα θα είχαμε αν δίναμε την εντολή terrain elevate XXX (όπου ΧΧΧ ένας ακέραιος αριθμός που αντιπροσωπεύει μέτρα). Στην περίπτωση αυτή, το έδαφος θα ανυψωνόταν όσα μέτρα προσδιορίζονται στην εντολή. Να σημειωθεί ότι μπορούν να χρησιμοποιηθούν αρνητικές τιμές, για παράδειγμα -20, κάτι που θα είχε ως αποτέλεσμα τη βύθιση του εδάφους.

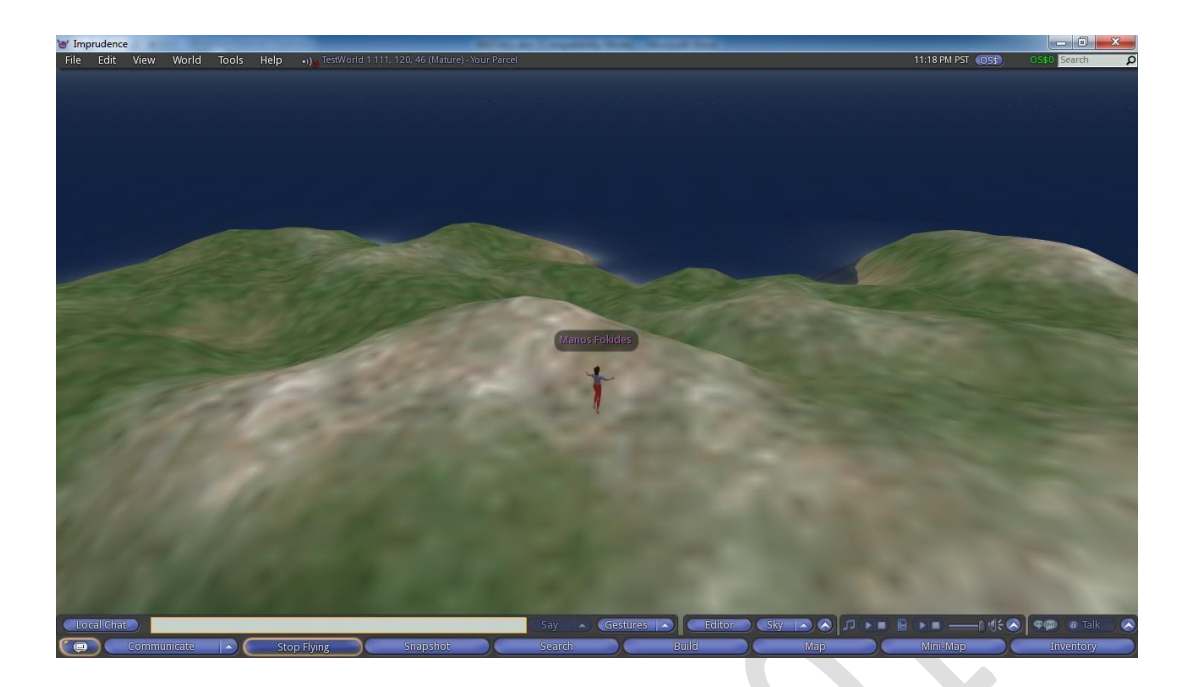

*Σημαντική παρατήρηση! Η αρχική διανομή του Sim on a Stick, το βάθος της θάλασσας είναι 20 μέτρα. Στη διανομή που έχετε, το βάθος της θάλασσας είναι 100 μέτρα. Ως εκ τούτου, όταν φορτώνετε ένα ανάγλυφο εδάφους, αυτό θα είναι κάτω από το νερό και δεν θα φαίνεται. Ανυψώστε το δίνοντας την εντολή terrain elevate 80*

*Για να επαναφέρουμε το terrain στην αρχική του επίπεδη μορφή, δίνουμε στον server την εντολή terrain fill 101 και πατάμε Enter.*

Για να πειραματιστείτε, στο φάκελο Files for lessons\Terrain υπάρχουν έτοιμες ορισμένες heighmap εικόνες.

## **Αλλάζοντας την έκταση του κόσμου**

Στο φάκελο Diva/Bin/Regions υπάρχει το αρχείο RegionConfig.ini, το οποίο και μπορείτε να το επεξεργαστείτε με το Σημειωματάριο (Notepad). Οι δύο τελευταίας γραμμές καθορίζουν την έκταση του κόσμου. Στο παρακάτω παράδειγμα ο κόσμος έχει έκταση 512Χ512 μέτρα:

 $SizeX = 512$  $SizeY = 512$ 

Μπορούμε να αλλάξουμε τις τιμές σε όποια διάσταση θέλουμε, αρκεί να είναι δύναμη του 2, όπως: 256Χ256, 512Χ256, 1024Χ1024, 1024Χ768. Αφού αποθηκεύσουμε το αρχείο και επανεκκινήσουμε τον sever, θα παρατηρήσουμε ότι είναι δυνατόν να κινηθούμε, να δημιουργήσουμε έδαφος και να τοποθετήσουμε αντικείμενα σε μεγαλύτερη έκταση.

Στην περίπτωση που τροποποιήσουμε την έκταση του κόσμου μας, ανάλογα πρέπει να τροποποιηθούν σε μέγεθος οι εικόνες που θα χρησιμοποιήσουμε για το ανάγλυφο του εδάφους.

*Προσοχή! Είναι δυνατόν να δώσουμε τιμές μικρότερες από τις αρχικές. Τότε όμως θα χαθεί έδαφος στο οποίο μπορεί να έχουν τοποθετηθεί αντικείμενα. Τα αντικείμενα αυτά, που ουσιαστικά θα βρίσκονται πια σε ανύπαρκτο χώρο, μπορεί να δημιουργήσουν προβλήματα στον server.*

#### **Παίρνοντας backup και αποκαθιστώντας ολόκληρες περιοχές**

Κάθε διανομή του Opensim μας δίνει τη δυνατότητα να πάρουμε αντίγραφο ασφαλείας (backup) ή να εξαγάγουμε και να αποκαταστήσουμε (να εισαγάγουμε) ολόκληρες περιοχές με το περιεχόμενό τους. Με τον τρόπο αυτό οι χρήστες μπορούν να ανταλλάσσουν έτοιμους κόσμους. Για να πάρουμε αντίγραφο ασφαλείας, δίνουμε την παρακάτω εντολή:

save oar --all TestWorld.oar και πατάμε Enter (όπου TestWorld ό,τι όνομα επιθυμούμε, προσοχή υπάρχουν 2 παύλες μπροστά από την παράμετρο all)

Θα δούμε ότι στο φάκελο Diva\Bin, θα έχει δημιουργηθεί ένα αρχείο TestWorld.oar, που περιέχει όλη την έκτασή μας και το περιεχόμενό της (αντικείμενα και scripts).

Για να αποκαταστήσουμε περιοχές, αφού τοποθετήσουμε το ανάλογο αρχείο στο φάκελο Diva\Bin, θα δώσουμε τις εντολές:

load oar TestWorld.oar και πατάμε Enter fix phantoms και πατάμε Enter

H εντολή fix phantoms χρησιμοποιείται για την αποκατάσταση των αντικειμένων μιας περιοχής που τυχαία μετατράπηκαν σε phantoms (μπορεί ο χρήστης να περνάει από μέσα τους).

*Τα αρχεία με κατάληξη .oar είναι αντίγραφα ολόκληρων περιοχών (με τα αντικείμενα που περιέχουν).*

Στην περίπτωση που επιθυμούμε να αποκαταστήσουμε μια περιοχή σε μια άλλη που ήδη υπάρχει περιεχόμενο, η εντολή τροποποιείται ως εξής:

load oar XXX.oar --merge και πατάμε Enter (όπου ΧΧΧ.oar το όνομα του αρχείου, προσοχή υπάρχουν 2 παύλες μπροστά από την παράμετρο merge)

Με την παραπάνω εντολή θα συγχωνευτεί το περιεχόμενο που ήδη υπάρχει, με το περιεχόμενο του αρχείου που αποκαθιστούμε. Θα πρέπει να προσέξουμε: α) Το έδαφος να είναι ίδιο και στις δύο περιπτώσεις (του κόσμου που υπάρχει και του κόσμου που φορτώνουμε) και β) Να μην υπάρχει περιεχόμενο-αντικείμενα σε κοινές θέσεις στους δύο κόσμους, γιατί τα αντικείμενα θα μπερδευτούν μεταξύ τους.

Αν θέλουμε το έδαφος του κόσμου που υπάρχει να αντικατασταθεί από το έδαφος που υπάρχει στο αρχείο που φορτώνουμε, η εντολή τροποποιείται ως εξής:

load oar XXX.oar --merge --force-terrain και πατάμε Enter (όπου ΧΧΧ.oar το όνομα του αρχείου, προσοχή υπάρχουν 2 παύλες μπροστά από την παράμετρο merge και από την παράμετρο force-terrain)

Υπάρχει και η δυνατότητα να αποκατασταθούν περιοχές μικρότερης έκτασης σε περιοχή μεγαλύτερης. Για παράδειγμα, μπορούμε να αποκαταστήσουμε 4 περιοχές έκτασης 256Χ256 μέτρων σε μια περιοχή 512Χ512 μέτρων. Στην περίπτωση αυτή, πρέπει να είμαστε πολύ προσεκτικοί στη θέση της κάθε περιοχής.

Στο παραπάνω παράδειγμα, ας υποθέσουμε ότι έχουμε τις περιοχές NE, NW, SE και SW (Northeast-Βορειοανατολική, Northwest-Βορειοδυτική, Southeast-Νοτιοανατολική, Southwest-Νοτιοδυτική). Πρέπει να δώσουμε τις εξής εντολές:

load oar SW.oar --merge --force-terrain --displacement <0,0,0> και πατάμε Enter load oar SE.oar --merge --force-terrain --displacement <256,0,0> και πατάμε Enter load oar NW.oar --merge --force-terrain --displacement <0,256,0> και πατάμε Enter load oar NE.oar --merge --force-terrain --displacement <256,256,0> και πατάμε Enter

Με τις εντολές αυτές η πρώτη περιοχή θα τοποθετηθεί κάτω αριστερά, η δεύτερη κάτω δεξιά, η τρίτη πάνω αριστερά και η τέταρτη πάνω δεξιά.

Αντίστοιχα, αν θέλαμε να αποκαταστήσουμε 4 περιοχές έκτασης 512Χ512 μέτρων σε μια έκταση 1024Χ1024 μέτρων, θα δίναμε τις εξής εντολές:

load oar SW.oar --merge --force-terrain --displacement <0,0,0> και πατάμε Enter load oar SE.oar --merge --force-terrain --displacement <512,0,0> και πατάμε Enter load oar NW.oar --merge --force-terrain --displacement <0,512,0> και πατάμε Enter load oar NE.oar --merge --force-terrain --displacement <512,512,0> και πατάμε Enter

Με την ίδια λογική, μπορούμε να τοποθετήσουμε περιοχές σε συγκεκριμένες θέσεις ακόμα κι αν υπάρχει περιεχόμενο στην μεγαλύτερη έκταση, αρκεί να προσέξουμε να μην υπάρχουν επικαλύψεις. Το παρακάτω σχεδιάγραμμα ίσως σας φανεί χρήσιμο.

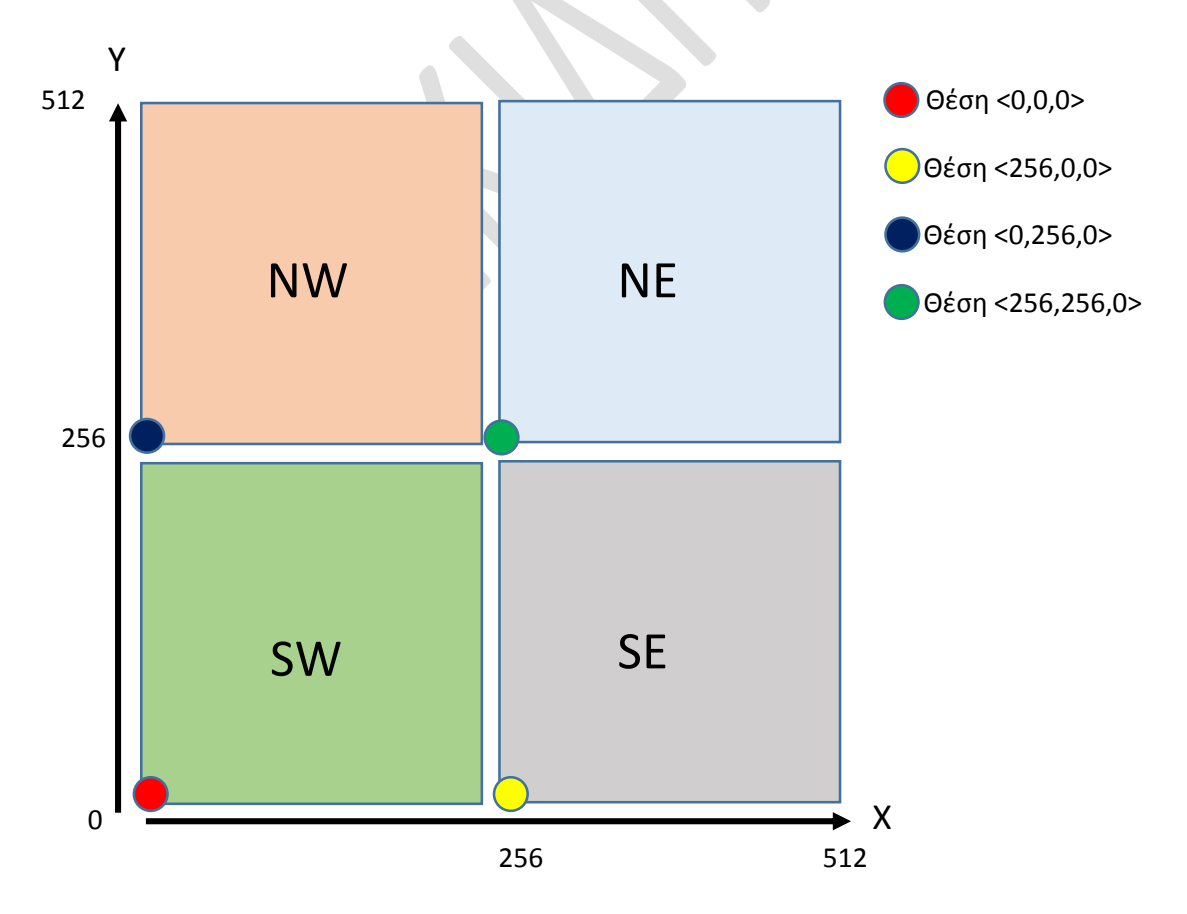